Thank you for purchasing the MSI® B250M PRO-VH/ B250M<br>PRO-VD motherboard. This User Guide gives information about board layout, component overview and BIOS setup.

# **Contents**

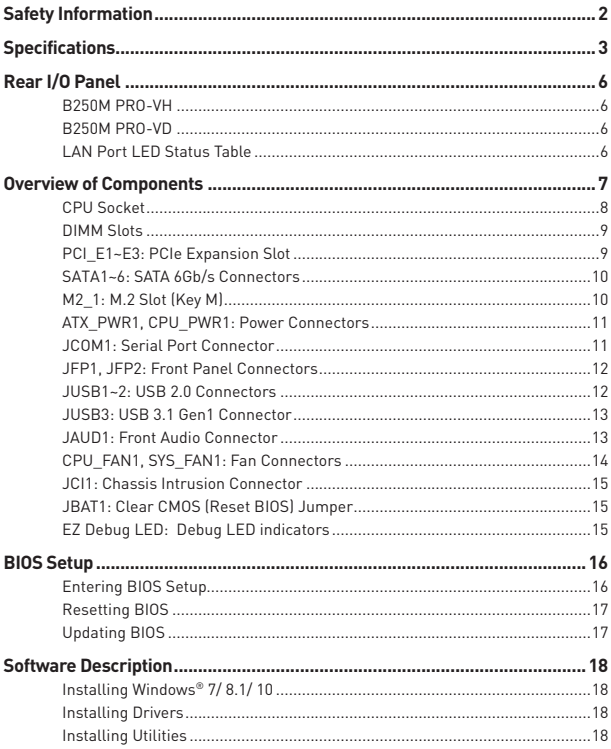

# <span id="page-1-0"></span>**Safety Information**

- The components included in this package are prone to damage from electrostatic discharge (ESD). Please adhere to the following instructions to ensure successful computer assembly.
- y Ensure that all components are securely connected. Loose connections may cause the computer to not recognize a component or fail to start.
- Hold the motherboard by the edges to avoid touching sensitive components.
- It is recommended to wear an electrostatic discharge (ESD) wrist strap when handling the motherboard to prevent electrostatic damage. If an ESD wrist strap is not available, discharge yourself of static electricity by touching another metal object before handling the motherboard.
- Store the motherboard in an electrostatic shielding container or on an anti-static pad whenever the motherboard is not installed.
- Before turning on the computer, ensure that there are no loose screws or metal components on the motherboard or anywhere within the computer case.
- Do not boot the computer before installation is completed. This could cause permanent damage to the components as well as injury to the user.
- If you need help during any installation step, please consult a certified computer technician.
- Always turn off the power supply and unplug the power cord from the power outlet before installing or removing any computer component.
- Keep this user quide for future reference.
- Keep this motherboard away from humidity.
- Make sure that your electrical outlet provides the same voltage as is indicated on the PSU, before connecting the PSU to the electrical outlet.
- Place the power cord such a way that people can not step on it. Do not place anything over the power cord.
- All cautions and warnings on the motherboard should be noted.
- If any of the following situations arises, get the motherboard checked by service personnel:
	- **ELiquid has penetrated into the computer.**
	- The motherboard has been exposed to moisture.
	- The motherboard does not work well or you can not get it work according to user guide.
	- The motherboard has been dropped and damaged.
	- The motherboard has obvious sign of breakage.
- y Do not leave this motherboard in an environment above 60°C (140°F), it may damage the motherboard.

# <span id="page-2-0"></span>**Specifications**

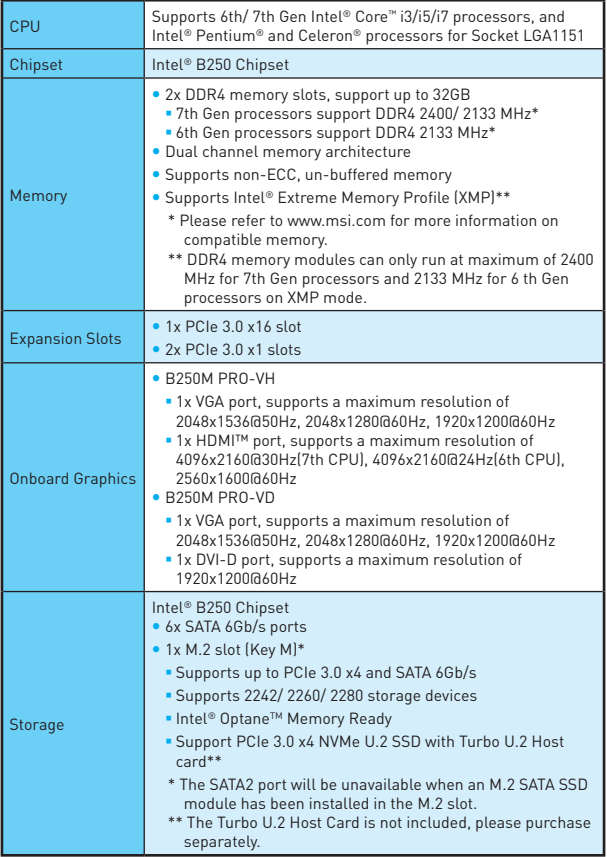

Continued on next page

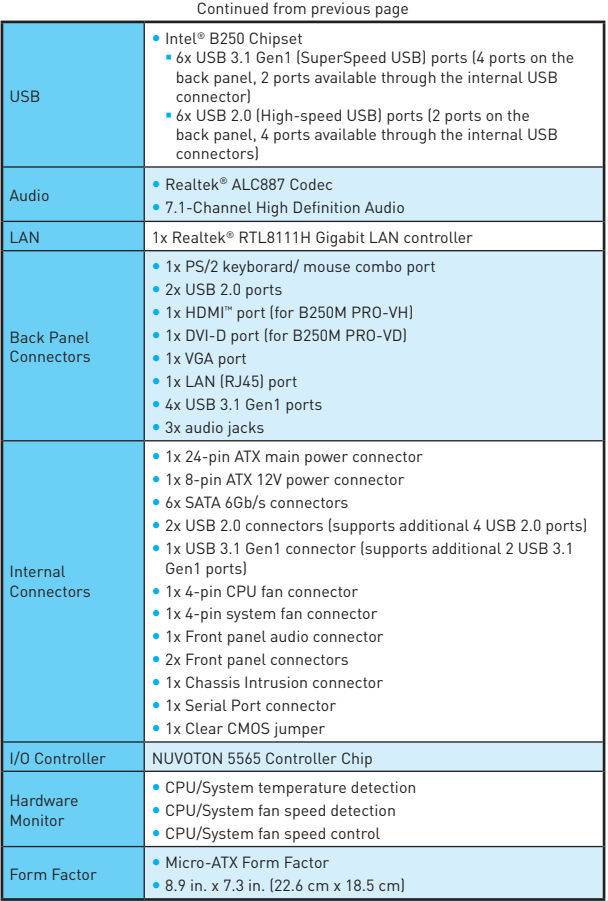

Continued on next page

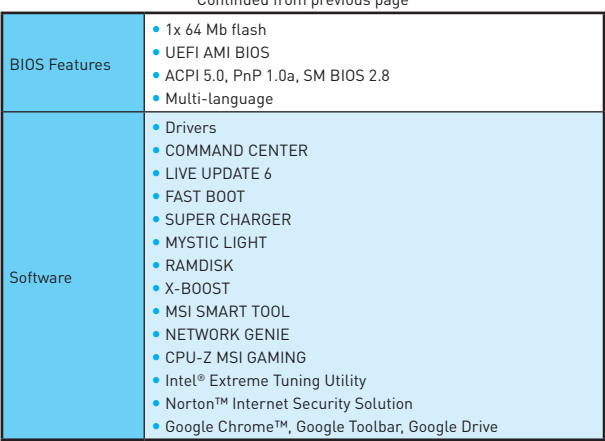

# <span id="page-5-0"></span>**Rear I/O Panel**

## **B250M PRO-VH**

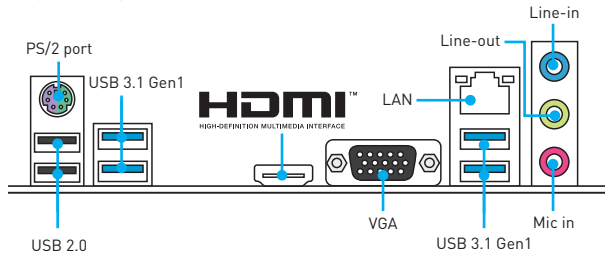

## **B250M PRO-VD**

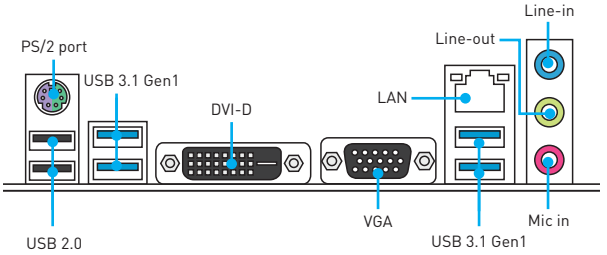

## **LAN Port LED Status Table**

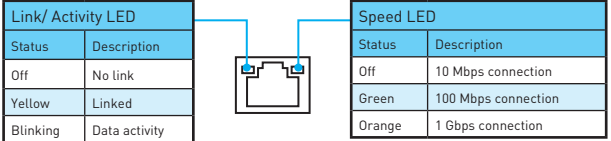

# <span id="page-6-0"></span>**Overview of Components**

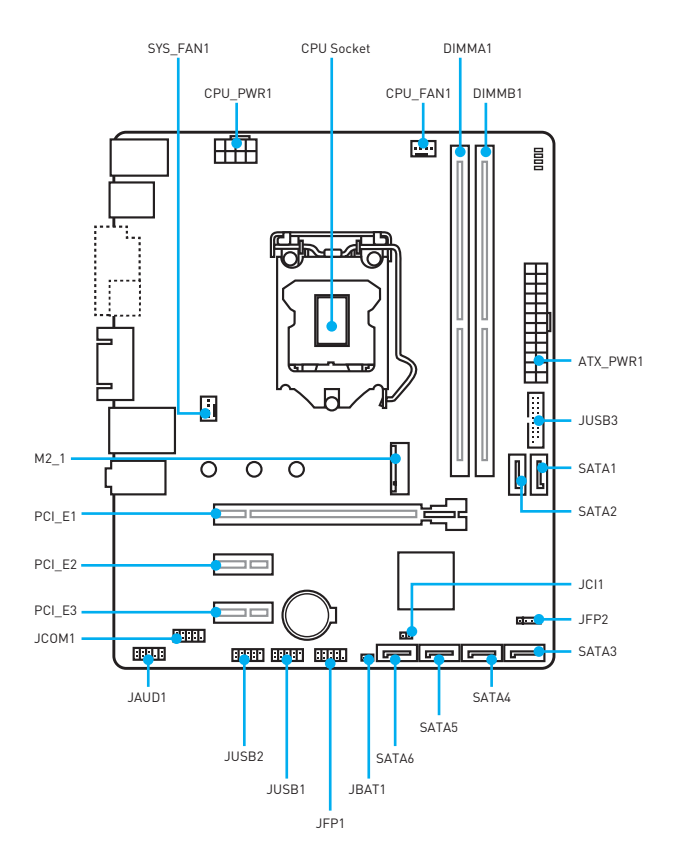

### <span id="page-7-0"></span>**CPU Socket**

Please install the CPU into the CPU socket as shown below.

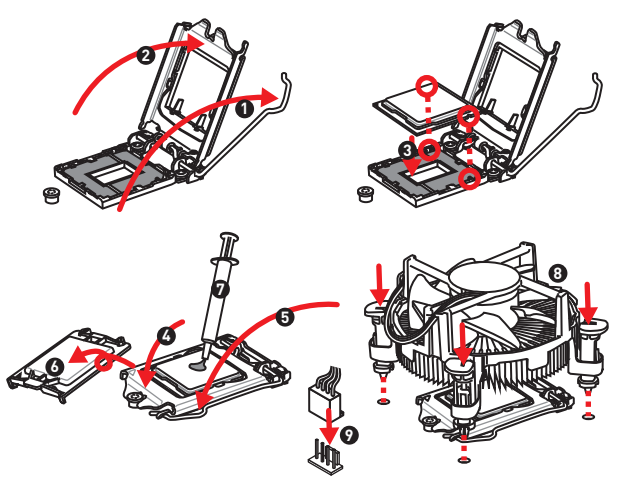

# **Important**

- Always unplug the power cord from the power outlet before installing or removing the CPU.
- Please retain the CPU protective cap after installing the processor. MSI will deal with Return Merchandise Authorization (RMA) requests if only the motherboard comes with the protective cap on the CPU socket.
- y When installing a CPU, always remember to install a CPU heatsink. A CPU heatsink is necessary to prevent overheating and maintain system stability.
- Confirm that the CPU heatsink has formed a tight seal with the CPU before booting your system.
- Overheating can seriously damage the CPU and motherboard. Always make sure the cooling fans work properly to protect the CPU from overheating. Be sure to apply an even layer of thermal paste (or thermal tape) between the CPU and the heatsink to enhance heat dissipation.
- Whenever the CPU is not installed, always protect the CPU socket pins by covering the socket with the plastic cap.
- If you purchased a separate CPU and heatsink/ cooler, Please refer to the documentation in the heatsink/ cooler package for more details about installation.

### <span id="page-8-0"></span>**DIMM Slots**

Please install the memory module into the DIMM slot as shown below.

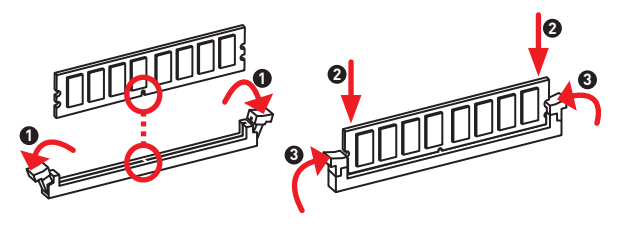

# **Important**

- Due to chipset resource usage, the available capacity of memory will be a little less than the amount of installed.
- Please note that the maximum capacity of addressable memory is 4GB or less for 32-bit Windows OS due to the memory address limitation. Therefore, we recommended that you to install 64-bit Windows OS if you want to install more than 4GB memory on the motherboard.

### **PCI\_E1~E3: PCIe Expansion Slot**

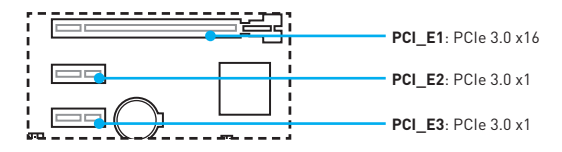

# **Important**

- When adding or removing expansion cards, always turn off the power supply and unplug the power supply power cable from the power outlet. Read the expansion card's documentation to check for any necessary additional hardware or software changes.
- If you install a large and heavy graphics card, you need to use a tool such as **MSI Gaming Series Graphics Card Bolster** to support its weight to prevent deformation of the slot.

### <span id="page-9-0"></span>**SATA1~6: SATA 6Gb/s Connectors**

These connectors are SATA 6Gb/s interface ports. Each connector can connect to one SATA device.

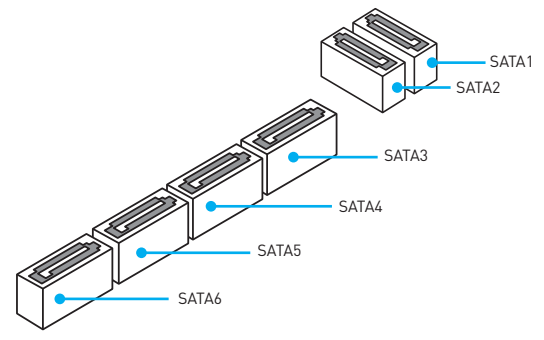

# **Important**

- Please do not fold the SATA cable at a 90-degree angle. Data loss may result during transmission otherwise.
- SATA cable has identical plugs on either sides of the cable. However, it is recommended that the flat connector be connected to the motherboard for space saving purposes.

### **M2\_1: M.2 Slot (Key M)**

Please install the M.2 solid-state drive (SSD) into the M.2 slot as shown below.

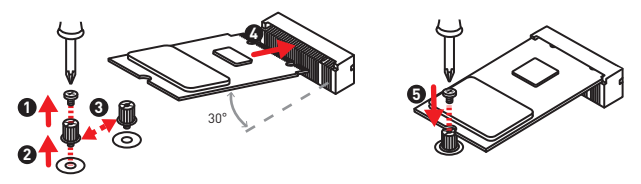

# **Important**

Intel® RST only supports PCIe M.2 SSD with UEFI ROM, does not support Legacy ROM.

## <span id="page-10-0"></span>**ATX\_PWR1, CPU\_PWR1: Power Connectors**

These connectors allow you to connect an ATX power supply.

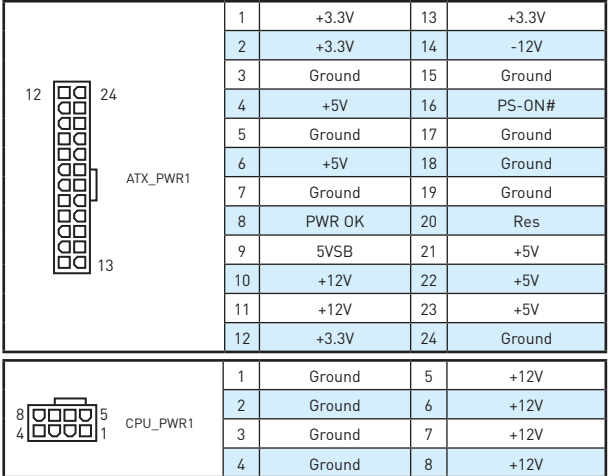

## **Important**

Make sure that all the power cables are securely connected to a proper ATX power supply to ensure stable operation of the motherboard.

### **JCOM1: Serial Port Connector**

This connector allows you to connect the optional serial port with bracket.

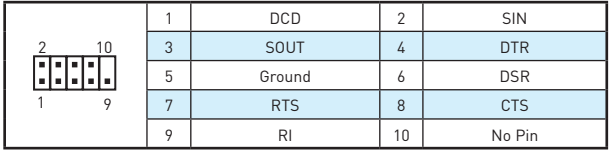

## <span id="page-11-0"></span>**JFP1, JFP2: Front Panel Connectors**

These connectors connect to the switches and LEDs on the front panel.

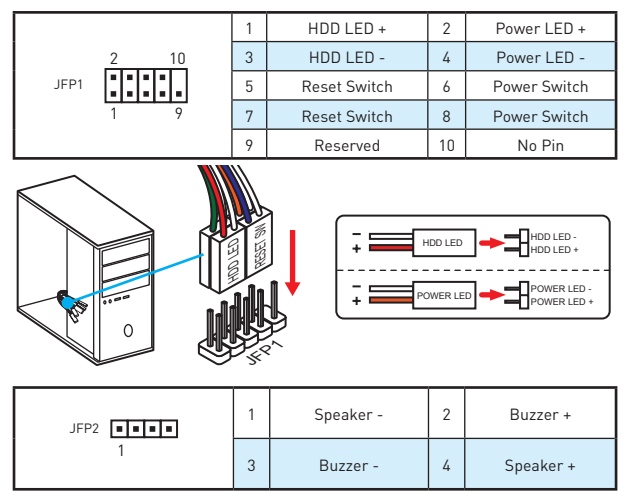

### **JUSB1~2: USB 2.0 Connectors**

These connectors allow you to connect USB 2.0 ports on the front panel.

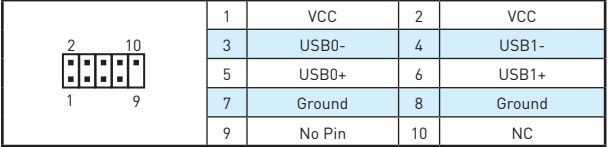

### <span id="page-12-0"></span>**JUSB3: USB 3.1 Gen1 Connector**

This connector allows you to connect USB 3.1 Gen1 ports on the front panel.

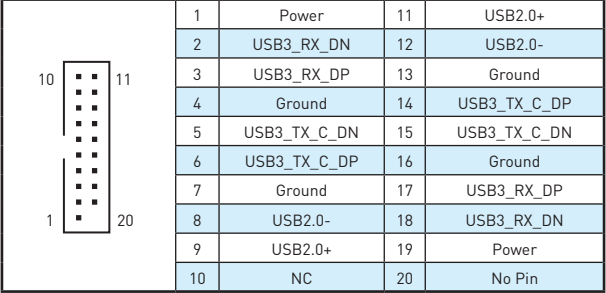

## **Important**

- Note that the VCC and Ground pins must be connected correctly to avoid possible damage.
- In order to recharge your iPad, iPhone and iPod through USB ports, please install MSI® SUPER CHARGER utility.

### **JAUD1: Front Audio Connector**

This connector allow you to connect audio jacks on the front panel.

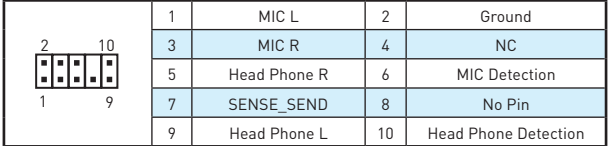

## <span id="page-13-0"></span>**CPU\_FAN1, SYS\_FAN1: Fan Connectors**

Fan connectors can be classified as PWM (Pulse Width Modulation) Mode and DC Mode. PWM Mode fan connectors provide constant 12V output and adjust fan speed with speed control signal. DC Mode fan connectors control fan speed by changing voltage. When you plug a 3-pin (Non-PWM) fan to a PWM Mode fan connector, the fan speed will be always maintained at 100%, and that could be noisy.

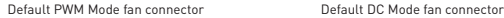

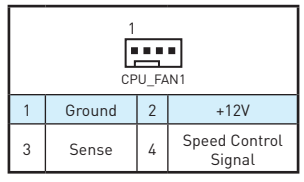

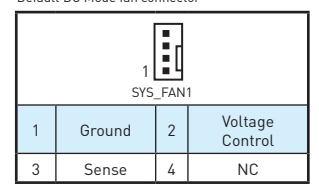

#### **Switching fan mode and adjusting fan speed**

You can switch between PWM mode and DC mode, and adjust fan speed in **BIOS > Advanced > Hardware Monitor**.

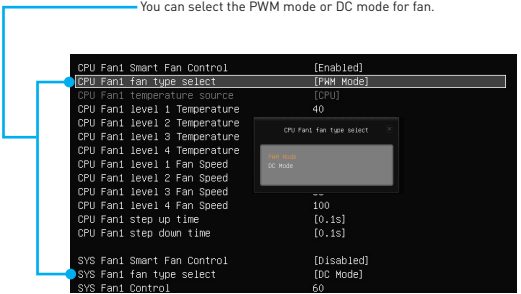

In **Hardware Monitor** menu, you can set the temperature levels and the corresponding fan speed levels.

# **Important**

Make sure fans are working properly after switching the PWM/ DC mode.

### <span id="page-14-0"></span>**JCI1: Chassis Intrusion Connector**

This connector allows you to connect the chassis intrusion switch cable.

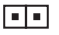

Normal (default) Trigger the chassis intrusion event

### **Using chassis intrusion detector**

- **1.** Connect the **JCI1** connector to the chassis intrusion switch/ sensor on the chassis.
- **2.** Close the chassis cover.
- **3.** Go to **BIOS > Security > Chassis Intrusion Configuration**.
- **4.** Set **Chassis Intrusion** to **Enabled**.
- **5.** Press **F10** to save and exit and then press the **Enter** key to select **Yes**.
- **6.** Once the chassis cover is opened again, a warning message will be displayed on screen when the computer is turned on.

### **Resetting the chassis intrusion warning**

- **1.** Go to **BIOS > Security > Chassis Intrusion Configuration**.
- **2.** Set **Chassis Intrusion** to **Reset**.
- **3.** Press **F10** to save and exit and then press the **Enter** key to select **Yes**.

### **JBAT1: Clear CMOS (Reset BIOS) Jumper**

There is CMOS memory onboard that is external powered from a battery located on the motherboard to save system configuration data. If you want to clear the system configuration, set the jumper to clear the CMOS memory.

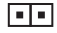

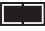

Keep Data (default) Clear CMOS/ Reset BIOS

### **Resetting BIOS to default values**

- **1.** Power off the computer and unplug the power cord
- **2.** Use a jumper cap to short **JBAT1** for about 5-10 seconds.
- **3.** Remove the jumper cap from **JBAT1**.
- **4.** Plug the power cord and power on the computer.

### **EZ Debug LED: Debug LED indicators**

These LEDs indicate the status of key components during booting process. When an error is occurred, the corresponding LED stays lit until the problem is solved.

- **CPU** indicates CPU is not detected or fail.
- **DRAM** indicates DRAM is not detected or fail.
- **VGA** indicates GPU is not detected or fail.
- $\Box$  **BOOT** indicates booting device is not detected or fail.

# <span id="page-15-0"></span>**BIOS Setup**

The default settings offer the optimal performance for system stability in normal conditions. You should **always keep the default settings** to avoid possible system damage or failure booting unless you are familiar with BIOS.

# **Important**

- BIOS items are continuous update for better system performance. Therefore, the description may be slightly different from the latest BIOS and should be held for reference only. You could also refer to the **HELP** information panel for BIOS item description.
- The pictures in this chapter are for reference only and may vary from the product you purchased.

### **Entering BIOS Setup**

Please refer the following methods to enter BIOS setup.

- y Press **Delete** key, when the **Press DEL key to enter Setup Menu, F11 to enter Boot Menu** message appears on the screen during the boot process.
- y Use MSI FAST BOOT application. Click on **GO2BIOS** button and choose **OK**. The system will reboot and enter BIOS setup directly.

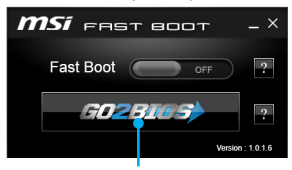

Click on **GO2BIOS**

### **Function key**

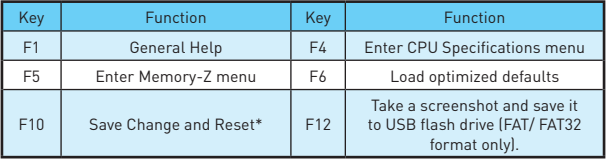

\* When you press F10, a confirmation window which provides the modification information appears. Select between Yes or No to confirm your choice.

### <span id="page-16-0"></span>**Resetting BIOS**

You might need to restore the default BIOS setting to solve certain problems. There are several ways to reset BIOS:

- **Go to BIOS and press F6** to load optimized defaults.
- **Short the Clear CMOS** jumper on the motherboard.

# **Important**

Please refer to the **Clear CMOS Jumper** section for resetting BIOS.

### **Updating BIOS**

### **Updating BIOS with M-FLASH**

Before updating:

Please download the latest BIOS file that matches your motherboard model from MSI website. And then save the BIOS file into the USB flash drive.

Updating BIOS:

- **1.** Insert the USB flash drive that contains the update file into the computer.
- **2.** Reboot the system, and then press **Del** key to enter the BIOS Setup during POST.
- **3.** Go to **BIOS > M-FLASH > Select one file to update BIOS and ME**, select a BIOS file to perform the BIOS update process.
- **4.** After the flashing process is 100% complete, the system will reboot.

### **Updating the BIOS with Live Update 6**

Before updating:

Make sure the LAN driver is already installed and the internet connection is set properly.

Updating BIOS:

- **1.** Install and launch MSI LIVE UPDATE 6.
- **2.** Select **Manual scan**.
- **3.** Check **MB BIOS** box and click on **Scan** button.
- **4.** Select the MB BIOS and click on  $\mathbb{P}$  icon to download and install the latest BIOS file.
- **5.** Click **Next** and choose **In Windows mode**. And then click **Next** and **Start** to start updating BIOS.
- **6.** After the flashing process is 100% completed, the system will restart automatically.

# <span id="page-17-0"></span>**Software Description**

### **Installing Windows® 7/ 8.1/ 10**

- **1.** Power on the computer.
- **2.** Insert the Windows® 7/ 8.1/ 10 disc into your optical drive. **Note:** Due to chipset limitation, during the Windows® 7 installation process, USB optical drives and USB pen drives are not supported. You can use **MSI Smart Tool** to install Windows® 7.
- **3.** Press the **Restart** button on the computer case.
- **4.** For windows® 8.1/ 10, skip this step. For Windows® 7, access the BIOS menu **Advanced > Windows OS Configuration > Windows 7 Installation** and set the item to enabled, save changes and restart.

**Note:** It is suggested to plug in your USB Keyboard/USB Mouse to the leftmost USB port when installing Windows® 7.

- **5.** Press **F11** key during the computer POST (Power-On Self Test) to get into Boot Menu.
- **6.** Select your optical drive from the Boot Menu.
- **7.** Press any key when screen shows **Press any key to boot from CD or DVD...**  message.
- **8.** Follow the instructions on the screen to install Windows® 7/ 8.1/ 10.

### **Installing Drivers**

- **1.** Start up your computer in Windows® 7/ 8.1/ 10.
- **2.** Insert MSI® Driver Disc into your optical drive.
- **3.** The installer will automatically appear and it will find and list all necessary drivers.
- **4.** Click **Install** button.
- **5.** The software installation will then be in progress, after it has finished it will prompt you to restart.
- **6.** Click **OK** button to finish.
- **7.** Restart your computer.

### **Installing Utilities**

Before you install utilities, you must complete drivers installation.

- **1.** Insert MSI® Driver Disc into your optical drive.
- **2.** The installer will automatically appear.
- **3.** Click **Utilities** tab.
- **4.** Select the utilities you want to install.
- **5.** Click **Install** button.
- **6.** The utilities installation will then be in progress, after it has finished it will prompt you to restart.
- **7.** Click **OK** button to finish.
- **8.** Restart your computer.

### MSI<sup>®</sup> B250M PRO-VH/ B250M PRO-VD 메인보드를 구입해주셔서 감사합니다. 이 사용 설명서는 메인보드 레이아웃. 부품 개요, BIOS 설정에 대한 상세 내역을 제공하고 있습니다.

# 목차

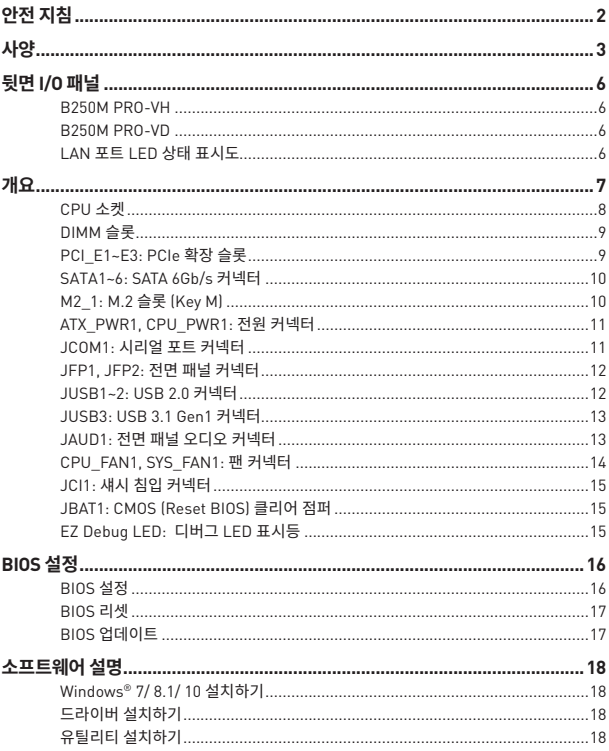

# <span id="page-19-0"></span>**안전 지침**

- 이 패키지에 포함된 부품은 정전기 방전(ESD)에 의해 파손될 우려가 있으므로 다음의 설명에 따라 컴퓨터를 조립하기 바랍니다.
- 모든 부풍이 제대로 연결되었는지 확인하세요. 제대로 연결되지 않을 경우, 컴퓨터가 부품을 인식하지 못하거나 컴퓨터를 켤 수가 없게 됩니다.
- 부품의 예리한 부분에 손을 다칠 수 있으므로 메인보드 취급시 가장자리 부분을 잡기 바랍니다.
- 메인보드를 취급할 때 정전기로 인한 피해를 방지하기 위해 정전기 방전 ESD 손목 스트랩을 착용할 것을 권장합니다. ESD 손목 스트랩이 없을 경우, 다른 금속 물체를 접촉하는 방법으로 방전하시기 바랍니다.
- 메인보드의 설치여부를 막론하고 메인보드를 정전 차폐 컨테이너 또는 정전기 방지 패드 위에 보관하기 바랍니다.
- 컴퓨터의 전원을 켜기 전에 메인보드 또는 컴퓨터 케이스에 느슨한 스크류 또는 금속 부품이 없는지 확인합니다.
- y 설치가 완료되기 전에 컴퓨터를 부팅하지 마세요. 그럴 경우, 부품이 영구적으로 손상되거나 사용자가 다칠 수 있습니다.
- 설치시 도움이 필요하다면 컴퓨터 기술자에게 도움을 요청하시기 바랍니다.
- 컴퓨터 부품을 설치하거나 제거하기 전에 항상 시스템 전원을 끄고 전원 코드를 콘센트에서 분리합니다.
- y 나중에 참조할 수 있도록 사용 설명서를 보관해두세요.
- 메인보드를 습기가 있는 곳에서 사용하지 마세요.
- y PSU를 전원 콘센트에 연결하기 전에 전원 콘센트가 PSU에 표시된 전압과 동일한 전압을 제공하는지 확인하세요.
- 전원 코드가 발에 밟히지 않도록 설치하세요. 전원 코드 위에 물건을 올려놓지 마세요.
- 메인보드에 표시된 모든 주의사항 및 경고를 유의하기 바랍니다.
- 다음 상황이 발생하면, 서비스 담당에게 장치 점검을 받으세요.
	- 액체가 장치 안에 스며들었습니다.
	- 메인보드가 습기에 노출되었습니다.
	- 메인보드가 제대로 작동하지 않거나 사용 설명서에 따라 사용해도 작동되지 않습니다.
	- 메인보드가 떨어졌거나 손상되었습니다.
	- 메인보드가 확실히 파손될 우려가 있는 부분이 있습니다.
- y 메인보드를 주변온도 60°C (140°F) 이상에 두지 마세요. 메인보드가 손상될 수 있습니다.

# <span id="page-20-0"></span>**사양**

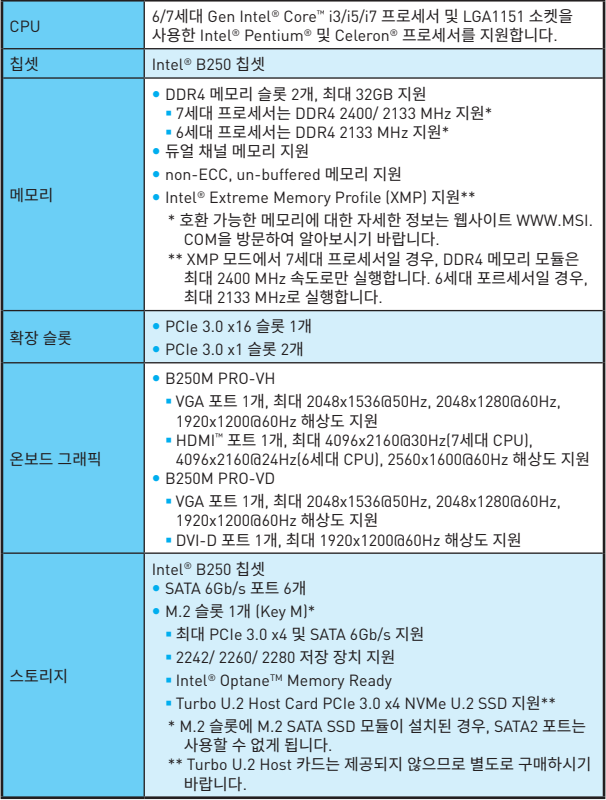

다음 페이지에서 계속

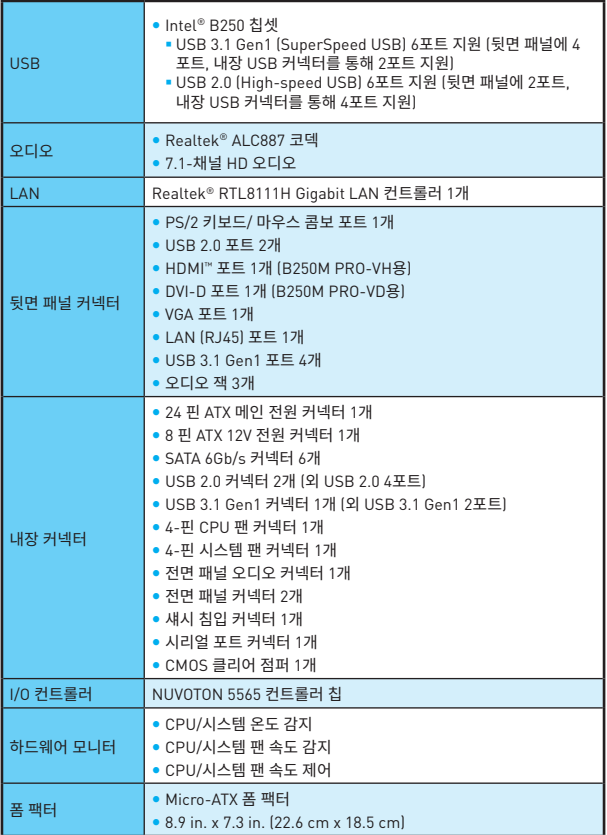

이전 페이지로부터 계속

다음 페이지에서 계속

| BIOS 기능 | • 64 Mb 플래시 1개<br>• UFFI AMI BIOS<br>• ACPI 5.0, PnP 1.0a, SM BIOS 2.8<br>• 다국어                                                                                                    |
|---------|----------------------------------------------------------------------------------------------------|
| 소프트웨어   | • 드라이버<br>• COMMAND CENTER<br>• LIVE UPDATE 6<br>• FAST BOOT<br>• SUPER CHARGER<br>• MYSTIC LIGHT<br>• RAMDISK<br>$\bullet$ X-BOOST<br>• MSI SMART TOOL<br>• NETWORK GENIE<br>• CPU-Z MSI GAMING<br>• 인텔® 익스트림 튜닝 유틸리티<br>● Norton™ Internet Security Solution<br>● Google Chrome™, Google Toolbar, Google Drive |

이전 페이지로부터 계속

# <span id="page-23-0"></span>**뒷면 I/O 패널**

## **B250M PRO-VH**

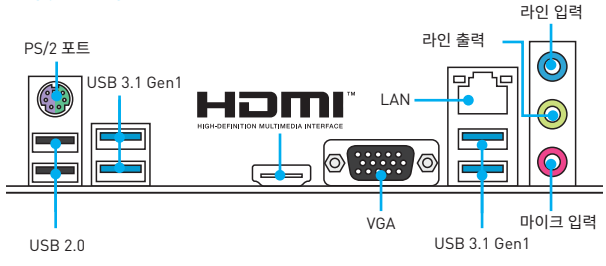

### **B250M PRO-VD**

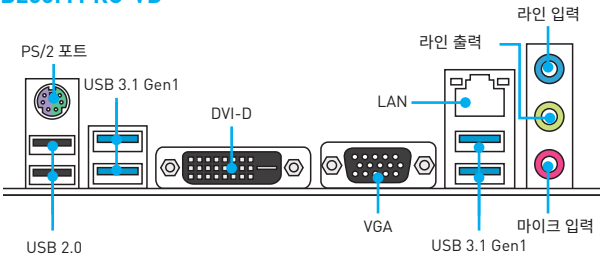

## **LAN 포트 LED 상태 표시도**

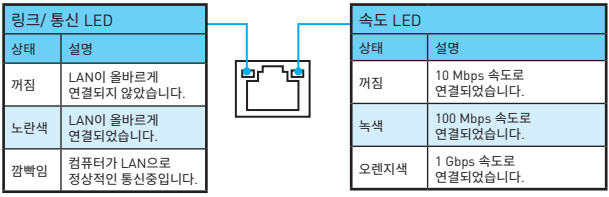

<span id="page-24-0"></span>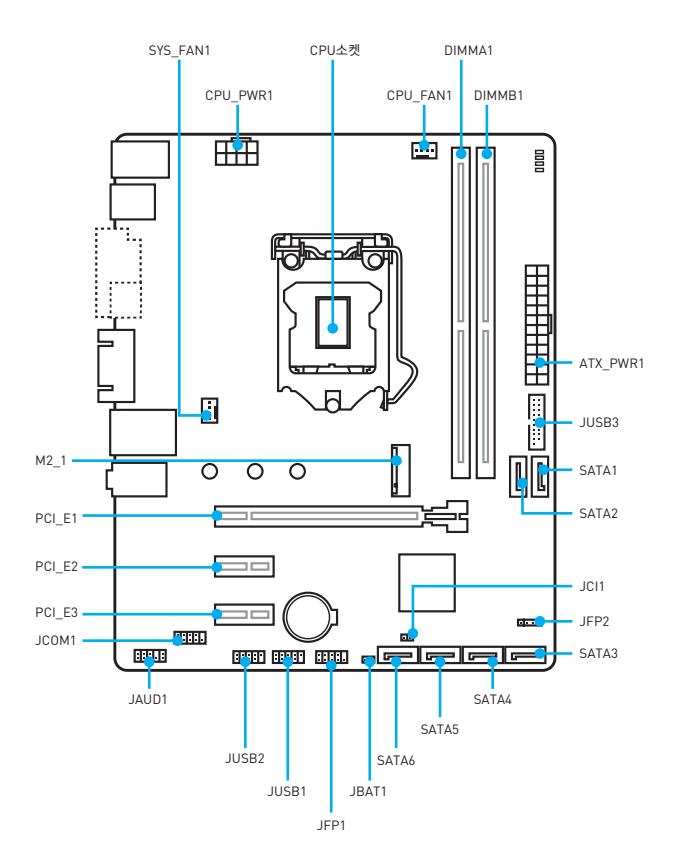

**뒷면 I/O 패널 개요 7**

### <span id="page-25-0"></span>**CPU 소켓**

다음과 같이 CPU를 CPU 소켓에 설치하세요.

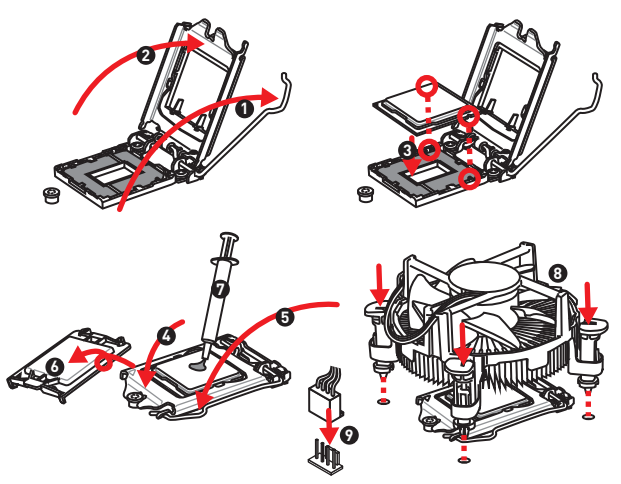

# **중요사항**

- y CPU를 설치하거나 제거하기 전에 전원 코드를 콘센트에서 뽑아주시기 바랍니다.
- y 프로세서를 설치한 후, CPU 보호 캡을 보관하시기 바랍니다. 반품시 메인보드와 CPU 소켓 보호 캡이 함께 제공되어야만 MSI에서 반품(RMA) 요청 처리를 진행할 수 있습니다.
- CPU 설치시, CPU 히트싱크를 반드시 설치하세요. CPU 히트싱크는 과열을 방지하고 시스템 성능을 유지하는데 꼭 필요합니다.
- 시스템을 부팅하기전에 CPU 히트싱크가 단단히 설치되었는지 확인합니다.
- 과열은 CPU와 시스템을 심각하게 손상시킬수 있으니 CPU가 과열되지 않도록 쿨러팬이 제대로 작동하고 있는지 항상 확인하세요. 열이 잘 발산되도록 CPU와 방열판사이에 서멀 페이스트(또는 서멀 테이프)를 고르게 발라주세요.
- y CPU와 히트싱크/ 쿨러를 별도로 구입하였을 경우, 설치에 대한 자세한 내용은 히트싱크/ 쿨러 패키지에 있는 설명서를 참조하세요.
- 안전 훚을 고정 볼트에서 불리할 때, 손가락이 상하지 않도록 유의하시기 바랍니다. 안전 훅이 고정 볼트에서 불리되는 즉시 고정 레버가 튕겨나올 수 있습니다.

## <span id="page-26-0"></span>**DIMM 슬롯**

다음과 같이 메모리 모듈을 DIMM 슬롯에 설치하세요.

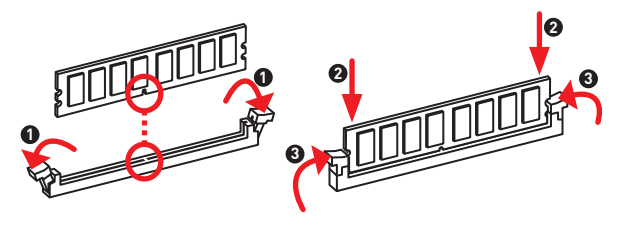

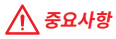

- 칩셋 자원 사용법에 의해 사용 가능한 메모리의 용량은 설치된 용량보다 작습니다.
- y 주소 메모리의 최대 용량은 4GB 혹은 메모리 주소 제한으로 인해 32-비트(Windows OS) 이하 라는것을 유의하세요. 따라서 메인 보드에 4GB이상 메모리를 설치하려면 64-비트 Windows OS를 설치할것을 권장합니다.

## **PCI\_E1~E3: PCIe 확장 슬롯**

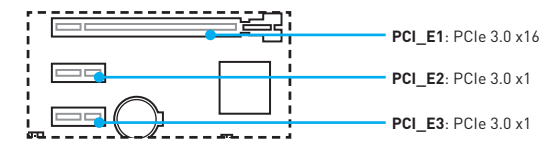

# **중요사항**

- 확장 카드를 추가하거나 제거할 때 먼저 전원을 끄거나 전원 코드를 콘센트에서 뽑으세요. 확장 카드에 대해 필요한 하드웨어나 소프트웨어 변경에 대하여 알려면 확장카드 설명서를 읽으세요.
- 크고 무거운 그래픽 카드를 설치할 경우, 그래픽 카드를 안전하게 지지하여 슬루의 변형을 방지하기 위해 MSI Gaming Series Graphics Card Bolster와 같은 도구를 사용하시기 바랍니다.

### <span id="page-27-0"></span>**SATA1~6: SATA 6Gb/s 커넥터**

이 커넥터는 SATA 6Gb/s 인터페이스 포트입니다. 각 커넥터에 하나의 SATA 장치를 연결할 수 있습니다.

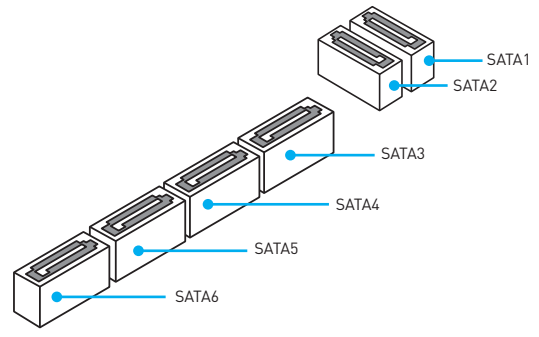

# **중요사항**

- SATA 케이블을 90도로 꺽지 마세요. 그럴 경우, 전송 중 데이터가 손상될 수 있습니다.
- SATA 케이블의 양쪽 모두에 동일한 플러그가 있지만 공간 절약을 위해 플랫 커넥터를 메인보드에 연결할 것을 권장합니다.

### **M2\_1: M.2 슬롯 (Key M)**

아래 그림과 같이 M.2 솔리드 스테이트 드라이브(SSD)를 M.2 슬롯에 설치하세요.

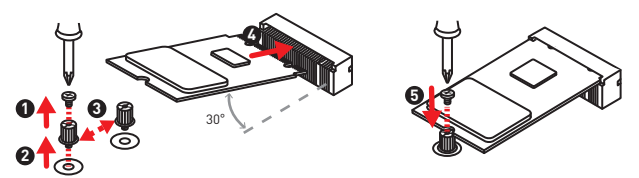

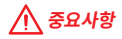

Intel® RST는 UEFI ROM PCIe M.2 SSD만 지원하며 레거시 ROM은 지원하지 않습니다.

## <span id="page-28-0"></span>**ATX\_PWR1, CPU\_PWR1: 전원 커넥터**

이 커넥터를 사용하여 ATX 전원 공급 장치를 연결할 수 있습니다.

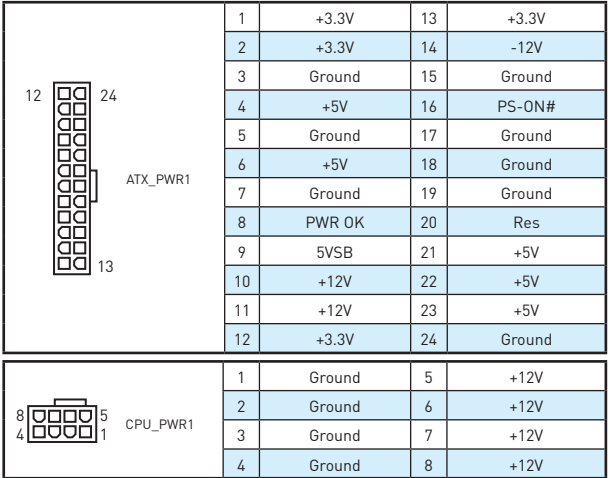

# **중요사항**

모든 전원 케이블이 ATX 전원 공급 장치에 올바르게 연결되어 메인보드가 안정적으로 작동하는지 확인하세요.

### **JCOM1: 시리얼 포트 커넥터**

이 커넥터에 브래킷을 사용하여 옵션인 시리얼 포트를 연결할 수 있습니다.

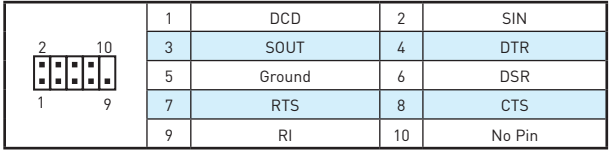

## <span id="page-29-0"></span>**JFP1, JFP2: 전면 패널 커넥터**

이 커넥터를 사용하여 전면 패널의 스위치 및 LED를 연결할 수 있습니다.

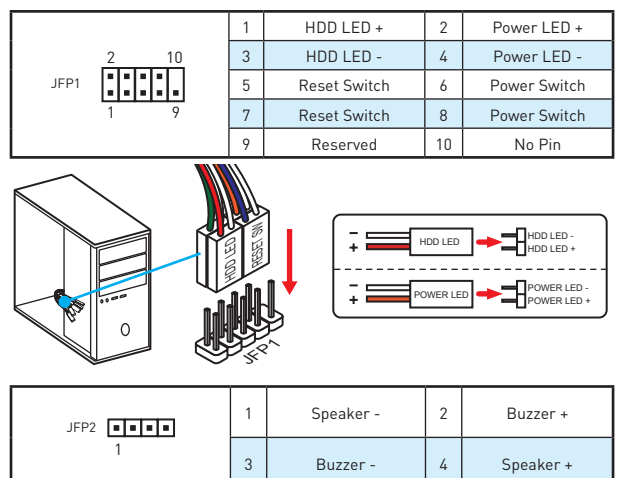

### **JUSB1~2: USB 2.0 커넥터**

이 커넥터를 사용하여 전면 패널의 USB 2.0 포트를 연결할 수 있습니다.

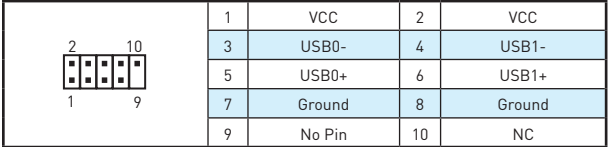

## <span id="page-30-0"></span>**JUSB3: USB 3.1 Gen1 커넥터**

이 커넥터를 사용하여 전면 패널의 USB 3.1 Gen1 포트를 연결할 수 있습니다.

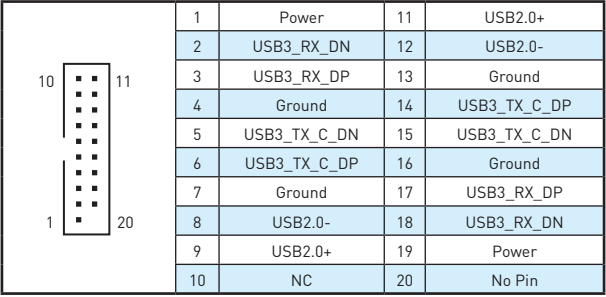

# **중요사항**

- y VCC 및 그라운드 핀을 정확히 연결하여야 손상을 방지할 수 있습니다.
- y USB 포트를 통하여 iPad,iPhone 및 iPod를 충전하려면 MSI® SUPER CHARGER 유틸리티를 설치하시기 바랍니다.

## **JAUD1: 전면 패널 오디오 커넥터**

이 커넥터를 사용하여 전면 패널의 오디오 잭을 연결할 수 있습니다.

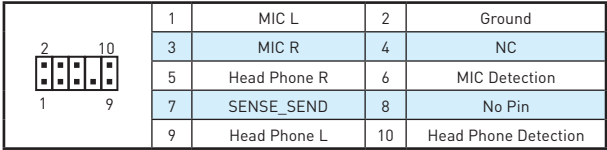

### <span id="page-31-0"></span>**CPU\_FAN1, SYS\_FAN1: 팬 커넥터**

팬 커넥터는 PWM (Pulse Width Modulation) 모드와 전압 모드로 분류될 수 있습니다. PWM 모드 팬 커넥터는 12V의 일정한 출력을 제공하고 속도 제어 신호에 따라 팬의 회전 속도를 조정합니다. 전압 모드 팬 커넥터는 전압의 변화에 따라 팬의 회전 속도를 제어합니다. 만일 PWM 모드 팬 커넥터에 3-핀 (Non-PWM) 팬을 연결하였을 경우, 팬은 100% 속도로 회전하기 때문에 잡음이 많이 생길 수 있습니다.

PWM 모드 팬 커넥터 기본 값 DC 모드 팬 커넥터 기본 값

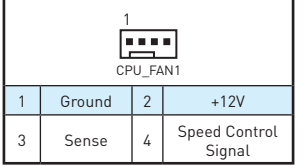

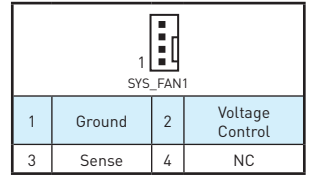

### **팬 모드 전환 및 속도 조정**

PWM 모드와 DC 모드 사이에서 전환할 수 있으며 **BIOS > Advanced(고급) > Hardware Monitor(하드웨어 모니터)**로 이동하여 팬 속도를 조정할 수 있습니다.

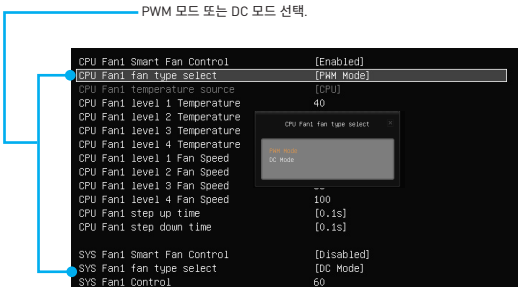

Hardware Monitor(하드웨어 모니터) 서브 메뉴에서 CPU의 온도에 따라 팬의 회전 속도를 조정할 수 있습니다.

# **중요사항**

PWM/ DC 모드로 전환한 후, 팬이 제대로 작동하는지 확인하시기 바랍니다.

## <span id="page-32-0"></span>**JCI1: 섀시 침입 커넥터**

이 커넥터에 섀시 침입 스위치 케이블을 연결할 수 있습니다.

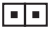

표준 상태 (기본 설정) 섀시 침입

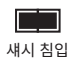

### **섀시 침입 탐지기 사용하기**

- **1. JCI1** 커넥터를 섀시의 섀시 침입 스위치/ 센서에 연결합니다.
- **2.** 섀시 커버를 닫습니다.
- **3. BIOS > Security(보안) > Chassis Intrusion Configuration(섀시 침입 구성)**으로 이동합니다.
- **4. Chassis Intrusion(섀시 침입)** 항목을 **Enabled(사용)**으로 설정합니다.
- **5. F10** 키를 눌러 변경 값을 저장하고 종료합니다. **Enter** 키를 누른 후 **Yes**를 선택합니다.
- **6.** 섀시 커버가 다시 열리면 컴퓨터를 켤 때 경고 메시지가 화면에 나타납니다.

### **섀시 침입 경고 재설정하기**

- **1. BIOS > Security(보안) > Chassis Intrusion Configuration(섀시 침입 구성)**으로 이동합니다.
- **2. Chassis Intrusion(섀시 침입)**을 **Reset(리셋)**으로 설정합니다.
- **3. F10** 키를 눌러 변경 값을 저장하고 종료합니다. **Enter** 키를 누른 후 **Yes**를 선택합니다

### **JBAT1: CMOS (Reset BIOS) 클리어 점퍼**

보드에 시스템 구성 데이터를 유지하기 위해 외부 배터리로부터 전원을 공급 받는 CMOS 메모리가 있습니다. 시스템 구성을 지우려면 점퍼를 아래와 같이 설정하여 CMOS 메모리를 지우세요.

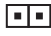

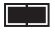

데이터 유지 (기본 설정) CMOS 클리어/ BIOS 리셋

### **기본 값으로 BIOS 리셋하기**

- **1.** 컴퓨터의 전원을 끈 후 전원 콘센트에서 플러그를 뽑습니다
- **2.** 점퍼 캡을 사용하여 **JBAT1**을 5-10초간 단락합니다.
- **3. JBAT1**에서 점퍼 캡을 제거합니다.
- **4.** 플러그를 전원 콘센트에 연결한 후 컴퓨터의 전원을 켭니다.

### **EZ Debug LED: 디버그 LED 표시등**

이 LED는 부팅시 주요 부품의 상태를 나타냅니다. 오류 발생시, 문제가 해결될 때까지 해당 LED가 켜져 있습니다.

**CPU** - CPU가 감지되지 않거나 감지 실패하였음을 나타냅니다.

**DRAM** - DRAM이 감지되지 않거나 감지 실패하였 음을 나타냅니다.

**VGA** - GPU가 감지되지 않거나 감지 실패하였음을 나타냅니다.

**BOOT** - 부팅장치가 감지되지 않거나 감지 실패하였음을 나타냅니다.

# <span id="page-33-0"></span>**BIOS 설정**

기본 설정은 일반적인 조건에서 시스템의 안정성을 위해 최적의 성능을 제공합니다. BIOS에 익숙하지 않을 경우, 시스템 손상 또는 부팅 실패를 방지하기 위해 **항상 기본 설정을 유지하기 바랍니다**.

# **중요사항**

- y BIOS 항목은 시스템 성능 향상을 위해 지속적으로 업데이트됩니다. 따라서 여기에 제공된 설명은 최신 BIOS와 조금 상이할 수 있으므로 참조용으로만 사용하시기 바랍니다. 또한 BIOS 항목에 대해서는 **HELP(도움말)**의 설명을 참고할 수 있습니다.
- 여기에 제공된 그림은 참조용일 뿐이며 구매한 제품에 따라 다를수 있습니다.

## **BIOS 설정**

아래의 방법을 참조하여 BIOS 설정으로 이동하시기 바랍니다.

- y 부팅 과정에서 화면에 **Press DEL key to enter Setup Menu, F11 to enter Boot Menu(DEL 키를 눌러 설정 메뉴로, F11 키를 눌러 부팅메뉴로 이동)**이라는 메시지가 나타나면 **Delete** 키를 누르세요.
- y MSI FAST BOOT 애플리케이션을 사용합니다. **GO2BIOS** 버튼을 클릭한 후 **OK**를 선택하면 시스템이 재부팅되며 BIOS 설정으로 직접 이동합니다.

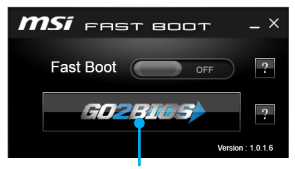

**GO2BIOS** 버튼 클릭

### **기능 키**

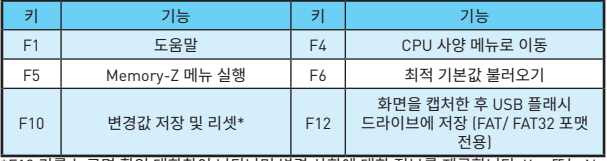

\*F10 키를 누르면 확인 대화창이 나타나며 변경 사항에 대한 정보를 제공합니다. Yes 또는 No 를 클릭하여 선택을 확인합니다.

### <span id="page-34-0"></span>**BIOS 리셋**

문제 해결을 위해 BIOS 기본 설정을 복원해야할 경우가 나타날 수 있습니다. BIOS를 리셋하는방법에는 다음과 같은 몇가지가 있습니다.

- y BIOS로 이동한 후 **F6** 키를 눌러 최적화된 기본 값을 로드합니다.
- y 메인보드의 **CMOS 클리어** 점퍼를 단락시킵니다.

## **중요사항**

BIOS를 재설정하려면 **CMOS 클리어 점퍼** 섹션을 참조하세요.

### **BIOS 업데이트**

### **M-FLASH로 BIOS 업데이트**

업데이트 하기전

구입한 모듈에 맞는 최신 BIOS 파일을 MSI® 웹사이트에서 다운로드한 후 BIOS 파일을 USB 플래시 드라이브에 저장합니다.

BIOS 업데이트

- **1.** 업데이트 파일이 들어있는 USB 플래시 드라이브를 컴퓨터에 삽입합니다.
- **2.** POST하는 동안 **Del** 키를 눌러 BIOS 설정 화면으로 이동합니다.
- **3. BIOS > M-FLASH > Select one file to update BIOS and ME**로 이동한 후, BIOS 파일을 선택하여 BIOS 업데이트 프로세서를 진행합니다.
- **4.** 100%로 완료되면 시스템이 자동으로 재부팅됩니다.

### **Live Update 6으로 BIOS 업데이트**

업데이트 하기전

LAN 드라이버가 이미 설치되어 있고 인터넷이 제대로 연결되었는지 확인하세요. BIOS 업데이트

- **1.** MSI LIVE UPDATE 6을 설치 및 시작합니다.
- **2. Manual scan**을 선택합니다.
- **3. MB BIOS** box를 확인한 후 **Scan** 버튼을 클릭합니다.
- ▲ **MB BIOS**를 선택하고 ▶️ 아이콘을 클릭하여 최신 BIOS 파일을 다운로드한 후 설치합니다.
- **5. Next**를 클릭하고 **In Windows mode**를 선택한 후 **Next** 및 **Start** 를 클릭하여 BIOS를 업데이트하기 시작합니다.
- **6.** 100%로 완료되면 시스템이 자동으로 재부팅됩니다.

# <span id="page-35-0"></span>**소프트웨어 설명**

### **Windows® 7/ 8.1/ 10 설치하기**

- **1.** 컴퓨터의 전원을 켭니다.
- **2.** Windows® 7/ 8.1/ 10 디스크를 광 드라이브에 삽입합니다. **참고:** 칩셋의 제한 때문에 Windows® 7 운영 체제 설치 과정 동안 USB 광 드라이브와 USB 펜 드라이브는 지원이 되지 않습니다. **MSI Smart Tool(MSI 스마트 툴)**을 사용하여 Windows® 7 운영 체제를 설치하세요.
- **3.** 컴퓨터 케이스의 **Restart** 버튼을 누릅니다.
- **4.** Windows® 8.1/ 10 운영 제체를 설치할 경우, 이 단계가 필요하지 않습니다. Windows® 7 운영 제체일 경우, BIOS 메뉴로 이동합니다. **Advanced > Windows OS Configuration > Windows 7 Installation**로 이동하고 이 항목을 [사용]으로 설정한 후 변경 사항을 저장하고 시스템을 다시 시작합니다.

**참고:** Windows 7 운영 체제 설치시, USB 키보드/마우스를 가장 왼쪽에 위치한 USB 포트에 연결할것을 권장합니다.

- **5.** 컴퓨터가 POST (Power-On Self Test)하는 동안 **F11** 키를 눌러 부팅 메뉴로 이동합니다.
- **6.** 부팅 메뉴에서 광학 드라이브를 선택합니다.
- **7.** 화면에 **Press any key to boot from CD or DVD...** 라는 메세지가 나타나면 임의의 키를 누릅니다.
- **8.** 화면에 나타나는 설명에 따라 Windows® 7/ 8.1/ 10 운영 체제를 설치합니다.

## **드라이버 설치하기**

- **1.** Windows® 7/ 8.1/ 10 운영 체제에서 컴퓨터를 시작합니다.
- **2.** MSI® 드라이버 디스크를 광학 드라이브에 삽입합니다.
- **3.** 자동으로 필요한 모든 드라이버를 찾아내고 목록이 나타납니다.
- **4. Install** 버튼을 누릅니다.
- **5.** 소프트웨어 설치가 진행됩니다. 설치가 완료되면 다시시작하라는 메시지가 나타납니다.
- **6. OK** 버튼을 눌러 설치를 완료합니다.
- **7.** 컴퓨터를 다시시작합니다.

## **유틸리티 설치하기**

유틸리티를 설치하기 전에 드라이버 설치가 완료되어야 합니다.

- **1.** MSI® 드라이버 디스크를 광학 드라이브에 삽입합니다.
- **2.** 설치 화면이 자동으로 나타납니다.
- **3. Utilities** 탭을 클릭합니다.
- **4.** 설치하려는 유틸리티를 선택합니다.
- **5. Install** 버튼을 누릅니다.
- **6.** 유틸리티 설치가 진행됩니다. 설치가 완료되면 다시시작하라는 메시지가 나타납니다.
- **7. OK** 버튼을 눌러 설치를 완료합니다.
- **8.** 컴퓨터를 다시시작합니다.
Merci d'avoir acheté une carte mère MSI® **B250M PRO-VH/ B250M PRO-VD**. Ce manuel de l'utilisateur fournit des informations sur le schéma, la vue d'ensemble des composants et la configuration du BIOS.

# **Table des matières**

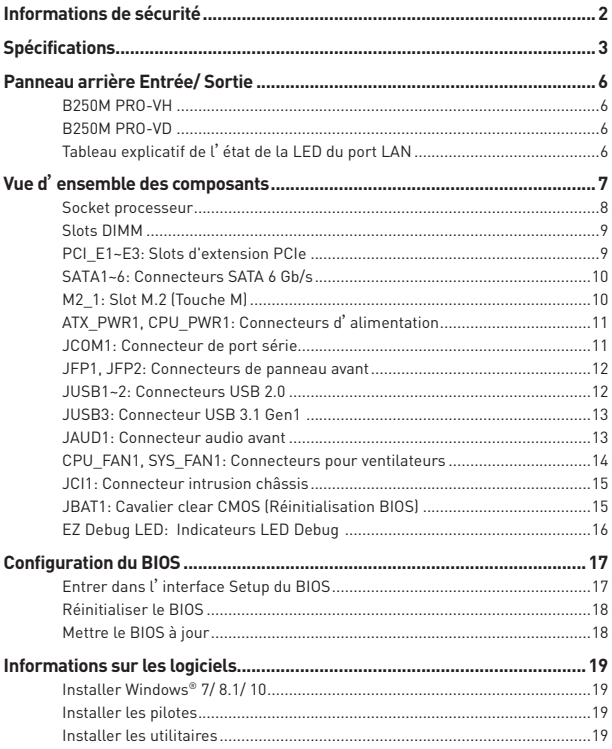

# <span id="page-37-0"></span>**Informations de sécurité**

- y Les composants dans l'emballage peuvent être endommagés par des décharges électrostatiques (ESD). Pour vous assurer de correctement monter votre ordinateur, veuillez vous référer aux instructions ci-dessous.
- Assurez-vous de bien connecter tous les composants. En cas de mauvaise connexion, il se peut que l'ordinateur ne reconnaisse pas le composant et que le démarrage échoue.
- Veuillez tenir la carte mère par les bords pour éviter de toucher les composants sensibles.
- Il est recommandé de porter un bracelet antistatique lors de la manipulation de la carte mère pour prévenir tout dommage. Si vous n'avez pas de bracelet antistatique, touchez un objet métallique relié à la terre avant de manipuler la carte mère afin de vous décharger de votre charge statique. Touchez régulièrement l'objet métallique pendant toute la manipulation.
- · Tant que la carte mère n'est pas installée, conservez-la dans un récipient protégé contre les ondes électrostatiques ou sur une couche antistatique.
- Avant de démarrer l'ordinateur, vérifiez si toutes les vis et les composants métalliques sont bien fixés sur la carte mère ou ailleurs dans le boîtier de l'ordinateur.
- y Ne démarrez pas l'ordinateur avant d'avoir terminé l'installation. Ceci peut endommager les composants ou vous blesser.
- y Si vous avez besoin d'aide pendant l'installation, veuillez consulter un technicien informatique certifié.
- y Avant d'installer les composants d'ordinateur, veuillez toujours mettre hors tension et débrancher le cordon d'alimentation.
- · Gardez ce manuel pour références futures.
- y Protégez ce manuel contre l'humidité.
- y Avant de brancher le bloc d'alimentation sur la sortie électrique, veuillez vous assurer que la tension de la sortie électrique est bien égale à celle du bloc d'alimentation.
- y Placez le cordon d'alimentation de façon à éviter que l'on marche dessus. Ne posez rien sur le cordon d'alimentation.
- y Veuillez prêter attention à toutes les alertes et remarques indiquées sur la carte mère.
- · Dans un cas comme ci-dessous, faites appel au service autorisé pour vérifier votre carte mère :
	- Un liquide a pénétré dans l'ordinateur.
	- La carte mère a été exposée à de l'humidité.
	- La carte mère ne fonctionne pas comme indiqué dans les instructions.
	- La carte mère est tombée par terre et a été endommagée.
	- La carte mère est cassée.
- · Ne pas mettre la carte mère dans un environnement dont la température est supérieure à 60°C (140°F) sous peine de l'endommager.

# <span id="page-38-0"></span>**Spécifications**

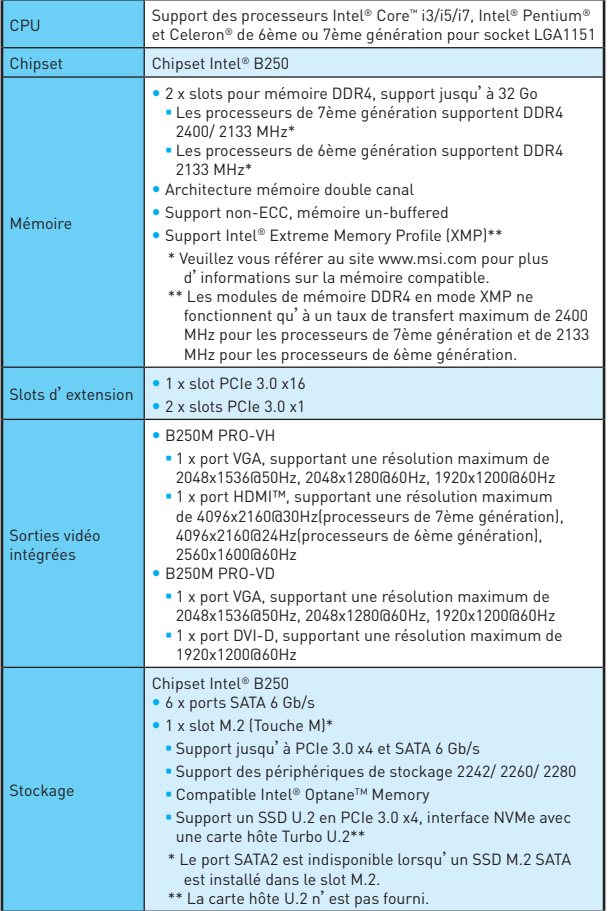

Suite du tableau sur la page suivante

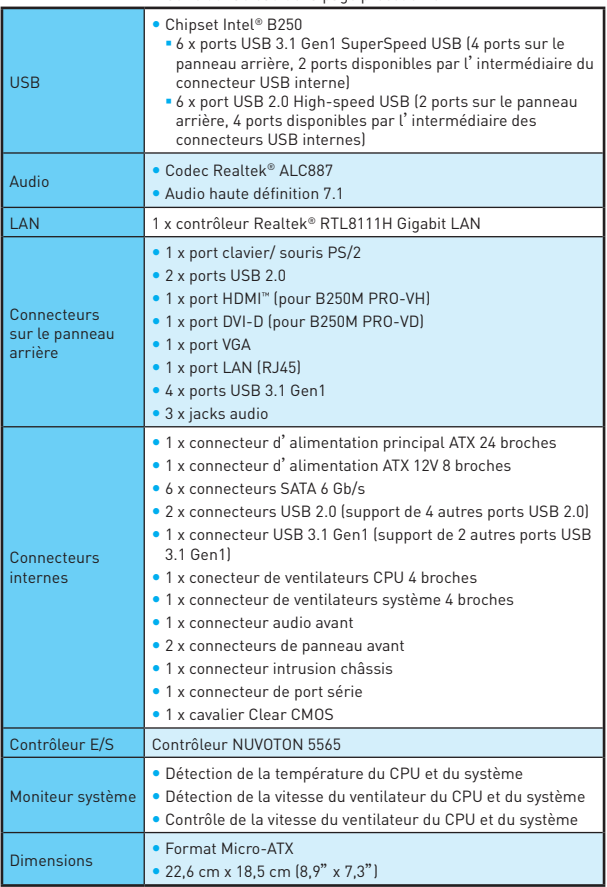

Suite du tableau de la page précédente

Suite du tableau sur la page suivante

Suite du tableau de la page précédente

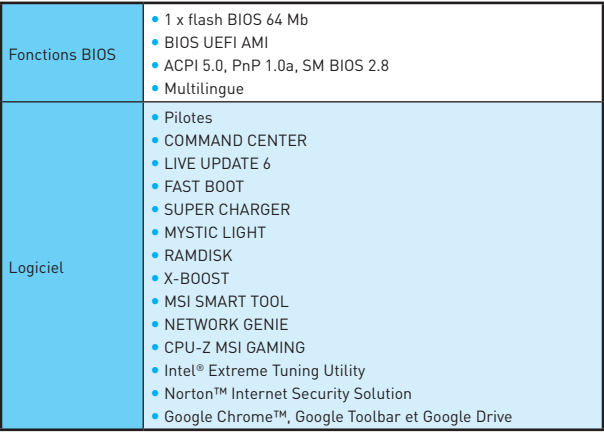

# <span id="page-41-0"></span>**Panneau arrière Entrée/ Sortie**

### **B250M PRO-VH**

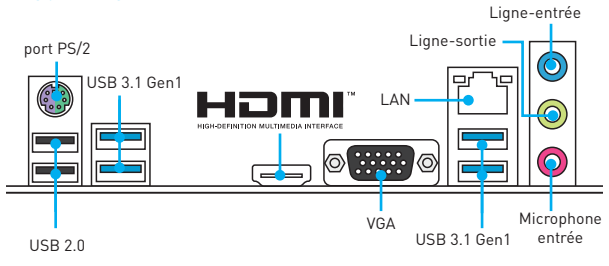

### **B250M PRO-VD**

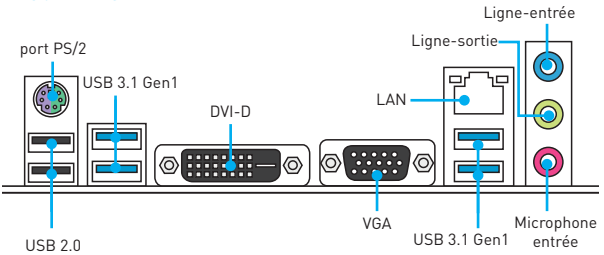

## **Tableau explicatif de l'état de la LED du port LAN**

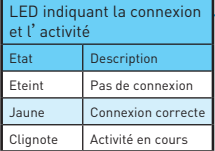

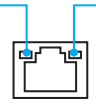

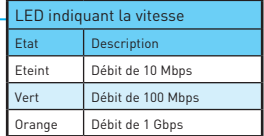

# <span id="page-42-0"></span>**Vue d'ensemble des composants**

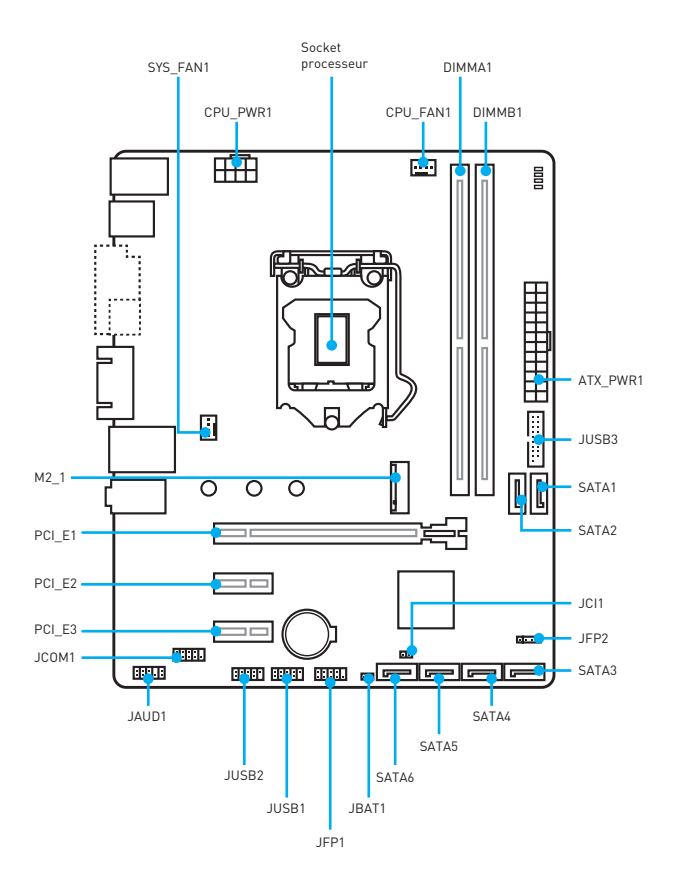

#### <span id="page-43-0"></span>**Socket processeur**

Installer le processeur dans le socket du processeur comme indiqué ci-dessous.

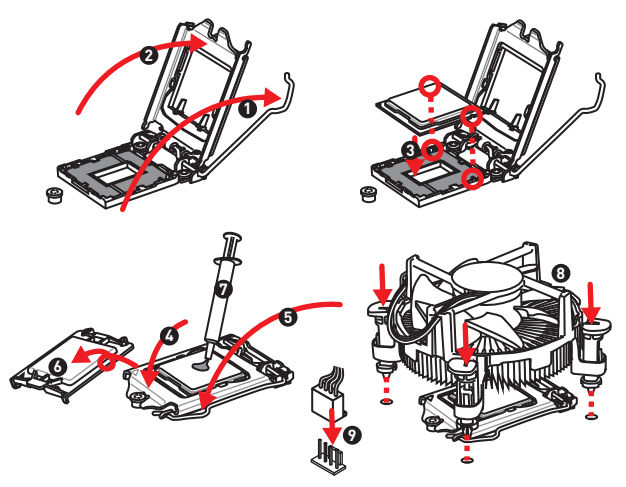

## **Important**

- y Avant d'installer ou de retirer le processeur du socket, veillez à toujours débrancher le câble d'alimentation de la prise électrique.
- y Veuillez garder le capot de protection du processeur après l'installation du processeur. Selon les exigences de RMA (Return Merchandise Authorization), MSI <sup>n</sup>'acceptera pas les cartes mère dont le capot de protection aura été retiré.
- y Lors de l'installation d'un processeur, n'oubliez pas d'installer un ventilateur pour processeur. Un ventilateur de processeur est nécessaire pour protéger le processeur contre la surchauffe et maintenir la stabilité du système.
- y Assurez-vous de l'étanchéité entre le ventilateur et le processeur avant de démarrer votre système.
- La surchauffe peut facilement endommager le processeur et la carte mère. Assurez-vous toujours que le système de refroidissement fonctionne correctement pour protéger le processeur de la surchauffe. Assurez-vous d'appliquer une couche de pâte thermique (ou adhésif thermique) entre le processeur et le système de refroidissement afin d'améliorer la dissipation de la chaleur.
- · Quand le processeur n'est pas installé, protégez toujours les broches de <sup>l</sup>'emplacement du processeur avec le couvercle dédié.
- Si vous avez achetez un processeur indépendamment du ventilateur, veuillez vous référer à la documentation dans le paquet du ventilateur pour plus d'informations concernant l'installation.

### <span id="page-44-0"></span>**Slots DIMM**

Installer le module de mémoire dans l'emplacement DIMM comme indiqué cidessous.

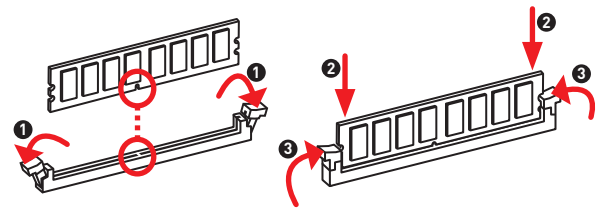

## **Important**

- y Du fait des ressources utilisées par le chipset, la capacité de mémoire disponible est un peu moins élevée que celle installée.
- y Veuillez noter que la capacité maximum de la mémoire est de 4 Go ou moins pour le système d'exploitation Windows 32-bit du fait de la limitation de mémoire. Par conséquent, il est recommandé d'installer le système d'exploitation Windows 64 bit si vous voulez installer une mémoire de plus de 4 Go sur la carte mère.

### **PCI\_E1~E3: Slots d'extension PCIe**

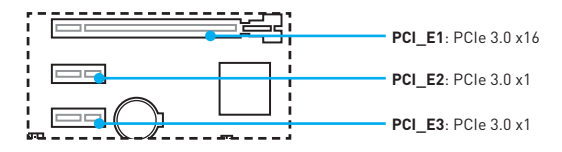

## **Important**

- y Veillez à toujours mettre l'ordinateur hors tension et à débrancher le cordon d'alimentation avant d'installer les cartes d'extension. Référez-vous à la documentation des cartes pour vérifier si un composant ou un logiciel doit être modifié.
- Si vous installez une carte graphique lourde, il vous faut utiliser un outil comme **la barre de support MSI Gaming Series** pour supporter son poids et pour éviter la déformation du slot.

### <span id="page-45-0"></span>**SATA1~6: Connecteurs SATA 6 Gb/s**

Ces connecteurs utilisent une interface SATA 6 Gb/s. Chaque connecteur peut être relié à un appareil SATA.

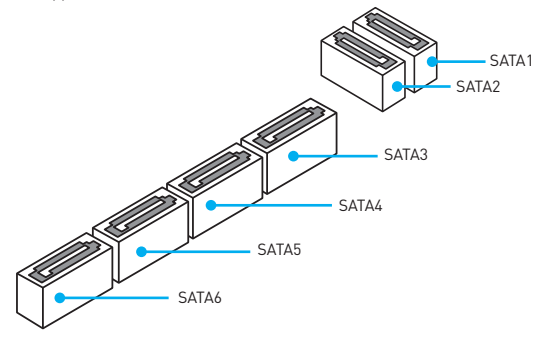

## **Important**

- y Veuillez ne pas plier les câbles SATA à 90° car cela pourrait entraîner une perte de données pendant la transmission.
- Les câbles SATA disposent de prises identiques sur chaque côté. Néanmoins, il est recommandé de connecter la prise plate sur la carte mère pour un gain d'espace.

### **M2\_1: Slot M.2 (Touche M)**

Installer le disque dur M.2 dans le slot M.2 comme indiqué ci-dessous.

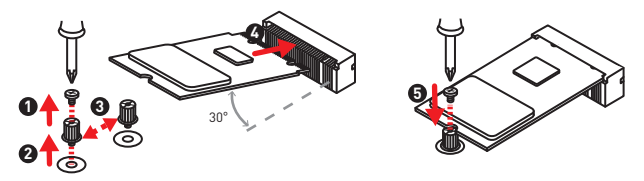

## **Important**

La technologie Intel® RST supporte seulement un SSD M.2 PCIe avec une mémoire ROM UEFI et non avec une mémoire ROM Legacy.

## <span id="page-46-0"></span>**ATX\_PWR1, CPU\_PWR1: Connecteurs d'alimentation**

Ces connecteurs vous permettent de relier une alimentation ATX.

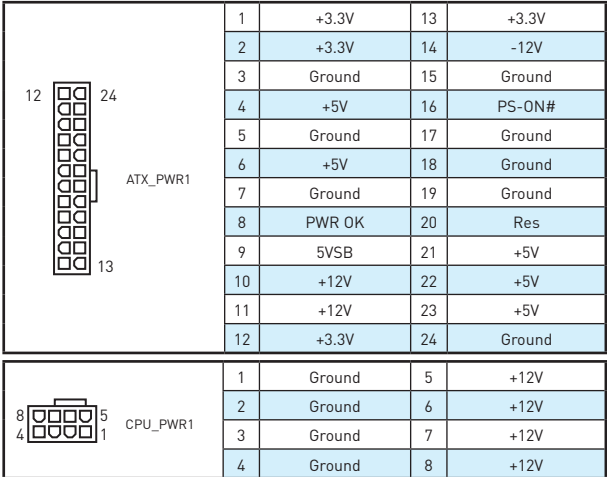

## **Important**

Veuillez vous assurer que tous les câbles d'alimentation sont branchés aux connecteurs adéquats afin garantir une opération stable de la carte mère.

### **JCOM1: Connecteur de port série**

Ce connecteur vous permet de relier un port série en option.

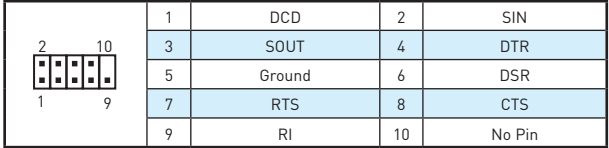

### <span id="page-47-0"></span>**JFP1, JFP2: Connecteurs de panneau avant**

Ces connecteurs se lient aux interrupteurs et indicateurs LED du panneau avant.

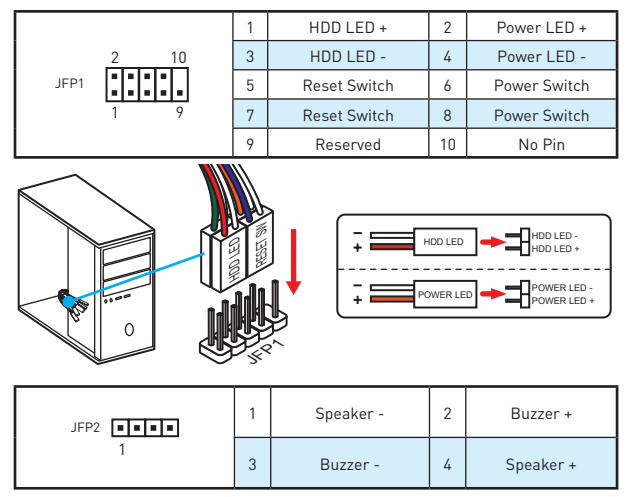

### **JUSB1~2: Connecteurs USB 2.0**

Ces connecteurs vous permettent de relier des ports USB 2.0 sur le panneau avant.

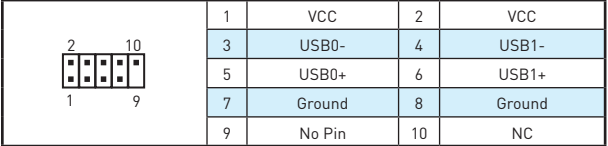

### <span id="page-48-0"></span>**JUSB3: Connecteur USB 3.1 Gen1**

Ce connecteur vous permet de relier un port USB 3.1 Gen1 sur le panneau avant.

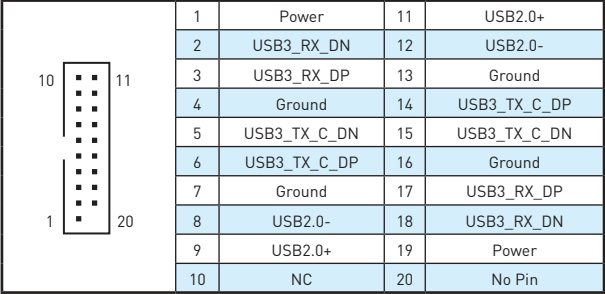

## **Important**

- Notez que les broches VCC et Terre doivent être branchées correctement afin <sup>d</sup>'éviter tout dommage sur la carte mère.
- Pour recharger votre tablette, smartphone ou autre périphérique par <sup>l</sup>'intermédiaire d'un port USB, veuillez installer l'utilitaire MSI® SUPER CHARGER.

### **JAUD1: Connecteur audio avant**

Ce connecteur se lie aux jacks audio du panneau avant.

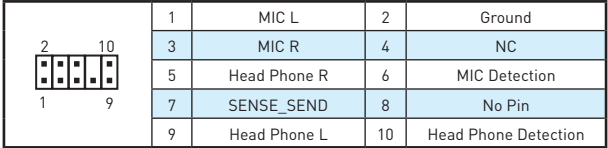

### <span id="page-49-0"></span>**CPU\_FAN1, SYS\_FAN1: Connecteurs pour ventilateurs**

Les connecteurs pour ventilateurs peuvent être utilisés en mode PWM (Pulse Width Modulation) et en mode DC. En mode PWM, les connecteurs fournissent une sortie de 12V constante et ajustent la vitesse des ventilateurs avec un signal de contrôle de vitesse. En mode DC, les connecteurs contrôlent la vitesse des ventilateurs en modifiant la tension. Par conséquent, quand vous branchez un ventilateur à 3 broches (Non-PWM) à un connecteur de ventilateur de mode PWM, la vitesse sera toujours maintenue à 100% et cela occasionnera du bruit.

Connecteurs pour ventilateurs en mode PWM par défaut

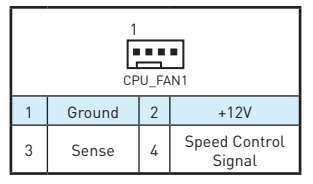

Connecteurs pour ventilateurs en mode DC par défaut

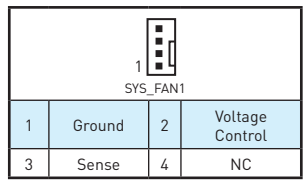

#### **Basculer entre les modes des ventilateurs et ajuster la vitesse**

Vous pouvez alterner entre le mode PWM et le mode DC et ajuster la vitesse des ventilateurs dans le **BIOS > Advanced > Hardware Monitor**.

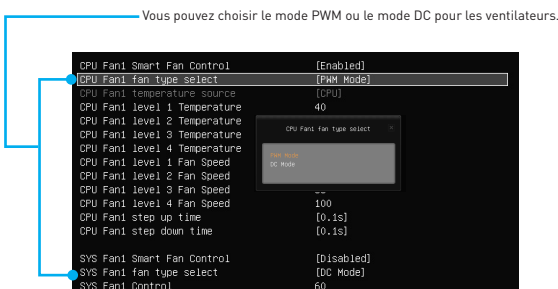

Dans le sous-menu du **Hardware Monitor**, vous pouvez ajuster la température et la vitesse du ventilateur correspondante.

## **Important**

Veuillez vous assurer que les ventilateurs fonctionnent correctement après avoir basculé entre les modes PWM et DC.

### <span id="page-50-0"></span>**JCI1: Connecteur intrusion châssis**

Ce connecteur est relié à un câble d'interrupteur intrusion châssis.

 $\blacksquare$ 

Normal (défaut) Commencer l'activité intrusion châssis

#### **Utilisation du détecteur d'intrusion châssis**

- **1.** Reliez le connecteur **JCI1** à l'interrupteur ou au capteur d'intrusion châssis situé sur le boîtier du PC.
- **2.** Fermez le couvercle du boîtier.
- **3.** Allez dans le **BIOS > Security (Sécurité) > Chassis Intrusion Configuration (Configuration intrusion châssis)**.
- **4.** Réglez **Chassis Intrusion (Intrusion châssis)** sur **Enabled (Activité)**.
- **5.** Appuyez sur **F10** pour sauvegarder et quitter. Ensuite appuyez sur la touche **Enter (Entrée)** pour choisir **Yes (Oui)**.
- **6.** Désormais, si le boîtier du PC est ouvert quand l'ordinateur est allumé, vous recevrez un message d'alerte à l'écran.

#### **Réinitialisation de l'alerte intrusion châssis**

- **1.** Allez dans le **BIOS > Security (Sécurité) > Chassis Intrusion Configuration (Configuration intrusion châssis)**.
- **2.** Mettez **Chassis Intrusion (Intrusion châssis)** en **Reset (Remettre)**.
- **3.** Appuyez sur **F10** pour sauvegarder et quitter. Ensuite, appuyez sur la touche **Enter (Entrée)** pour choisir **Yes (Oui)**.

### **JBAT1: Cavalier clear CMOS (Réinitialisation BIOS)**

Une mémoire CMOS est intégrée et est alimentée en externe par une batterie située sur la carte mère afin de conserver les données de configuration système. Si vous souhaitez nettoyer la configuration système, placez le cavalier sur Effacer CMOS de manière à nettoyer la mémoire CMOS.

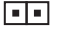

Conserver les données (défaut)

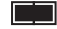

Effacer CMOS/ Réinitialiser BIOS

#### **Réinitialiser le BIOS aux valeurs par défaut**

- **1.** Eteignez l'ordinateur et débranchez le câble d'alimentation de la prise électrique.
- **2.** Utilisez un couvercle de cavalier pour fermer **JBAT1** pour environ 5-10 secondes.
- **3.** Enlevez le couvercle de cavalier du **JBAT1**.
- **4.** Branchez de nouveau le câble d'alimentation à votre ordinateur et allumez-le.

### <span id="page-51-0"></span>**EZ Debug LED: Indicateurs LED Debug**

Ces LED indiquent l'état des composants clés au cours du processus de démarrage. En cas d'erreur, la LED correspondante reste allumée jusqu'à ce que le problème soit résolu.

**CPU** - indique que le CPU n'est pas détecté ou que son initialisation a échoué.

**DRAM** - indique que la mémoire DRAM n'est pas détectée ou que son initialisation a échoué.

**VGA** - indique que le GPU n'est pas détecté ou que son initialisation a échoué.

**BOOT** - indique que le périphérique de démarrage n'est pas détecté ou que son initialisation a échoué.

# <span id="page-52-0"></span>**Configuration du BIOS**

Les réglages par défaut fournissent une performance optimale pour la stabilité du système en conditions normales. Veillez à **toujours garder les réglages par défaut** pour éviter d'endommager le système ou tout problème au démarrage, sauf si vous êtes familier avec le BIOS.

## **Important**

- Le BIOS est constamment mis à jour afin d'offrir de meilleures performances système. Par conséquent, la description peut différer selon la version de BIOS utilisée et n'est donc donnée qu'à titre de référence. Vous pouvez aussi vous référer à l'onglet **Help (Aide)** pour obtenir la description des fonctions du BIOS.
- Les photos ne sont données qu'à titre de référence et peuvent varier selon le produit que vous achetez.

## **Entrer dans l'interface Setup du BIOS**

Pour entrer dans l'interface Setup du BIOS, vous pouvez suivre ces deux méthodes :

- y Pendant le démarrage, lorsqu'apparaît le message **(Press DEL key to enter Setup Menu, F11 to enter Boot Menu)** sur l'écran, veuillez appuyer sur la touche **Suppr**.
- y Quand l'ordinateur est déjà en marche, vous pouvez utiliser l'application **MSI FAST BOOT**. Cliquez sur le bouton **GO2BIOS** puis sur **OK**. Le système redémarre et entre dans l'interface Setup du BIOS.

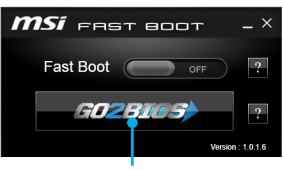

Cliquez sur **GO2BIOS**

#### **Touches de fonction**

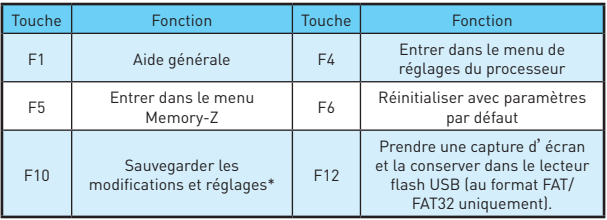

\* Lorsque vous appuyez sur F10, une fenêtre de confirmation apparaît et fournit l'information de modification. Choisissez entre Oui et Non pour confirmer.

### <span id="page-53-0"></span>**Réinitialiser le BIOS**

Il se peut que vous ayez besoin de récupérer les réglages BIOS par défaut pour résoudre des problèmes. Pour réinitialiser les réglages du BIOS, veuillez suivre l'une des méthodes suivantes :

- Allez dans le Setup du BIOS et appuyez sur F6 pour charger les réglages par défaut.
- Eteignez votre machine. Mettez-la hors tension en appuyant sur le bouton au dos de votre alimentation ou en débranchant le cordon de l'alimentation. Placez le cavalier **Clear CMOS** dans l'autre position possible pendant quelques secondes, puis remettez le en position d'origine.

## **Important**

Veuillez vous référer à la section cavalier **Clear CMOS** pour en savoir plus sur la réinitialisation du BIOS.

### **Mettre le BIOS à jour**

#### **Mettre le BIOS à jour avec M-FLASH**

Avant la mise à jour :

Veuillez télécharger la dernière version de BIOS compatible à votre carte mère sur le site MSI. Ensuite, veuillez sauvegarder le nouveau BIOS sur le lecteur flash USB.

Mettre le BIOS à jour :

- **1.** Connectez le lecteur Flash USB contenant le profil à l'ordinateur.
- **2.** Redémarrez le système et appuyez sur la touche **Suppr** pour entrer dans l'interface Setup du BIOS pendant le processus de POST.
- **3.** Allez dans le **BIOS > M-FLASH > Select one file to update BIOS and ME**, choisissez un profil BIOS pour commencer la mise à jour du BIOS.
- **4.** Une fois la mise à jour terminée, le système redémarrera.

#### **Mettre le BIOS à jour avec Live Update 6**

Avant la mise à jour :

Assurez-vous que le lecteur LAN est bien installé et que l'ordinateur est correctement connecté à internet.

Mettre le BIOS à jour :

- **1.** Installez et lancez MSI LIVE UPDATE 6.
- **2.** Choisissez **Manual scan (Scan manuel)**.
- **3.** Vérifiez la boîte **MB BIOS** et cliquez sur le bouton **Scan**.
- **4.** Choisissez le **MB BIOS** et cliquez sur l'icône **PL** pour télécharger et installer la dernière version du BIOS.
- **5.** Cliquez sur **Next (Suivant)** et choisissez le mode **In Windows**. Ensuite, cliquez sur **Next (Suivant)** et **Start (Commencer)** pour lancer la mise à jour du BIOS.
- **6.** Une fois la mise à jour terminée, le système redémarrera automatiquement.

# <span id="page-54-0"></span>**Informations sur les logiciels**

### **Installer Windows® 7/ 8.1/ 10**

- **1.** Allumez l'ordinateur.
- **2.** Insérez le disque Windows® 7/ 8.1/ 10 dans le lecteur optique. **Remarque :** Du fait des limites du chipset pendant l'installation de Windows® 7, les lecteurs optiques USB et les clés USB ne seront pas supportés. Vous pouvez utiliser **MSI Smart Tool** pour installer Windows® 7.
- **3.** Appuyez sur le bouton **Restart** du boîtier de l'ordinateur.
- **4.** Pour Windows® 8.1/ 10, ne prenez pas cette étape en compte. Pour Windows® 7, accédez au menu BIOS **Advanced > Windows OS Configuration > Windows 7 Installation** et passez le menu en [activé], sauvegardez les modifications et redémarrez.

**Remarque :** Il est conseillé de brancher le clavier USB/la souris USB au port USB de gauche pendant l'installation du Windows® 7.

- **5.** Appuyez sur la touche **F11** pendant le POST (Power-On Self Test) du système pour entrer dans le menu Boot Menu.
- **6.** Choisissez le lecteur optique du Boot Menu.
- **7.** Appuyez sur n'importe quelle touche lorsqu'apparaît le message **(Press any key to boot from CD or DVD)**.
- **8.** Suivez les instructions à l'écran pour installer Windows® 7/ 8.1/ 10.

### **Installer les pilotes**

- **1.** Allumez l'ordinateur sous Windows® 7/ 8.1/ 10.
- **2.** Insérez le disque MSI® Driver Disc dans le lecteur optique.
- **3.** L'outil d'installation apparaît automatiquement. Il trouvera et listera tous les pilotes dont vous avez besoin.
- **4.** Cliquez sur le bouton **Install**.
- **5.** L'installation des pilotes commence. Une fois terminée, il vous sera demandé de redémarrer.
- **6.** Cliquez sur le bouton **OK** pour terminer.
- **7.** Redémarrez votre ordinateur.

### **Installer les utilitaires**

Avant d'installer les utilitaires, il faut compléter l'installation des pilotes.

- **1.** Insérez le disque MSI® Driver Disc dans le lecteur optique.
- **2.** L'outil d'installation apparaît automatiquement.
- **3.** Cliquez sur l'onglet **Utilities**.
- **4.** Choisissez les utilitaires que vous voulez installer.
- **5.** Cliquez sur le bouton **Install**.
- **6.** L'installation des utilitaires commence. Une fois terminée, il vous sera demandé de redémarrer.
- **7.** Cliquez sur le bouton **OK** pour terminer.
- **8.** Redémarrez votre ordinateur.

Danke, dass Sie sich für das MSI® B250M PRO-VH/ **B250M PRO-VD** Motherboard entschieden haben. Dieses Handbuch gibt informationen über Motherboard-Layout, Komponentenübersicht und BIOS-Setup.

# **Inhalt**

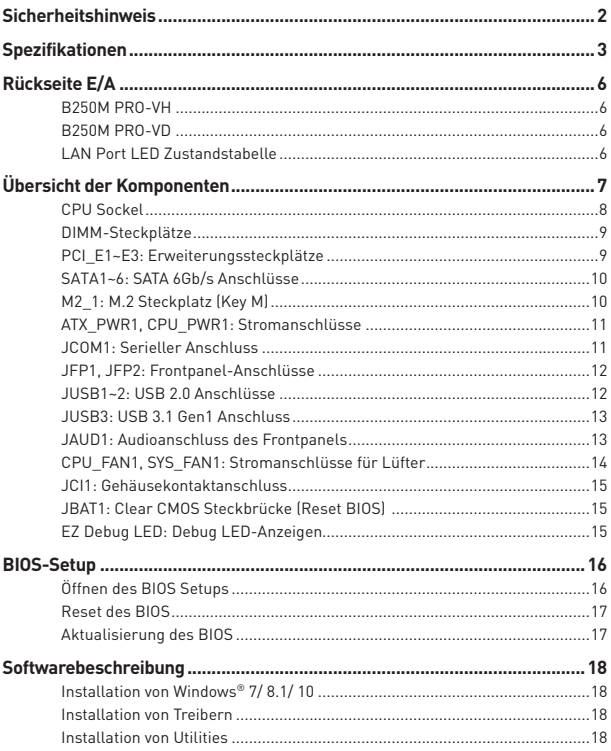

# <span id="page-57-0"></span>**Sicherheitshinweis**

- Die im Paket enthaltene Komponenten sind der Beschädigung durch elektrostatischen Entladung (ESD). Beachten Sie bitte die folgenden Hinweise, um die erfolgreichen Computermontage sicherzustellen.
- Stellen Sie sicher, dass alle Komponenten fest angeschlossen sind. Lockere Steckverbindungen können Probleme verursachen, zum Beispiel: Der Computer erkennt eine Komponente nicht oder startet nicht.
- y Halten Sie das Motherboard nur an den Rändern fest, und verhindern Sie die Berührung der sensiblen Komponenten.
- Um eine Beschädigung der Komponenten durch elektrostatische Entladung (ESD) zu vermeiden, sollten Sie eines elektrostatischen Armbands während der Handhabung des Motherboards tragen. Wenn kein elektrostatischen Handgelenkband vorhanden ist, sollten Sie Ihre statische Elektrizität ableiten, indem Sie ein anderes Metallobjekt berühren, bevor Sie das Motherboard anfassen.
- Bewahren Sie das Motherboard in einer elektrostatische Abschirmung oder einem Antistatiktuch auf, wenn das Motherboard nicht installiert ist.
- · Überprüfen Sie vor dem Einschalten des Computers, dass sich keine losen Schrauben und andere Bauteile auf dem Motherboard oder im Computergehäuse befinden.
- y Bitte starten Sie den Computer nicht, bevor die Installation abgeschlossen ist. Dies könnte permanente Schäden an den Komponenten sowie zu das Verletzung des Benutzers verursachen.
- y Sollten Sie Hilfe bei der Installation benötigen, wenden Sie sich bitte an einen zertifizierten Computer-Techniker.
- y Schalten Sie die Stromversorgung aus und ziehen Sie das das Stromkabel ab, bevor Sie jegliche Computer-Komponente ein- und ausbauen.
- **Bewahren Sie die Bedienungsanleitung als künftige Referenz auf.**
- **Halten Sie das Motherboard von Feuchtigkeit fern.**
- **Bitte stellen Sie sicher, dass Ihre Netzspannung den Hinweisen auf dem Netzteil** vor Anschluss des Netzteils an die Steckdose entspricht.
- y Verlegen Sie das Netzkabel so, dass niemand versehentlich darauf treten kann. Stellen Sie nichts auf dem Netzkabel ab.
- Alle Achtungs- und Warnhinweise auf dem Motherboard müssen befolgt werden.
- y Falls einer der folgenden Umstände eintritt, lassen Sie bitte das Motherboard von Kundendienstpersonal prüfen:
	- Flüssigkeit ist in dem Computer eingedrungen.
	- Das Motherboard wurde Feuchtigkeit ausgesetzt.
	- Das Motherboard funktioniert nicht richtig oder Sie können es nicht wie in der Bedienungsanleitung beschrieben bedienen.
	- Das Motherboard ist heruntergefallen und beschädigt.
	- Das Motherboard weist offensichtlich Zeichen eines Schadens auf.
- y Nutzen und lagern Sie das Gerät nicht an Stellen, an denen Temperaturen von mehr als 60°C herrschen - das Motherboard kann in diesem Fall Schaden nehmen.

# <span id="page-58-0"></span>**Spezifikationen**

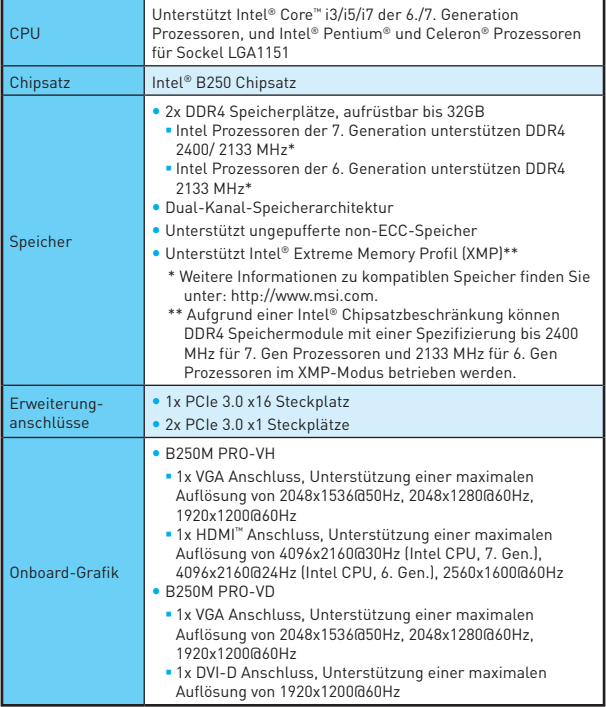

Fortsetzung auf der nächsten Seite

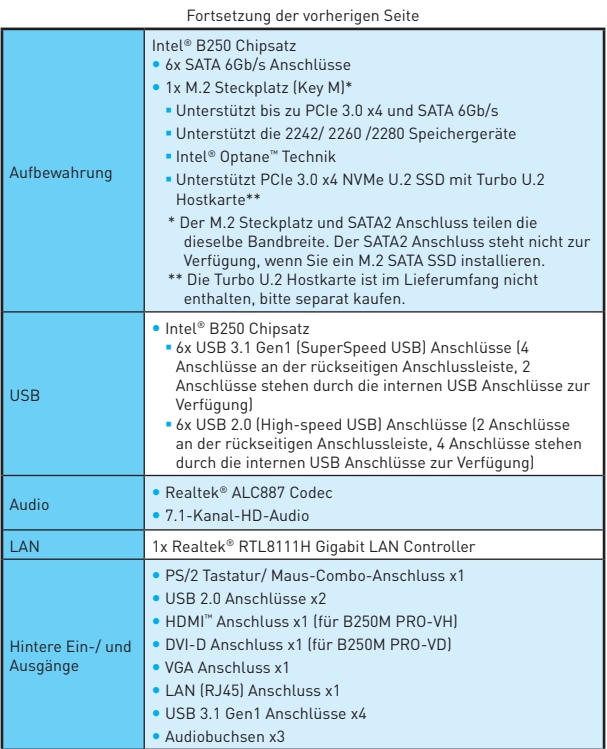

Fortsetzung auf der nächsten Seite

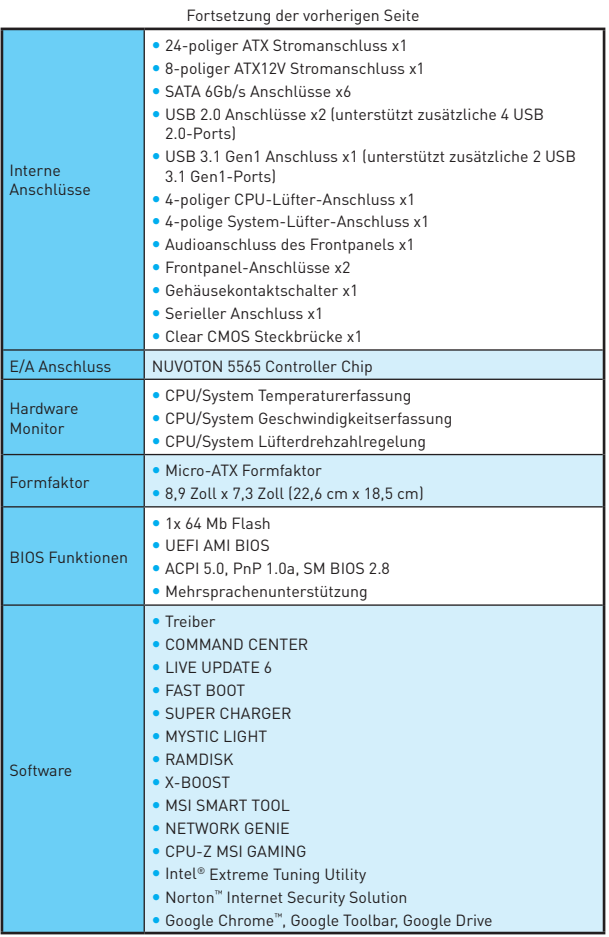

# <span id="page-61-0"></span>**Rückseite E/A**

## **B250M PRO-VH**

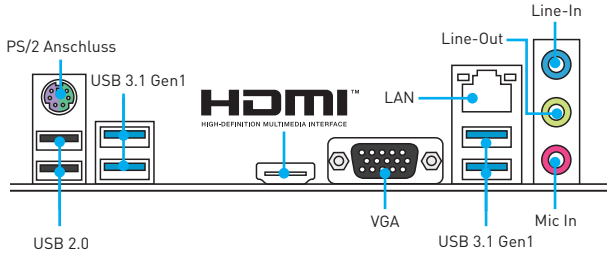

### **B250M PRO-VD**

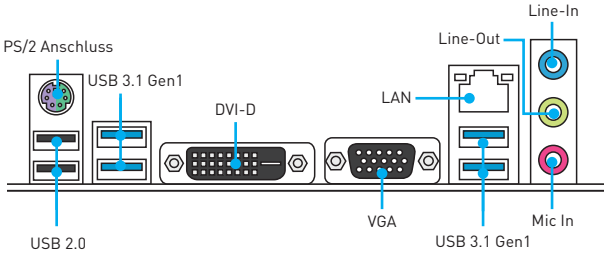

## **LAN Port LED Zustandstabelle**

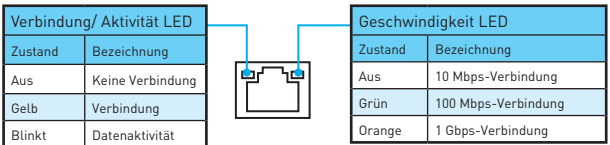

# <span id="page-62-0"></span>**Übersicht der Komponenten**

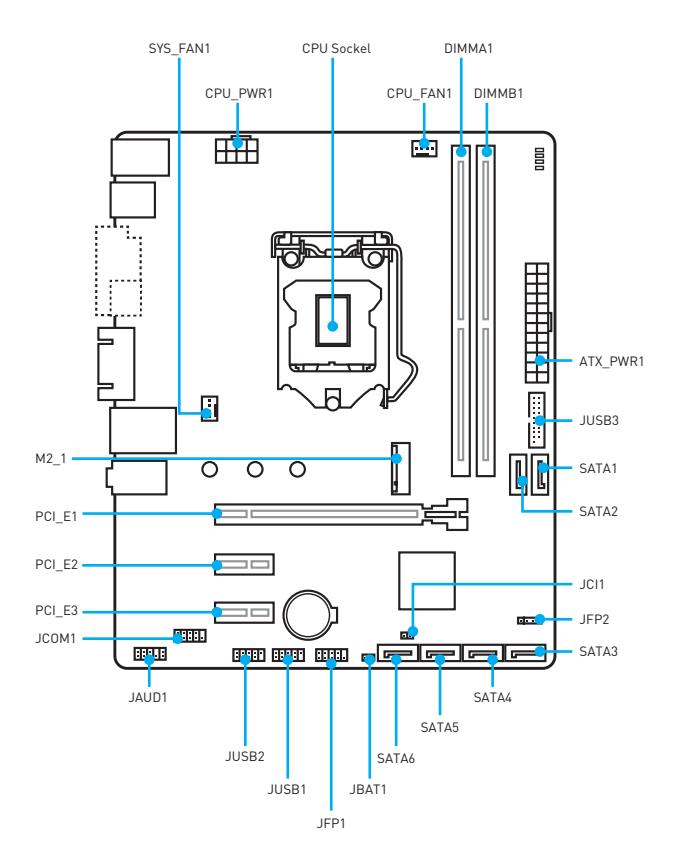

### <span id="page-63-0"></span>**CPU Sockel**

Installieren Sie bitte die CPU in den CPU Sockel, wie unten aufgezeigt.

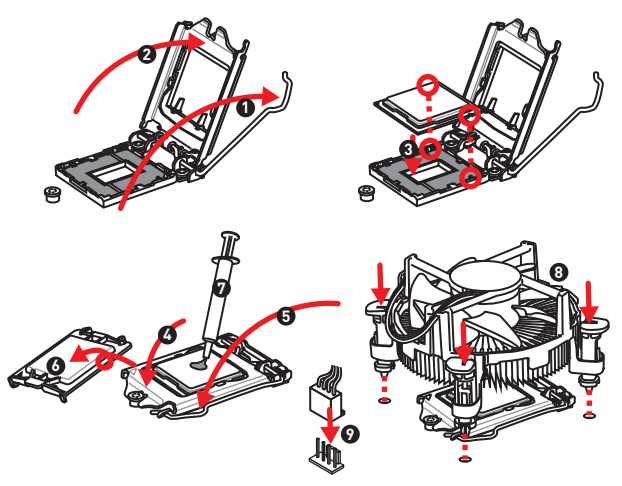

## **Wichtig**

- Ziehen Sie das Netzkabel ab, bevor Sie CPU ein- und ausbauen.
- Bitte bewahren Sie die CPU Schutzkappe nach der Installation des Prozessors auf. MSI wird RMA (Return Merchandise Authorization) Anfragen nur dann behandeln, wenn die Schutzklappe auf dem CPU-Sockel des Motherboards sitzt.
- y Wenn Sie eine CPU einbauen, denken sie bitte daran, einen CPU-Kühler zu installieren. Ein CPU-Kühlkörper ist notwendig, um eine Überhitzung zu vermeiden und die Systemstabilität zu gewährleisten.
- Stellen Sie sicher, dass Ihr Kühlkörper eine feste Verbindung mit der CPU hergestellt hat, bevor Sie Ihr System starten.
- Überhitzung beschädigt die CPU und das System nachhaltig. Stellen Sie stets eine korrekte Funktionsweise des CPU Kühlers sicher, um die CPU vor Überhitzung zu schützen. Stellen Sie sicher, dass eine gleichmäßige Schicht der thermischen Paste zwischen der CPU und dem Kühlkörper vorhanden ist, um die Wärmeableitung zu erhöhen.
- Schützen Sie den CPU-Sockel immer mit der Plastikabdeckung, wenn keine CPU installiert ist.
- Verwenden Sie bitte die Installationsanweisung des Kühlkörper/ Kühlers, falls Sie eine seperate CPU oder Kühlkörper/ Kühler erworben haben.

### <span id="page-64-0"></span>**DIMM-Steckplätze**

Setzen Sie bitte ein Speichermodul wie untern gezeigt in den DIMM-Steckplatz ein.

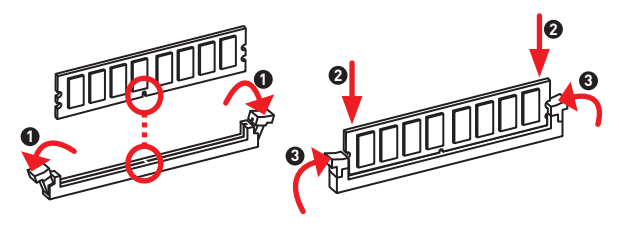

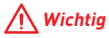

- Aufgrund der Chipsatzressourcennutzung wird die verfügbare Kapazität des Speichers kleiner sein als die Größe der installierten Speicherkapazität.
- y Bitte beachten Sie, dass die maximale Kapazität eines 32-Bit-Windows-Betriebssystem bei 4GB oder weniger liegt. Wenn Sie mehr als 4 GB Speicher auf dem Motherboard einbauen möchten, empfehlen wir deshalb, ein 64-Bit-Windows-Betriebssystem zu installieren.

### **PCI\_E1~E3: Erweiterungssteckplätze**

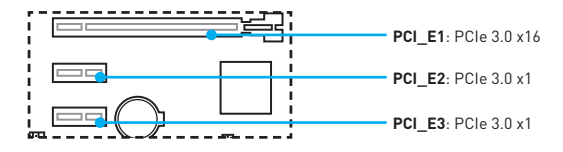

## **Wichtig**

- y Achten Sie darauf, dass Sie den Strom abschalten und das Netzkabel aus der Steckdose herausziehen, bevor Sie eine Erweiterungskarte installieren oder entfernen. Lesen Sie bitte auch die Dokumentation der Erweiterungskarte, um notwendige zusätzliche Hardware oder Software-Änderungen zu überprüfen.
- Wenn Sie eine große und schwere Grafikkarte einbauen, benötigen Sie einen **Grafikkarten-Stabilisator (Graphics Card Bolster)** der das Gewicht trägt und eine Verformung des Steckplatzes vermeidet.

### <span id="page-65-0"></span>**SATA1~6: SATA 6Gb/s Anschlüsse**

Diese Anschlüsse basieren auf der Hochgeschwindigkeitsschnittstelle SATA 6Gb/s. Pro Anschluss kann ein SATA Gerät angeschlossen werden.

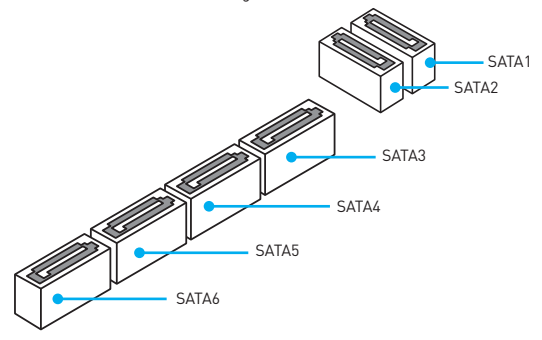

# **Wichtig**

- y Knicken Sie das SATA-Kabel nicht in einem 90° Winkel. Datenverlust könnte die Folge sein.
- SATA-Kabel haben identische Stecker an beiden Enden. Es wird empfohlen den flachen Stecker auf dem Motherboard einstecken.

### **M2\_1: M.2 Steckplatz (Key M)**

Bitte installieren Sie das M.2 Solid-State-Laufwerke (SSD) in den M.2 Steckplatz (siehe unten).

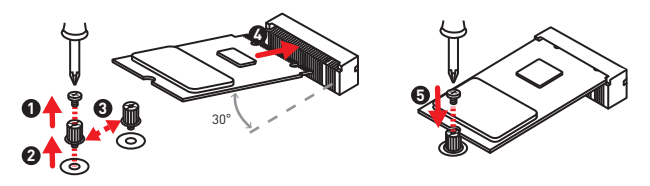

## **Wichtig**

Intel® RST unterstützt nur PCIe M.2 SSD mit UEFI ROM, Legacy-ROM wird NICHT unterstützt.

## <span id="page-66-0"></span>**ATX\_PWR1, CPU\_PWR1: Stromanschlüsse**

Mit diesen Anschlüssen verbinden Sie die ATX Stromstecker.

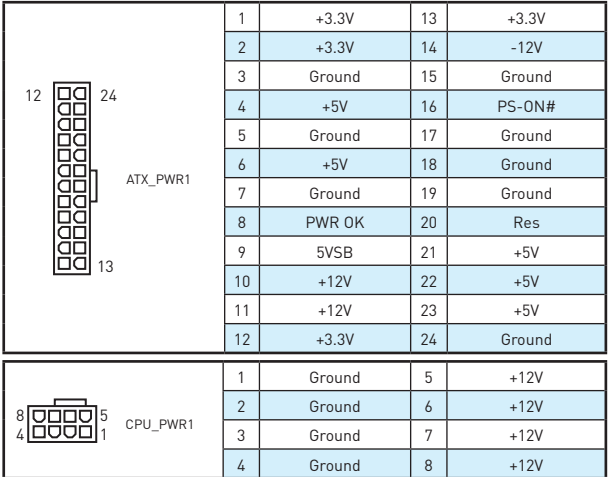

## **Wichtig**

Stellen Sie sicher, dass alle Anschlüsse mit den richtigen Anschlüssen des Netzteils verbunden sind, um einen stabilen Betrieb der Hauptplatine sicherzustellen.

### **JCOM1: Serieller Anschluss**

Mit diesem Anschluss können Sie das optionale serielle Schnittstelle mit dem Einbausatze verbinden.

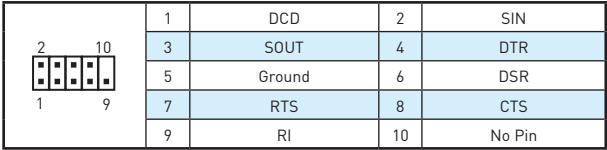

### <span id="page-67-0"></span>**JFP1, JFP2: Frontpanel-Anschlüsse**

Diese Anschlüsse verbinden mit den Schaltern und LEDs auf des Frontpanels.

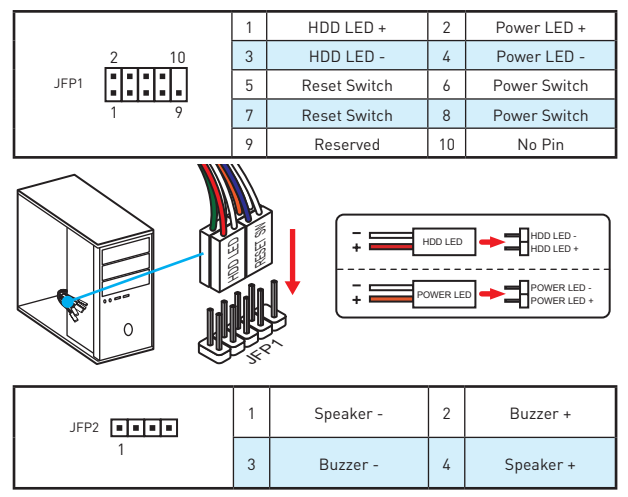

### **JUSB1~2: USB 2.0 Anschlüsse**

Mit diesen Anschlüssen können Sie die USB 2.0 Anschlüsse auf dem Frontpanel verbinden.

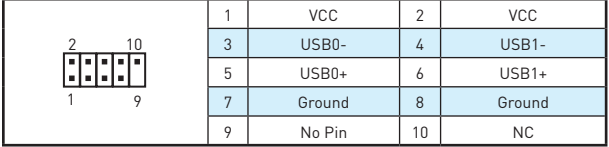

### <span id="page-68-0"></span>**JUSB3: USB 3.1 Gen1 Anschluss**

Mit diesem Anschluss können Sie den USB 3.1 Gen1 Anschluss auf dem Frontpanel verbinden.

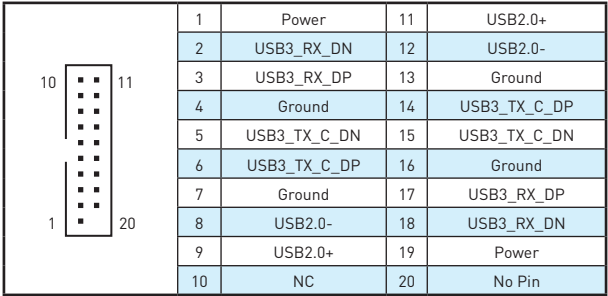

## **Wichtig**

- Bitte beachten Sie, dass Sie die mit VCC (Stromführende Leitung) und Ground (Erdleitung) bezeichneten Pins korrekt verbinden müssen, ansonsten kann es zu Schäden kommen.
- y Um das iPad, iPhone und iPod über USB-Anschlüsse aufzuladen, installieren Sie bitte die MSI® SUPER CHARGER Software.

### **JAUD1: Audioanschluss des Frontpanels**

Dieser Anschluss ermöglicht den Anschluss von Audiobuchsen eines Frontpanels.

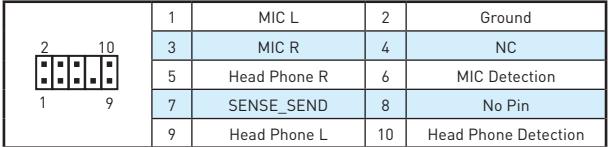

### <span id="page-69-0"></span>**CPU\_FAN1, SYS\_FAN1: Stromanschlüsse für Lüfter**

Diese Anschlüsse können im PWM (Pulse Width Modulation) Modus oder Spannungsmodus betrieben werden. Im PWM-Modus bieten die Lüfteranschlüsse konstante 12V Ausgang und regeln die Lüftergeschwindigkeit per Drehzahlsteuersignal. Im DC-Modus bestimmen die Lüfteranschlüsse die Lüftergeschwindigkeit durch Ändern der Spannung. Wenn Sie ein 3-Pin (Non-PWM) Lüfter an einen PWM-Modus Lüfteranschluss anschließen, läuft der Lüfter mit höchster Drehzahl und kann unangenehm laut werden.

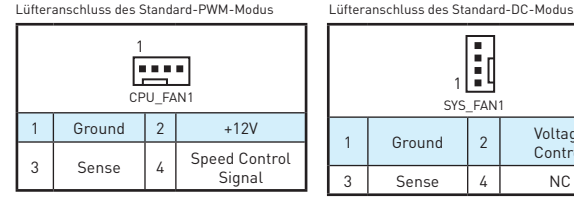

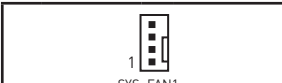

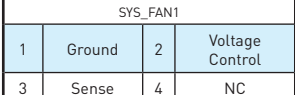

#### **Umschalten des Lüfter-Modus und Anpassung der Lüfterdrehzahl**

Sie können unter **BIOS > Advanced > Hardware Monitor** zwischen dem PWM- und DC-Modus umschalten und die Lüfterdrehzahl ändern.

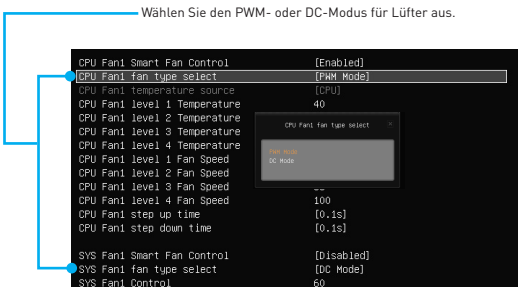

**Hardware Monitor** Untermenü ermöglicht es, eine Temperaturwerte und die entsprechenden Lüfterstufen einzustellen.

## **Wichtig**

Überprüfen Sie die ordnungsgemäße Funktion der Lüfter nach dem Umschalten des PWM-/ DC-Modus.

### <span id="page-70-0"></span>**JCI1: Gehäusekontaktanschluss**

Dieser Anschluss wird mit einem Kontaktschalter verbunden.

### $\blacksquare$

Normal (Standardwert) Löse den Gehäuseeingriff aus

#### **Gehäusekontakt-Detektor verwenden**

- **1.** Schließen Sie den **JCI1**-Anschluss am Gehäusekontakt-Schalter/ Sensor am Gehäuse an.
- **2.** Schließen Sie die Gehäuseabdeckung.
- **3.** Gehen Sie zu **BIOS > Security > Chassis Intrusion Configuration**.
- **4.** Stellen Sie **Chassis Intrusion** auf **Enabled**.
- **5.** Drücken Sie **F10** zum Speichern und Beenden und drücken Sie dann die **Enter**-Taste, um **Ja** auszuwählen.
- **6.** Bei eingeschaltetem Computer wird eine Warnmeldung auf dem Bildschirm angezeigt, wenn die Gehäuseabdeckung wieder geöffnet wird.

#### **Gehäusekontakt-Warnung zurücksetzen**

- **1.** Gehen Sie zu **BIOS > Security > Chassis Intrusion Configuration**.
- **2.** Stellen Sie **Chassis Intrusion** auf **Reset**.
- **3.** Drücken Sie **F10** zum Speichern und Beenden und drücken Sie dann die **Enter**-Taste, um **Ja** auszuwählen.

### **JBAT1: Clear CMOS Steckbrücke (Reset BIOS)**

Der Onboard CMOS Speicher (RAM) wird durch eine externe Spannungsversorgung durch eine Batterie auf dem Motherboard versorgt, um die Daten der Systemkonfiguration zu speichern. Wenn Sie die Systemkonfiguration löschen wollen, müssen Sie die Steckbrücke für kurze Zeit umsetzen.

## la I a I

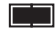

Daten beibehalten (Standardwert) CMOS-Daten löschen/ Reset des BIOS

#### **Rücksetzen des BIOS auf Standardwerte**

- **1.** Schalten Sie den Computer ab und ziehen Sie das Netzkabel ab.
- **2.** Verwenden Sie eine Steckbrücke, um **JBAT1** für 5-10 Sekunden kurzzuschließen.
- **3.** Entfernen Sie die Steckbrücke von **JBAT1**.
- **4.** Stecken Sie das Kabel Ihres Computers in die Steckdose hinein und schalten Sie den Computer ein.

### **EZ Debug LED: Debug LED-Anzeigen**

Diese LEDs zeigen den Status der Hauptkomponenten während des Boot-Vorgangs an. Im Falle eines Fehlers, leuchtet die entsprechende LED bis zur Lösung des Problems vorübergehend dauerhaft.

**CPU** - CPU wird nicht erkannt oder ist fehlerhaft.

**DRAM** - DRAM wird nicht erkannt oder ist fehlerhaft.

- **VGA** GPU wird nicht erkannt oder ist fehlerhaft.
- **BOOT** Boot-Gerät wird nicht erkannt oder ist fehlerhaft.

# <span id="page-71-0"></span>**BIOS-Setup**

Die Standardeinstellungen bieten die optimale Leistung für die Systemstabilität unter Normalbedingungen. Sie sollten **immer die Standardeinstellungen behalten**, um mögliche Schäden des Systems oder Boot-Fehler zu vermeiden, außer Sie besitzen ausreichende BIOS Kenntnisse.

# **Wichtig**

- BIOS Funktionen werden für eine bessere Systemleistung kontinuierlich aktualisiert. Deswegen können die Beschreibungen leicht von der letzten Fassung des BIOS abweichen und sollten demnach nur als Anhaltspunkte dienen. Für eine Beschreibung der BIOS Funktionen rufen Sie die **HELP** Informationstafel aus.
- Die Bilder .in diesem Kapitel stellen lediglich Referenzen dar und können von dem von Ihnen erworbenen Produkt abweichen.

## **Öffnen des BIOS Setups**

Befolgen Sie bitte die nachfolgende Schritte, um das BIOS Setup aufzurufen.

- y Während des BOOT-Vorgangs drücken Sie die Taste **Delete**, wenn die Meldung **Press DEL key to enter Setup Menu, F11 to enter Boot Menu** erscheint.
- y Verwenden Sie die MSI FAST BOOT Anwendung. Klicken Sie die **GO2BIOS**-Taste und drücken **OK**. Das System startet neu und geht direkt ins BIOS.

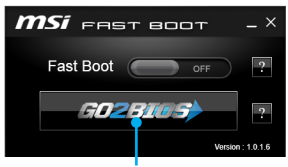

Klicken Sie auf **GO2BIOS**

#### **Funktionstasten**

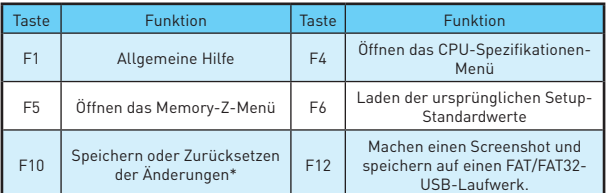

\*Beim Drücken der F10 Taste wird das Fenster zum Speichern der Einstellungen angezeigt. Wählen Sie Yes, um die Wahl zu bestätigen, oder No, um die derzeitige Einstellung beizubehalten.
### **Reset des BIOS**

Sie können die Werkseinstellung wieder herstellen, um bestimmte Probleme zu lösen. Es gibt verschiedene Möglichkeiten, um das BIOS zurückzusetzen:

- y Öffnen Sie das BIOS und drücken Sie **F6**, um optimierten Voreinstellungen zu laden.
- y Schließen Sie die **Clear CMOS** Steckbrücke auf dem Motherboard.

## **Wichtig**

Bitte lesen Sie für Informationen zum BIOS-Reset im Bereich "Clear CMOS **Steckbrücke"** nach.

### **Aktualisierung des BIOS**

#### **Aktualisierung des BIOS mit dem M-FLASH-Programm**

Vorbereitung:

Laden Sie bitte die neueste BIOS Version, die dem Motherboard-Modell entspricht, von der offiziellen MSI Website herunter und speichern Sie die BIOS-Datei auf USB-Flash-Laufwerk.

BIOS-Aktualisierungsschritte:

- **1.** Schließen das USB-Flashlaufwerk mit der BIOS-Datei an den Computer.
- **2.** Starten Sie das System neu und drücken Sie während des POST-Vorgangs die Taste **Del (Entf)**, um das BIOS zu öffnen.
- **3.** Gehen Sie zu **BIOS > M-FLASH > Select one file to update BIOS**. Wählen Sie die BIOS-Datei zur Durchführung des BIOS-Aktualisierungsprozesses aus.
- **4.** Nachdem das Flashen des BIOS vollständig ist, startet das System automatisch neu.

#### **Aktualisierung des BIOS mit Live Update 6**

Vorbereitung:

Stellen Sie sicher, dass zuvor die LAN-Treiber installiert wurden und eine Internetverbindung eingerichtet ist.

BIOS-Aktualisierungsschritte:

- 1. Installieren und starten Sie "MSI LIVE UPDATE 6".
- **2.** Wählen Sie **Manual scan** aus.
- **3.** Machen Sie ein Häkchen bei **MB BIOS** und klicken sie auf die **Scan** Taste.
- **4.** Wählen Sie MB BIOS aus und klicken auf dieses Icon , um die neueste BIOS-Datei zu laden und zu installieren.
- **5.** Klicken Sie auf **Next (Weiter)** und wählen Sie **In Windows mode** aus. Und klicken dann auf **Next (Weiter)** und **Start (Starten)**, um das BIOS-Update zu starten.
- **6.** Nachdem das Flashen des BIOS vollständig ist, startet das System automatisch neu.

## **Softwarebeschreibung Installation von Windows® 7/ 8.1/ 10**

- **1.** Schalten Sie den Computer ein.
- **2.** Legen Sie die Windows® 7/ 8.1/ 10 Disk in das optisches Laufwerk. **Hinweis**: Auf Grund einer Chipsatz-Limitierung werden während des Windows® 7 Installationsprozesses keine optischen Laufwerke und USB-Laufwerke oder USB-Sticks unterstützt.Zur einfachen Windows® 7-Installation können Sie das **MSI Smart Tool** to install Windows® 7.
- **3.** Drücken Sie die Taste **Restart** auf dem Computergehäuse.
- **4.** Für Windows 8.1/ 10, überspringen Sie diesen Schritt. Für Windows® 7, gehen Sie ins BIOS-Menü: **Advanced > Windows OS Configuration > Windows 7 Installation** und aktivieren Sie die Punkte, um die Änderungen zu speichern und starten Sie den Computer neu.

**Hinweis:** Wir empfehlen Ihnen, dass Sie Ihren USB-Tastatur/ USB-Maus an den linken USB-Anschluss bei der Installation von Windows® 7 anschließen.

- **5.** Drücken Sie die **F11**-Taste während des POST-Vorgangs (Power-On Self Test), um das Bootmenu zu öffnen.
- **6.** Wählen Sie das optische Laufwerk aus dem Bootmenu.
- **7.** Wenn eine entsprechende Meldung **Press any key to boot from CD or DVD...** angezeigt wird, drücken Sie eine beliebige Taste.
- **8.** Folgen Sie den Anweisungen auf dem Bildschirm, um das Dienstprogramm "Windows® 7/ 8.1/ 10" zu installieren.

### **Installation von Treibern**

- **1.** Starten Sie Ihren Computer mit Windows® 7/ 8.1/ 10.
- **2.** Legen Sie die MSI® Treiber Disk in das optisches Laufwerk.
- **3.** Der Installer wird automatisch erscheint und findet und finden Sie die benötigten Treiber in die Liste.
- **4.** Klicken Sie auf **Install**.
- **5.** Die Software-Installation ist im Gange. Wenn die Installation abgeschlossen ist, werden Sie dazu aufgefordet, den Computer neu zu starten.
- **6.** Klicken Sie auf **OK** zum Beenden.
- **7.** Starten Sie Ihren Computer neu.

### **Installation von Utilities**

Bevor Sie Anwendungen installieren, müssen Sie die Treiber-Installation vollständig beendet haben.

- **1.** Legen Sie die MSI® Treiber Disk in das optisches Laufwerk.
- **2.** Der Installer wird automatisch erscheint.
- **3.** Klicken Sie auf **Utilities**.
- **4.** Wählen Sie die Dienstprogramme, die installiert werden soll.
- **5.** Klicken Sie die Taste **Install**.
- **6.** Die Utilities-Installation ist im Gange. Wenn die Installation abgeschlossen ist, werden Sie dazu aufgefordet, den Computer neu zu starten.
- **7.** Klicken Sie auf **OK** zum Beenden.
- **8.** Starten Sie Ihren Computer neu.

Благодарим Вас за покупку материнской платы MSI® **B250M PRO-VH/ B250M PRO-VD**. Данное руководство пользователя содержит информацию о схеме платы, компонентах материнской платы и настройке BIOS.

## **Содержание**

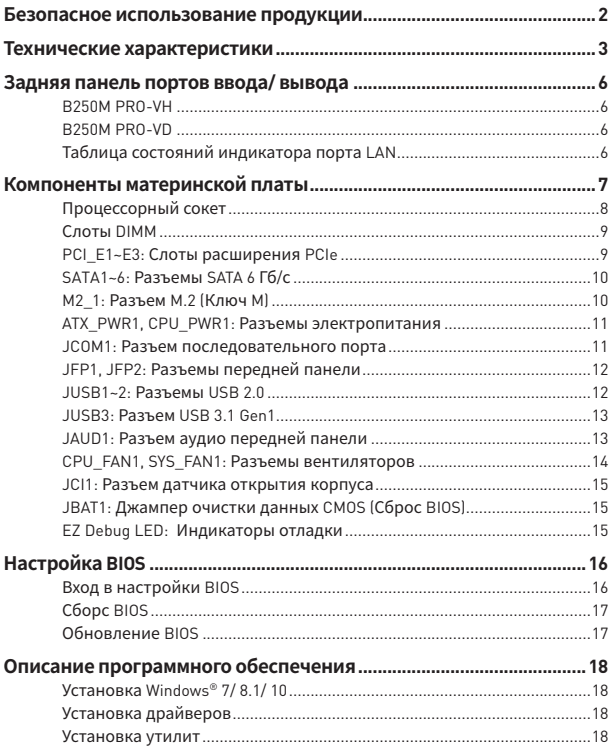

## <span id="page-75-0"></span>**Безопасное использование продукции**

- Компоненты, входящие в комплект поставки могут быть повреждены статическим электричеством. Для успешной сборки компьютера, пожалуйста, следуйте указаниям ниже.
- y Убедитесь, что все компоненты компьютера подключены должным образом. Ослабленные соединения компонентов могут привести как к сбоям в работе, так и полной неработоспособности компьютера.
- y Чтобы избежать повреждений компонентов платы всегда держите ее за края.
- При сборке комьютера рекомендуется пользоваться электростатическим браслетом. В случае, если это невозможно, перед работой с платой снимите электростатический заряд со своего тела, прикоснувшись к металлическому предмету.
- В случае, если материнская плата не установлена в корпус, храните ее в антистатической упаковке или на антистатическом коврике.
- Перед включением компьютера убедитесь, что все винты крепления и другие металлические компоненты на материнской плате и внутри корпуса надежно зафиксированы.
- Не включайте компьютер, если сборка не завершена. Это может привести к повреждению компонентов, а также травмированию пользователя.
- $\bullet$  Если вам нужна помощь на любом этапе сборки компьютера, пожалуйста, обратитесь к сертифицированному компьютерному специалисту.
- Всегда выключайте питание и отсоединяйте шнур питания от электрической розетки перед установкой или удалением любого компонента компьютера.
- Сохраните это руководство для справки.
- Не допускайте воздействия на материнскаую плату высокой влажности.
- Перед тем как подключить блок питания компьютера к электрической розетке убедитесь, что напряжение электросети соответствует напряжению, указанному на блоке питания.
- Располагайте шнур питания так, чтобы на него не могли наступить люди. Не ставьте на шнур питания никаких предметов.
- Необходимо учитывать все предостережения и предупреждения, указанные на материнской плате.
- При возникновении любой из перечисленных ниже ситуаций обратитесь в сервисный центр для проверки материнской платы:
	- Попадание жидкости внутрь компьютера.
	- Материнская плата подверглась воздействию влаги.
	- Материнская плата не работает должным образом или невозможно наладить ее работу в соответствии с руководством пользователя.
	- Материнская плата получила повреждения при падении.
	- Материнская плата имеет явные признаки повреждения.
- Не храните материнскую плату в местах с температурой выше 60 °С (140 °F), так как это может привести к ее повреждению.

## <span id="page-76-0"></span>**Технические характеристики**

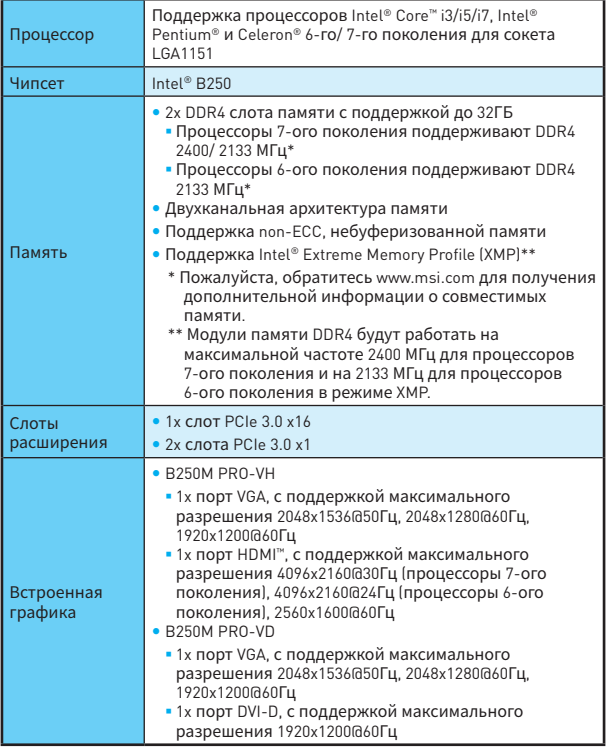

Продолжение на следующей странице

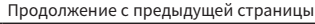

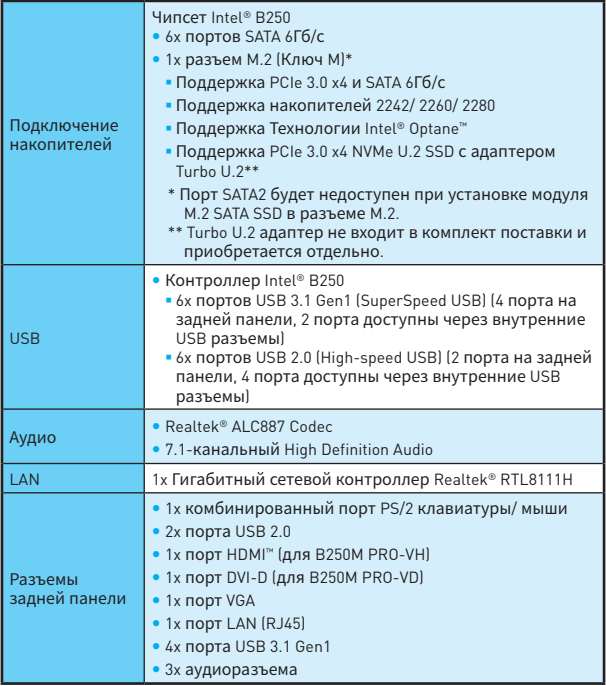

Продолжение на следующей странице

#### Продолжение с предыдущей страницы

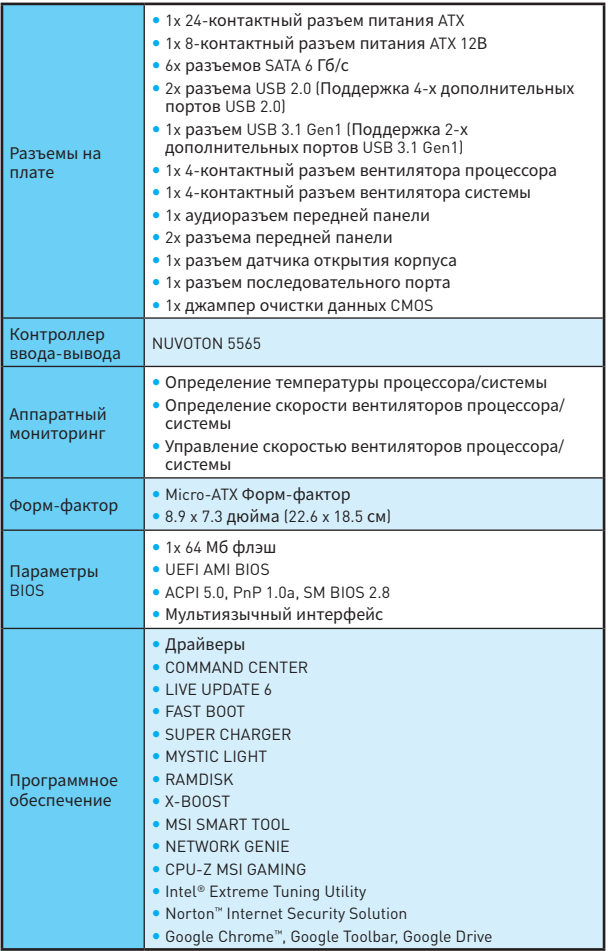

## <span id="page-79-0"></span>**Задняя панель портов ввода/ вывода**

## **B250M PRO-VH**

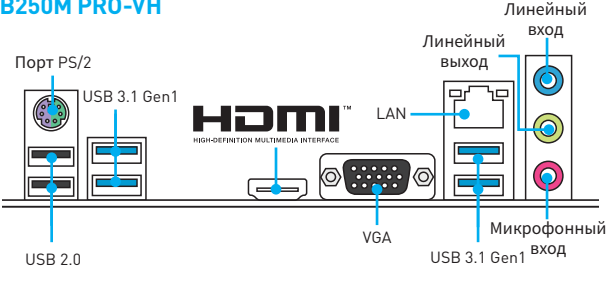

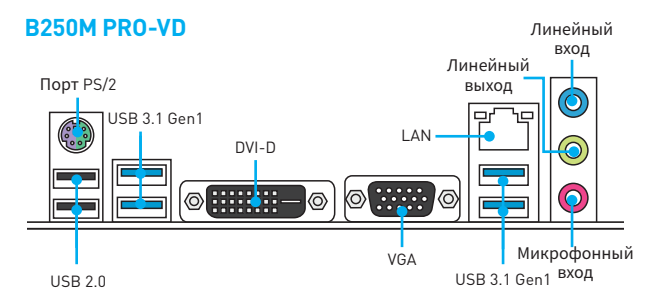

## **Таблица состояний индикатора порта LAN**

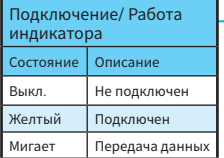

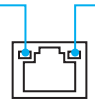

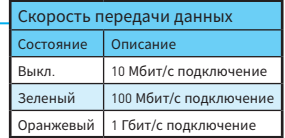

## <span id="page-80-0"></span>**Компоненты материнской платы**

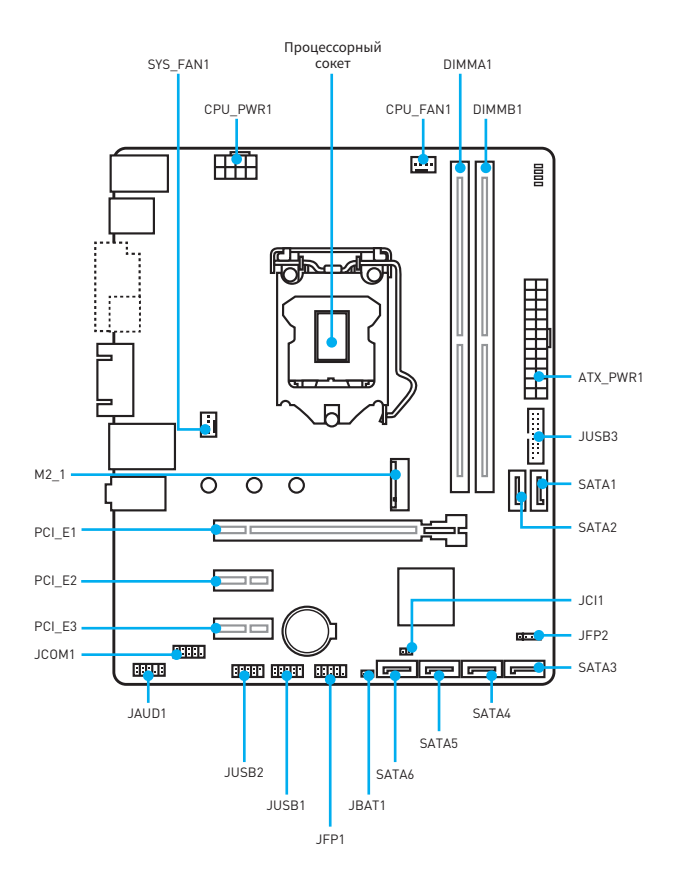

## <span id="page-81-0"></span>**Процессорный сокет**

Пожалуйста, установите процессор в процессорный сокет, как показано ниже.

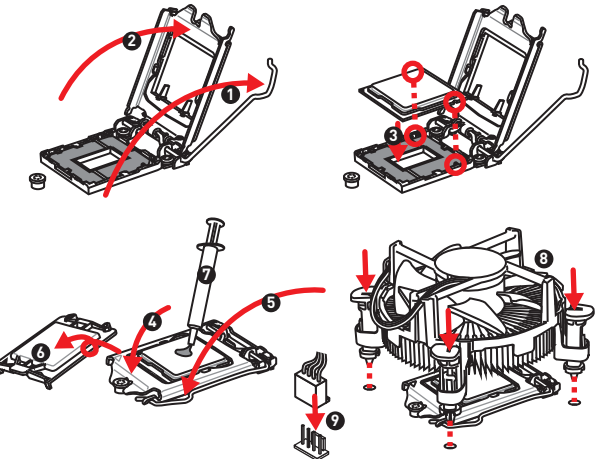

## **Внимание!**

- Перед установкой или заменой процессора, необходимо отключить кабель питания.
- Пожалуйста, сохраните защитную крышку процессорного сокета после установки процессора. Любые возможные гарантийные случаи, связанные <sup>с</sup> работой материнской платы, MSI будет рассматривать только, при наличии защитной крышки на процессорном сокете.
- При установке процессора обязательно установите процессорный кулер. Кулер, представляющий собой систему охлаждения процессора, предупреждает перегрев <sup>и</sup> обеспечивает стабильную работу системы.
- Перед включением системы проверьте герметичность соединения между процессором <sup>и</sup> радиатором.
- Перегрев может привести к серьезному повреждению процессора и материнской платы. Всегда проверяйте работоспособность вентилятора для защиты процессора от перегрева. При установке кулера нанесите ровный слой термопасты (или термоленту) на крышку установленного процессора для улучшения теплопередачи.
- Если процессор не установлен, всегда защищайте контакты процессорного сокета пластиковой крышкой.
- Если вы приобрели отдельно процессор и процессорный кулер, подробное описание установки см. <sup>в</sup> документации <sup>в</sup> данному кулеру.

## <span id="page-82-0"></span>**Слоты DIMM**

Пожалуйста, установите модуль памяти в слот DIMM, как показано ниже.

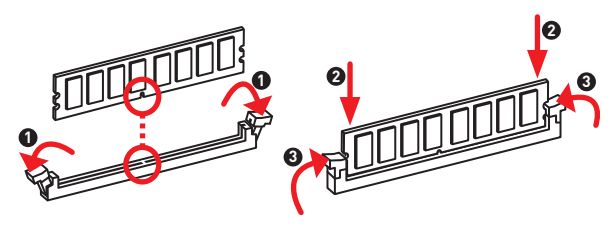

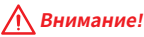

- В связи со спецификой использования ресурсов чипсета, доступный объем памяти будет немного меньше, чем объем установленный.
- Пожалуйста, обратите внимание на то, что максимальная емкость адресуемой памяти для 32-бит ОС Windows, составляет не более 4 ГБ. Если вы хотите использовать более 4ГБ оперативной памяти на материнской плате, рекомендуется устанавливать 64-бит ОС Windows.

### **PCI\_E1~E3: Слоты расширения PCIe**

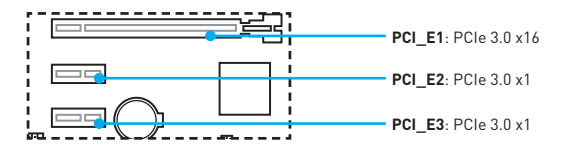

## **Внимание!**

- y Перед установкой или извлечением плат расширения убедитесь, что кабель питания отключен от электрической сети. Прочтите документацию на карту расширения <sup>и</sup> выполните необходимые дополнительные аппаратные или программные изменения для данной карты.
- При установке массивной видеокарты, необходимо использовать такой инструмент, как **MSI Gaming Series Graphics Card Bolster** для поддержки веса графической карты <sup>и</sup> во избежание деформации слота.

## <span id="page-83-0"></span>**SATA1~6: Разъемы SATA 6 Гб/с**

Эти разъемы представляют собой интерфейсные порты SATA 6 Гб/с. К каждому порту можно подключить одно устройство SATA.

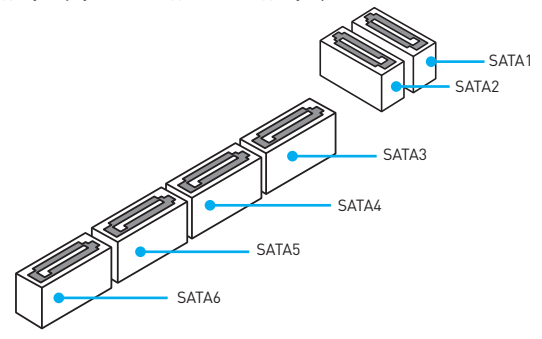

## **Внимание!**

- Избегайте перегибов кабеля SATA под прямым углом. В противном случае, возможна потеря данных при передаче.
- Кабель SATA оснашен одинаковыми коннекторами с обеих сторон. Однако, для экономии занимаемого пространства <sup>к</sup> материнской плате рекомендуется подключать плоский разъем.

## **M2\_1: Разъем M.2 (Ключ M)**

Пожалуйста, установите твердотельный накопитель (SSD) M.2 в слот M.2, как показано ниже.

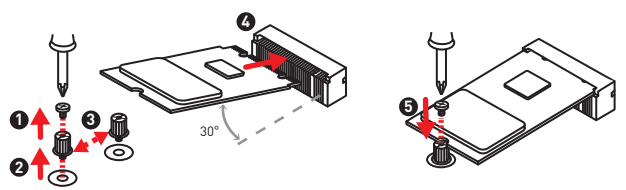

## **Внимание!**

Intel® RST поддерживает только PCIe M.2 SSD с UEFI ROM <sup>и</sup> не поддерживает устройства <sup>с</sup> Legacy ROM.

### <span id="page-84-0"></span>**ATX\_PWR1, CPU\_PWR1: Разъемы электропитания**

Данные разъемы предназначены для подключения коннекторов питания ATX.

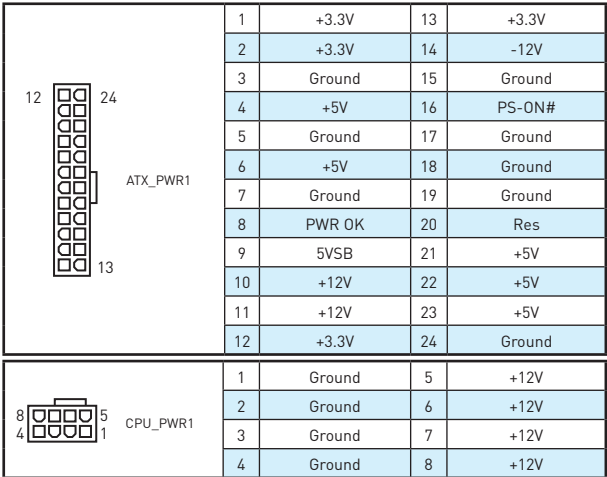

## **Внимание!**

Для обеспечения стабильной работы системной платы проверьте . .<br>надежность подключения всех кабелей питания к блоку питания ATX.

### **JCOM1: Разъем последовательного порта**

Данный разъем позволяет подключить последовательный порт, размещенный на внешнем брекете.

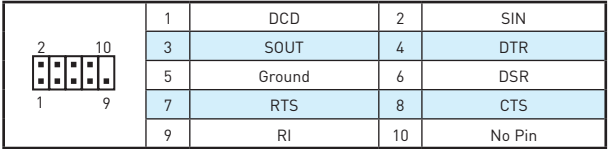

## <span id="page-85-0"></span>**JFP1, JFP2: Разъемы передней панели**

Эти разъемы служат для подключения кнопок и светодиодных индикаторов, расположенных на передней панели.

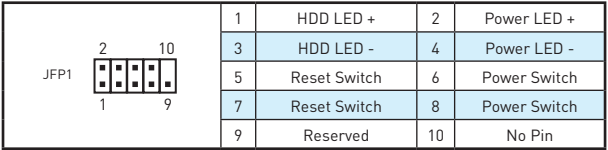

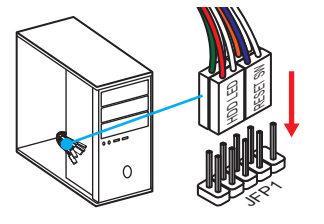

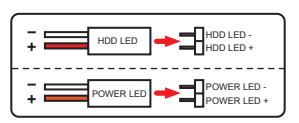

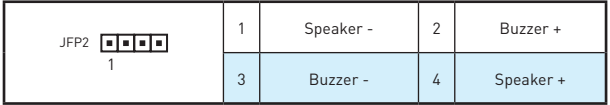

### **JUSB1~2: Разъемы USB 2.0**

Данные разъемы предназначены для подключения портов USB 2.0 на передней панели.

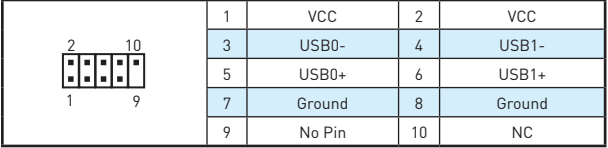

### <span id="page-86-0"></span>**JUSB3: Разъем USB 3.1 Gen1**

Данный разъем предназначен для подключения портов USB 3.1 Gen1 на . .<br>передней панели.

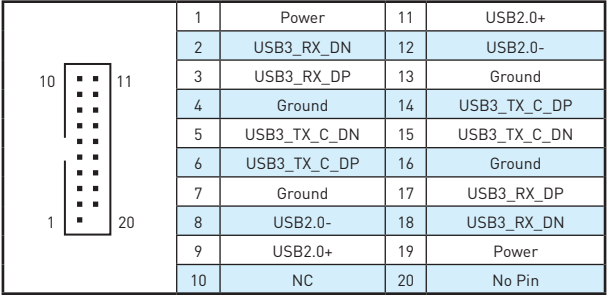

## **Внимание!**

- Помните, что во избежание повреждений, необходимо правильно подключать контакты питания и земли.
- Для того, чтобы зарядить ваш iPad, iPhone и iPod через порты USB, пожалуйста, установите утилиту MSI® SUPER CHARGER.

## **JAUD1: Разъем аудио передней панели**

Данный разъем предназначен для подключения аудиоразъемов передней панели.

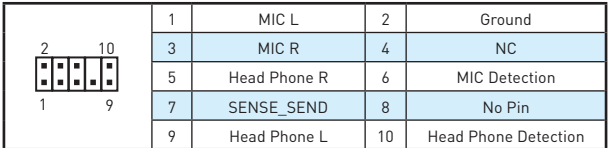

#### вентилятора может оказаться достаточно шумной. Разъем вентилятора с PWM управлением по умолчанию

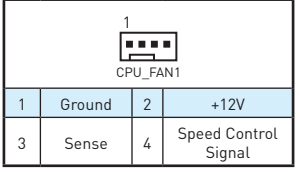

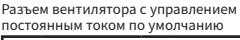

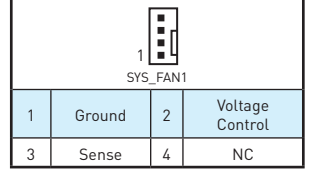

#### **Переключение режимов работы и скорости вращения вентилятора**

В меню **BIOS > Advanced > Hardware Monitor** вы можете выбрать режим работы вентилятора: PWM или DC, а также настроить его скорость вращения.

<span id="page-87-0"></span>**CPU\_FAN1, SYS\_FAN1: Разъемы вентиляторов** Разъемы вентиляторов можно разделить на два типа: с PWM (PulseWidth Modulation) управлением и управлением постоянным током. Разъемы вентиляторов с PWM управлением имеют контакт с постоянным напряжением 12В, а также контакт с сигналом управления скоростью вращения. Управление скоростью вращения вентиляторов с управлением постоянным током, осуществляется через соответсвующие разъемы путем изменения величины напряжения. Поэтому, при подключении 3-х контактного (Non-PWM) вентилятора к разъему для вентилятора PWM, скорость вентилятора всегда будет максимальной. Работа такого

#### Выберите режим **PWM** или режим **DC**CPU Fan1 Smart Fan Control [Enabled] CPU Fan1 fan type select [PHM Mode CPU Fan1 level 1 Temperature  $\overline{a}$ CPU Fan1 level 2 Temperature CPU Fant fan type seiect CPU Fan1 level 3 Temperature CPU Fani level 4 Temperature CPU Fan1 level 1 Fan Speed CPU Fan1 level 2 Fan Speed CPU Fan1 level 3 Fan Speed CPU Fan1 level 4 Fan Speed 100 CPU Fan1 step up time  $[0.1s]$ CPU Ean1 step down time  $[0.1s]$ SYS Fan1 Smart Fan Control [Disabled] SYS Fan1 fan tune select **FDC Model** SYS Fan1 Control

В подменю **Hardware Monitor** вы можете настроить уровень температуры и соответствующую скорость вращения вентилятора.

## **Внимание!**

Убедитесь, что вентиляторы работают правильно после выбора режима PWM/ DC.

### <span id="page-88-0"></span>**JCI1: Разъем датчика открытия корпуса**

К этому разъему подключается кабель от датчика открытия корпуса.

### n a

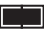

Нормально (По умолчанию) Разрешить запись по событию

открытия корпуса

#### **Использование датчика открытия корпуса**

- **1.** Подключите подключите датчик открытия корпуса к разъему **JCI1**.
- **2.** Закройте крышку корпуса.
- **3.** Войдите в **BIOS > Security > Chassis Intrusion Configuration**.
- **4.** Установите **Chassis Intrusion** в **Enabled**.
- **5.** Нажмите клавишу **F10**, чтобы сохранить настройки и выйти, а затем нажмите клавишу **Enter**, чтобы выбрать **Yes**.
- **6.** При открытии корпуса на экране будет появляться предупреждающее сообщение каждый раз при включении компьютера.

#### **Сброс сообщения об открытии корпуса**

- **1.** Войдите в **BIOS > Security > Chassis Intrusion Configuration**.
- **2.** Выберите **Chassis Intrusion**, **Reset**.
- **3.** Нажмите клавишу **F10**, чтобы сохранить изменения и выйти, а затем нажмите клавишу **Enter**, чтобы выбрать **Yes**.

### **JBAT1: Джампер очистки данных CMOS (Сброс BIOS)**

На плате установлена CMOS память с питанием от батарейки для хранения данных о конфигурации системы. Для сброса конфигурации системы (очистки данных CMOS памяти), воспользуйтесь этим джампером.

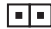

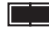

Сохранение данных (По умолчанию) Очистка данных/ Сброс BIOS

#### **Сброс настроек BIOS до значений по умолчанию**

- **1.** Выключите компьютер и отключите шнур питания.
- **2.** Используйте джампер, чтобы замкнуть соответствующие контакты **JBAT1** в течение 5-10 секунд.
- **3.** Снимите джампер с контактов **JBAT1**.
- **4.** Подключите шнур питания и включите компьютер.

### **EZ Debug LED: Индикаторы отладки**

Данные светодиоды показывают состояния основных компонентов в процессе загрузки. При возникновении ошибки, соответствующий светодиод продолжает гореть до устранения проблемы.

**CPU** - процессор не обнаружен или поврежден.

**DRAM** - память DRAM не обнаружена или повреждена.

**VGA** - ведиокарта не обнаружена или повреждена.

**BOOT** - устройство загрузки не обнаружено или повреждено.

# <span id="page-89-0"></span>**Настройка BIOS**

Настройки по умолчанию обеспечивают оптимальную производительность и стабильность системы при нормальных условиях. Если вы недостаточно хорошо знакомы с BIOS, **всегда устанавливайте настройки по умолчанию**. Это позволит избежать возможных повреждений системы, а также проблем с загрузкой.

## **Внимание!**

- С целью улучшения производительности, меню BIOS постоянно обновляется. В связи <sup>с</sup> этим данное описание может немного отличаться от последней версии BIOS <sup>и</sup> может использоваться <sup>в</sup> качестве справки. Для описания какого либо пункута меню настроек BIOS, вы можете обратиться <sup>к</sup> информационной панели **HELP**.
- Изображения в этой главе приведены исключительно в справочных целях <sup>и</sup> могут отличаться от фактических.

## **Вход в настройки BIOS**

Ниже представлены способы входа в настройки BIOS.

- y Нажмите клавишу **Delete**, когда появляется сообщение на экране **Press DEL key to enter Setup Menu, F11 to enter Boot Menu** во время загрузки.
- y При помощи приложения **MSI FAST BOOT**. Нажмите на кнопку **GO2BIOS** и выберите **OK**. Система перезагрузится и автоматически войдет в настройки BIOS.

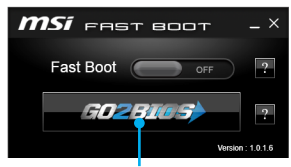

Нажмите на кнопку **GO2BIOS**

#### **Функциональные клавиши**

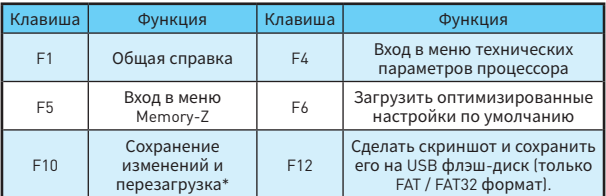

\* При нажатии клавиши **F10** появится информационное окно. Выберите **Yes** или **No**, чтобы подтвердить выбор.

## <span id="page-90-0"></span>**Сборс BIOS**

В некоторых ситуациях необходиимо выполнить восстановление настройек BIOS до значений по умолчанию. Существует несколько способов сброса настроек:

- **Войдите в BIOS и нажмите клавишу F6 для загрузки оптимизированных** значений по умолчанию.
- Замкните джампер **Clear CMOS** на материнской плате.

## **Внимание!**

Для получения дополнительной информации <sup>о</sup> сбросе настроек BIOS, обратитесь <sup>к</sup> разделу **Джампер очистки данных CMOS**.

## **Обновление BIOS**

#### **Обновление BIOS при помощи M-FLASH**

Подготовительные операции:

Пожалуйста, скачайте последнюю версию файла BIOS с сайта MSI, который соответствует вашей модели материнской платы. Сохраните файл BIOS в флэш-диске USB.

Обновление BIOS:

- **1.** Вставьте флэш-диск USB, содержащий файл обновления в компьютер.
- **2.** Перезагрузите систему, и нажмите клавишу **Del** для входа в настройки BIOS во время процедуры POST.
- **3.** Войдите в **BIOS > M-FLASH > Select one file to update BIOS**, и выберите файл BIOS для выполнения обновления BIOS.
- **4.** После завершения процесса обновления, система перезагрузится автоматически.

#### **Обновление BIOS при помощи Live Update 6**

Перед обновлением:

Убедитесь, что драйвер локальной сети установлен и есть подключение к сети Интернет.

Обновление BIOS:

- **1.** Установите и запустите MSI LIVE UPDATE 6.
- **2.** Выберите **Manual scan**.
- **3.** Поставьте галочку в поле **MB BIOS** и нажмите на кнопку **Scan**.
- 4. Выберите MB BIOS и нажмите на значок , чтобы загрузить и установить последнюю версию файла BIOS.
- **5.** Нажмите кнопку **Next** и выберите **In Windows mode**. И затем нажмите кнопку **Next** и **Start** для запуска обновления BIOS.
- **6.** По завершению процесса обновления, система перезагрузится автоматически.

## <span id="page-91-0"></span>**Описание программного обеспечения Установка Windows® 7/ 8.1/ 10**

- **1.** Включите компьютер.
- **2.** Вставьте диск Windows® 7/ 8.1/ 10 в привод для оптических дисков.

**Примечание:** Из-за ограничений, накладываемых установщиком Windows® 7, USB оптические приводы <sup>и</sup> флеш накопители не поддерживаются. Вы можете использовать **MSI Smart Tool** для установки Windows® 7.

- **3.** Нажмите кнопку **Restart** на корпусе компьютера.
- **4.** В Windows® 8.1/ 10, пропустите этот шаг. В Windows® 7, войдите в меню BIOS **Advanced > Windows OS Configuration > Windows 7 Installation** и установить пункт включен, сохраните изменения и перезагрузите. **Примечание:** При установке Windows® 7 рекоммендуется подключать USB клавиатуру/ USB мышь <sup>к</sup> портам USB, расположенным слева.
- **5.** Нажмите клавишу **F11** во время POST (Power-On Self Test) компьютера, чтобы войти в меню загрузки.
- **6.** Выберите оптический привод в меню загрузки.
- **7.** Нажмите любую клавишу, когда на экране показывает сообщение **Press any key to boot from CD or DVD...**
- **8.** Следуйте инструкциям на экране, чтобы установить Windows® 7/ 8.1/ 10.

### **Установка драйверов**

- **1.** Загрузите компьютер в Windows® 7/ 8.1/ 10.
- **2.** Вставьте диск с драйверами MSI® Driver Disc в привод для оптических дисков.
- **3.** Автоматически отобразится окно установщика, который найдет и перечислит все необходимые драйверы.
- **4.** Нажмите кнопку **Install**.
- **5.** Начнется установка драйверов. После ее завершения будет предложено перезапустить систему.
- **6.** Нажмите кнопку **OK** для завершения.
- **7.** Перезапустите компьютер.

### **Установка утилит**

Перед установкой утилиты необходимо выполнить установку драйверов.

- **1.** Вставьте диск с драйверами MSI® Driver Disc в привод для оптических дисков.
- **2.** Автоматически отобразится окно установщика.
- **3.** Нажмите вкладку **Utilities**.
- **4.** Выберите необходимые для установки утилиты.
- **5.** Нажмите кнопку **Install**.
- **6.** Начнется установка программного обеспечения. После ее завершения будет предложено перезапустить систему.
- **7.** Нажмите кнопку **OK** для завершения.
- **8.** Перезапустите компьютер.

### 感谢您购买了 MSI<sup>®</sup> B250M PRO-VH/ B250M PRO-VD 主板。 本指南提供了主板布局,组件概述以及 BIOS 设置。

## 目录

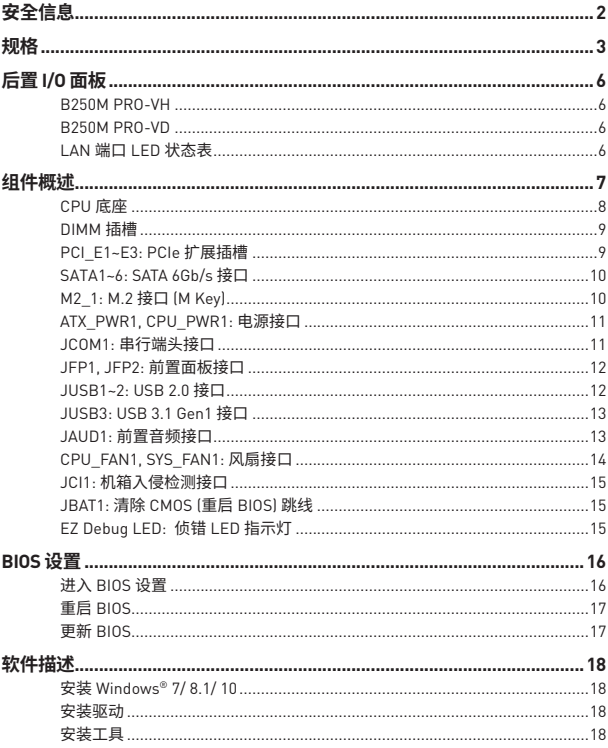

## <span id="page-93-0"></span>安全信息

- 此包装中包含的组件有可能受到静电放电 (ESD)损坏。请遵守以下注意事项, 以确保 成功组装计算机。
- 确保所有组件连接牢固。若连接不紧可能会导致计算机无法识别组件或无法开启。
- 拿起主板时请手持主板边缘,避免触及主板的敏感组件。
- 当拿取主板时,建议佩戴静电放电 (FSD) 腕带,以防止静电损坏其配置。如果 FSD 腕带 无法使用,请在拿取主板前通过接触其它金属物体释放自身的静电。
- 在不安装主板时,请将主板放在静电屏蔽容器或防静电垫上。
- 在打开计算机前,确保计算机机箱内的主板或任何位置上没有松动的螺丝或金属组件。
- 在安装完成之前不要启动计算机。否则可能会导致组件永久性损坏以及伤害到使用者。
- 在任何安装步骤中,如果您需要帮助,请咨询专业的计算机技术员。
- 安装或拆卸计算机任何组件之前, 请先关闭电源, 并将电源线由插座上拔除。
- 保留本用户指南以供将来参考。
- 木主板须远离温气。
- 在电源供应器连接到电源插座之前,请确保您的插座提供了电源供应器上额定相同 的指定电压。
- 将电源线摆放在不会被人踩到的地方,不要在电源线上放置任何物品。
- 须留章在主板上所有的警告标示。
- 发生下列仟一状况时, 请将本主板交由维修人员检查:
	- 有液体渗透至计算机内。
	- •主板暴露于水气当中。
	- 主板不工作,或您依照使用指南后仍无法让本主板工作。
	- 主板会掉落日损坏。
	- 主板有明显的破损痕迹。
- 切勿将主板放置于摄氏 60 度(华氏 140 度)以上的环境中,以免主板损坏。

<span id="page-94-0"></span>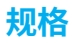

| CPU  | 支持 LGA1151 封装第六代/第七代 Intel® Core™ i3/i5/i7 处理器,<br>和 Intel® Pentium® 以及 Celeron® 处理器                                                                                                    |
|------|----------------------------------------------------------------------------------------------------|
| 芯片组  | Intel® B250 芯片组                                                                                                    |
| 内存   | • 2 个 DDR4 内存插槽,支持高达 32GB<br>• 第七代处理器支持 DDR4 2400/2133 MHz*<br>■ 第六代处理器支持 DDR4 2133 MHz*<br>• 双通道内存架构<br>· 支持非-ECC,非-缓存内存<br>• 支持 Intel® 扩展内存配置文件 [XMP]**<br>* 请参考 www.msi.com 网站,以了解有关于内存兼容的详<br>细信息。<br>** 在 XMP 模式下, DDR4 内存模块最高只能以 2400 MHz搭<br>载第七代处理器时运行并且以 2133 MHz 搭载第六代处理<br>器时运行。                                       |
| 扩展插槽 | • 1 个 PCIe 3.0 x16 插槽<br>● 2 个 PCIe 3.0 x1 插槽                                                                                                    |
| 板载显卡 | · B250M PRO-VH<br>■ 1 个 VGA 端口,支持最大分辨率为 2048x1536@50Hz.<br>2048x1280@60Hz.1920x1200@60Hz<br>■ 1个 HDMI™ 端口, 支持最大分辨率为 4096x2160@30Hz(第七<br>代 CPU), 4096x2160@24Hz(第六代 CPU), 2560x1600@60Hz<br>· B250M PRO-VD<br>■ 1 个 VGA 端口, 支持最大分辨率为 2048x1536@50Hz,<br>2048x1280@60Hz, 1920x1200@60Hz<br>• 1 个 DVI-D 端口, 支持最大分辨率为 1920x1200@60Hz |
| 存储   | Intel <sup>®</sup> B250 芯片组<br>• 6个 SATA 6Gb/s 端口<br>• 1个 M.2 接口 (M Key)*<br>• 支持高达 PCIe 3.0 x4 和 SATA 6Gb/s<br>■ 支持 2242/2260/2280 存储设备<br>■ Intel® Optane™ 内存接口<br>▪ 透过极速 U.2 主控卡支援 PCIe 3.0 x4 NVMe U.2 固态硬盘**<br>*当 M.2 接口安装 M.2 SATA 固态硬盘时, SATA2 接口将无效。<br>** 极速 U.2 主控卡不包括在内,请另行购买。                                        |

转下一页

| <b>USB</b>     | • Intel® B250 芯片组<br>• 6个 USB 3.1 Gen1 (SuperSpeed USB) 端口 (4个后置面板端<br>口, 通过内部 USB 接口可使用 2 个端口)<br>• 6个 USB 2.0 (High-speed USB) 端口 (2 个后置面板端口, 通<br>过内部 USB 接口可使用 4 个端口]                                                                                                    |
|----------------|----------------------------------------------------------------------------------------------------|
| 音频             | • Realtek® ALC887 解码芯片<br>• 7.1-声道高清音频                                                                                                    |
| LAN            | 1个 Realtek® RTL8111H 千兆网络控制器                                                                                                    |
| 后置面板接口         | • 1 个 PS/2 键盘/ 鼠标组合端口<br>• 2个 USB 2.0 端口<br>• 1个 HDMI" 端口 (适用于 B250M PRO-VH)<br>• 1 个 DVI-D 端口 (适用于 B250M PRO-VD)<br>• 1个 VGA 端口<br>• 1 个 LAN (RJ45) 端口<br>• 4个 USB 3.1 Gen1 端口<br>• 3 个音频插孔                                                                                                  |
| 内部接口           | • 1 个 24-pin ATX 主电源接口<br>• 1个 8-pin ATX 12V 电源接口<br>•6个 SATA 6Gb/s 接口<br>• 2 个 USB 2.0 接口 (额外支持 4 个 USB 2.0 端口)<br>• 1 个 USB 3.1 Gen1 接口 (额外支持 2 个 USB 3.1 Gen1 端口)<br>• 1个 4-pin CPU 风扇接口<br>• 1个 4-pin 系统风扇接口<br>• 1个前置面板音频接口<br>• 2个前置面板接口<br>• 1个机箱入侵检测接口<br>•1个串行端头接口<br>• 1个清除 CMOS 跳线 |
| <b>I/O 控制器</b> | NUVOTON 5565 控制器芯片                                                                                                    |
| 硬件监控           | • CPU/系统温度检测<br>• CPU/系统风扇速率检测<br>• CPU/系统风扇速率控制                                                                                                    |
| 尺寸规格           | • Micro-ATX 尺寸规格<br>• 8.9 英寸 x 7.3 英寸 (22.6 厘米 x 18.5 厘米)                                                                                                    |

接上一页

转下一页

| BIOS 功能 | • 1 $\uparrow$ 64 Mb flash<br>• UFFI AMI BIOS<br>• ACPI 5.0, PnP 1.0a, SM BIOS 2.8<br>● 多国语言                                                                                                    |  |  |
|---------|----------------------------------------------------------------------------------------------------|--|--|
| 软件      | •驱动程序<br>• COMMAND CENTER<br>• LIVE UPDATE 6 更新软件<br>• 快速启动<br>• SUPER CHARGER<br>•动态RGB LED炫光系统<br>● 虚拟内存盘<br>● 一键加速技术<br>• MSI 智能工具<br>网络精灵<br>• CPU-Z MSI GAMING<br>• 英特尔® 至尊调试实用程序<br>• Norton™ 网络安全解决方案<br>• Google 浏览器™,Google 工具栏,Google 云端硬盘 |  |  |

接上一页

# <span id="page-97-0"></span>**后置 I/O 面板**

## **B250M PRO-VH**

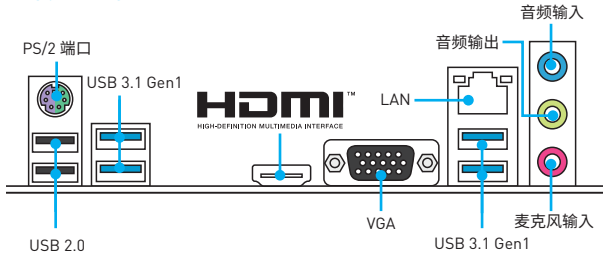

## **B250M PRO-VD**

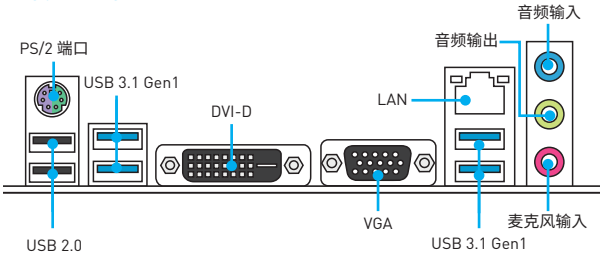

## **LAN 端口 LED 状态表**

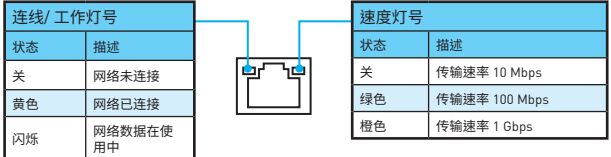

## <span id="page-98-0"></span>**组件概述**

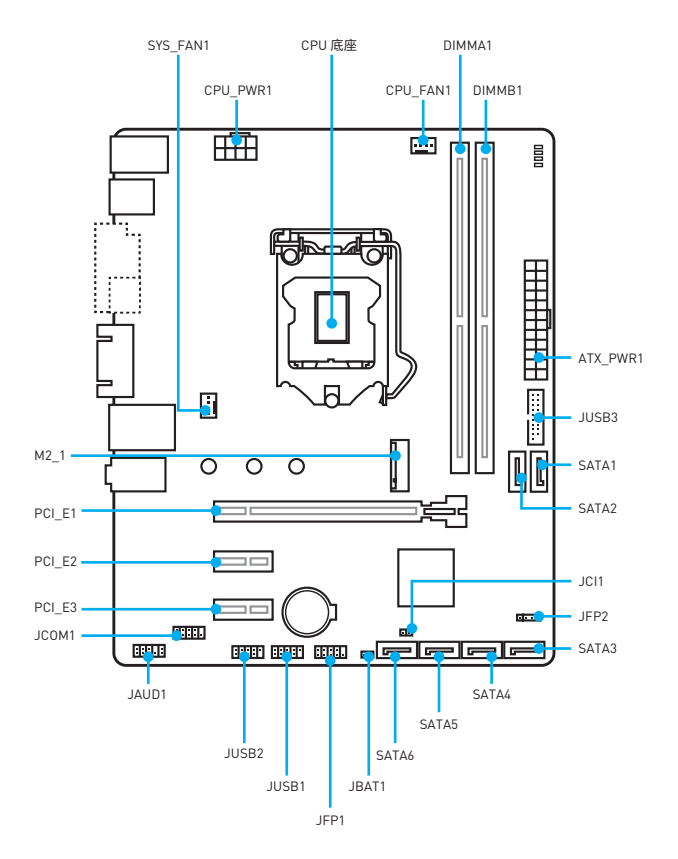

### <span id="page-99-0"></span>CPU 底座

将 CPU 安装至 CPU 底座,请如下图示。

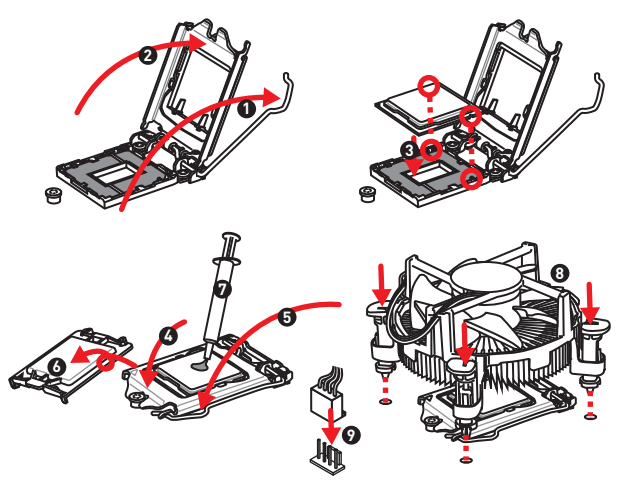

## 八 注意

- · 安装或移除 CPU 前, 请先关闭电源, 并将电源线由插座上拔除。
- 安装完成处理器后请保留 CPU 保护盖。微星将要求授权的 (RMA) 在处理退货验证需 要主板上附带 CPU 底座上的保护盖。
- 当您安装 CPU 时, 请确认已安装好 CPU 风扇。对防止过热和维护系统的稳定性 CPU 风扇是非常必要的。
- 确认在系统启动前 CPU 风扇已经牢固的粘贴在 CPU 上。
- 温度过热会严重损害 CPU 和主板, 请务必确认所使用的降温风扇始终能够正常工作, 保护 CPU 以免过热烧毁。确认,您已在 CPU 和散热片之间抹了一层平滑的散热硅胶( 或热胶带I以增加散热。
- 豆要 CPU 尚未安装,请把塑料保护盖覆盖在 CPU 底座上,以避免底座针脚受损。
- 如果您购买了一个独立 CPU 的散热片/ 冷却器, 详细安装请参考散热片/ 冷却器包装 内的说明书。

## <span id="page-100-0"></span>DIMM 插槽

将安装内存模块插入至 DIMM 插槽,请如下图示。

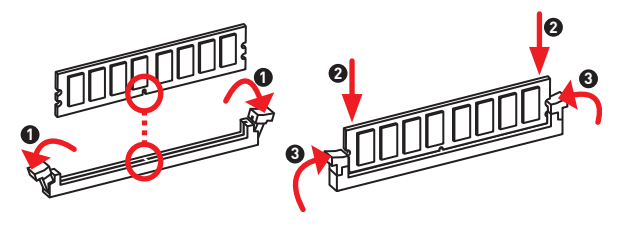

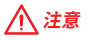

- 由于芯片组资源使用,内存可用的容量将会比安装的用量少一点。
- 请注意, 由于 32 位 Windows 操作系统内存地址的限制, 内存寻址的最大容量为 4GB 或更少。因此,如果您想安装超过 4GB 的内存在主板上,我们建议您安装 64 位的 Windows 操作系统。

### PCI E1~E3: PCIe 扩展插槽

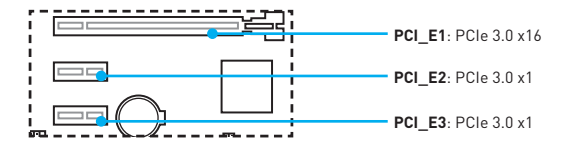

## ∧ 注意

- 当添加或移除扩展卡时,请先关闭电源,并将电源线由插座上拔除。请查看关于扩展卡 的文档以便检查必要附件的硬件和软件变化。
- •如果您安装了一个大而重的显卡时,您需要使用一个辅助工具如 MSI 游戏系列显卡支 架千斤顶来支撑其重量,以防止插槽变形。

## <span id="page-101-0"></span>SATA1~6: SATA 6Gb/s 接口

这些接口是 SATA 6Gb/s 界面接口。每个接口可以连接一个 SATA 设备。

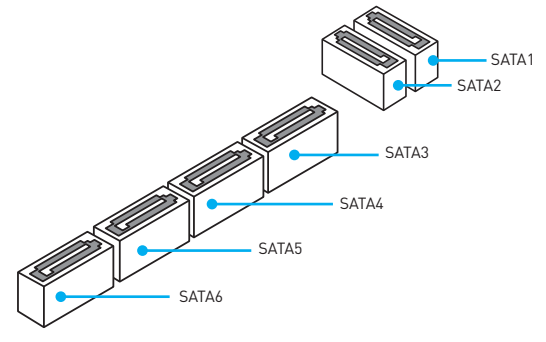

## 八注意

- 请勿将 SATA 数据线对折成 90 度。否则, 传输过程中可能会出现数据丢失。
- SATA 线的两端有相同的插口,然而,为了节省空间建议连接扁平接口端在主板上。

### M2 1: M.2 接口 (M Key)

将安装 M.2 固态硬盘 (SSD) 插入至 M.2 接口,请如下图示。

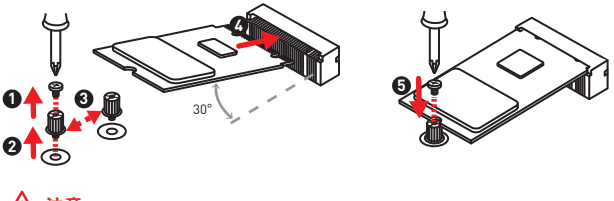

## 八 注意

Intel® RST 仅支持具有 UEFI ROM 的 PCIe M.2 固态硬盘, 不支持 Legacy ROM。

## <span id="page-102-0"></span>**ATX\_PWR1, CPU\_PWR1: 电源接口**

这些接口允许您连接一个 ATX 电源供应器。

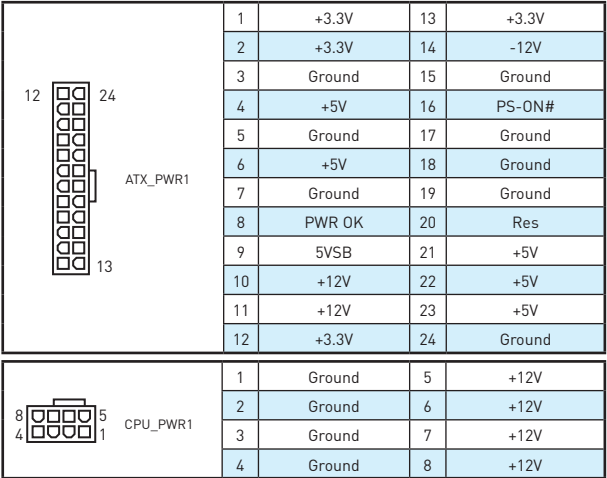

## **注意**

确认所有接口都已正确的连接到 ATX 电源供应器上, 以确保主板稳定的运行。

## **JCOM1: 串行端头接口**

此接口允许您连接可选串行端口可用插槽。

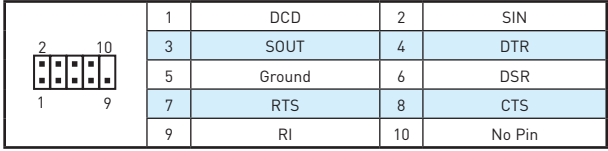

## <span id="page-103-0"></span>**JFP1, JFP2: 前置面板接口**

这些接口连接前置面板上的开关和 LED 灯。

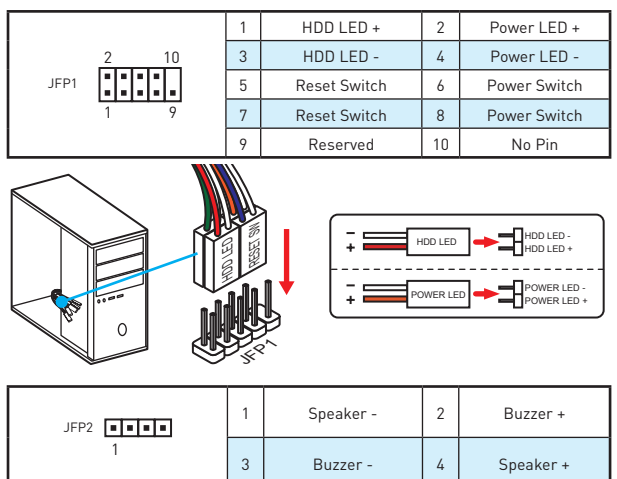

### **JUSB1~2: USB 2.0 接口**

这些接口允许您连接前置面板上的 USB 2.0 端口。

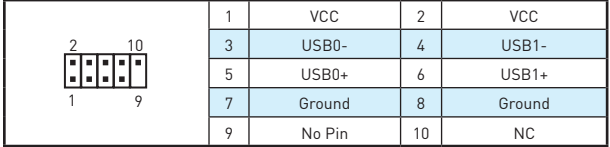

## <span id="page-104-0"></span>**JUSB3: USB 3.1 Gen1 接口**

此接口允许您连接前置面板上的 USB 3.1 Gen1 端口。

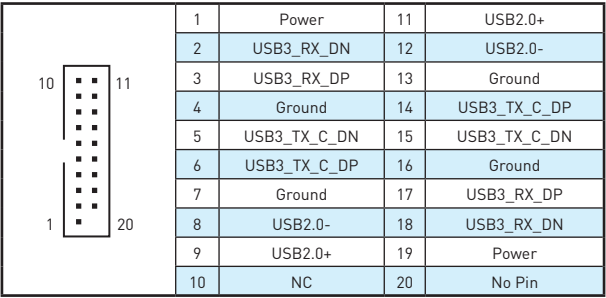

## **注意**

- 请注意, VCC 和 接地针脚必须正确连接以避免可能的损坏。
- 为了将您的 iPad, iPhone 和 iPod 通过 USB 端口进行充电, 请安装 MSI® SUPER CHARGER 实用程序。

## **JAUD1: 前置音频接口**

此接口允许您连接前置面板上音频插孔。

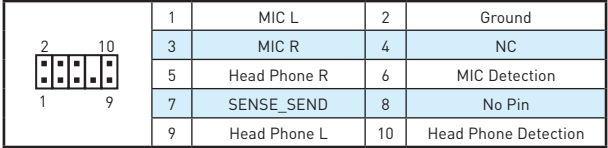

## <span id="page-105-0"></span>CPU FAN1. SYS FAN1: 风扇接口

风扇接口可分为 PWM (脉冲宽度调制) 模式和 DC 模式。PWM 模式风扇接口使用速率控 制信号提供恒定的 12V 输出和调节风扇速率。 DC 模式风扇接口通过改变电压控制风扇 速率。当您将一个 3 针脚 [非-PWM] 风扇插入到 PWM 模式风扇接口时,风扇速率将始终 保持在 100%,并且可能有噪声。

默认 DC 模式风扇接口

默认 PWM 模式风扇接口

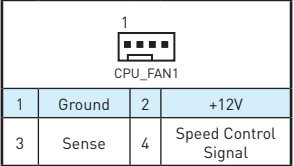

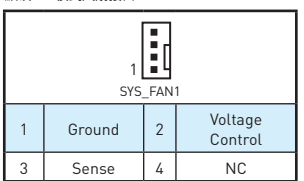

#### 切换风扃模式和调整风扃谏率

您可以在 PWM 模式和 DC 模式之间切换,并在 BIOS > Advanced > Hardware Monitor 中调整风扇速率。

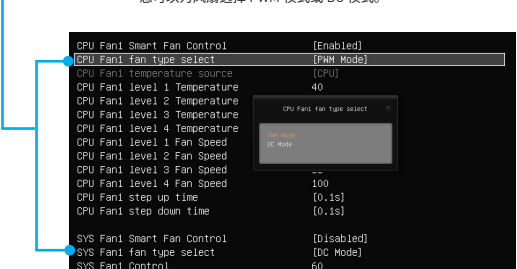

- 你可以为风点洗择 PWM 横式或 DC 横式。

在硬件监控器子菜单中,您可以设置温度等级以及相应的风扇速率等级。

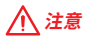

确认在切换 PWM/DC 模式后, 风扇工作正常。

## <span id="page-106-0"></span>JC11: 机箱入侵检测接口

此接口允许您机箱入侵检测开关线相连。

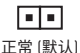

触发机箱入侵检测情况下

#### 使用机箱入侵检测器

- 1. JCI1 接口连接机箱上的机箱入侵检测开关/传感器。
- 2. 合上机箱盖。
- 3. 转到 BIOS > Security > Chassis Intrusion Configuration。
- 4. 设置 Chassis Intrusion 为 Enabled。
- 5. 按 F10 保存并退出, 然后按 Enter 键选择 Yes。
- 6. 当计算机开启时,一旦打开机箱盖,将会在屏幕上显示一个警告信息。

#### 重设机箱入侵警告

- 1. 转到 BIOS > Security > Chassis Intrusion Configuration。
- 2. 设置 Chassis Intrusion 为 Reset。
- 3. 按 F10 保存并退出, 然后按 Enter 键选择 Yes。

## JBAT1: 清除 CMOS (重后 BIOS) 跳线

主板上有一个 CMOS 内存,其中保存的系统配置数据需要通过一枚外置的电池来维持 它。如果您想清除系统配置,设置跳线清除 CMOS 内存。

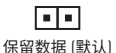

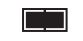

清除 CMOS/ 重启 BIOS

#### 重启 RIOS 为默认值

- 1. 关闭计算机电源,并拔下电源插头。
- 2. 使用跳线帽短让 JBAT1 短路持续约 5-10 秒。
- 3. 移除 JBAT1 上的跳线帽。
- 4. 插上电源插头并开启计算机电源。

## EZ Debug LED: 侦错 LED 指示灯

這些 LED 灯指示关键组件在后动过程的状态。当发生错误时,对应的 LED 灯一直亮起, 直到问题解决。

- □□ CPU 表示 CPU 无法检测或故障。
- □ DRAM 表示 DRAM 无法检测或故障。
- □■ VGA 表示 GPU 无法检测或故障。
- □■ 后动 表示启动设备无法检测或故障。

## <span id="page-107-0"></span>BIOS 设置

在正常情况下,默认值设置为系统稳定提供最佳性能。您应该**始终保持默认设置**,以避免 可能出现的系统损坏或无法开机,除非您熟悉 BIOS 设置。

## 洋意

- 为了获得更好的系统性能, RIOS 项目描述不断更新。因此, 这些描述可能有些稍微的不 同,仅供参考。您也可以参考 BIOS 项目描述的**帮助**信息面板。
- 本章中的图片仅供参考,可能与您所购买的产品而有差异。

## 进入 BIOS 设置

请参考以下方法进入 BIOS 设置。

- 在开机程序中, 当屏幕上出现 Press DEL key to enter Setup Menu. F11 to enter Boot Menu 信息, 按下Delete 键。
- 使用 MSLEAST BOOT 应用程序。点击 GO2BIOS 按钮并选择 OK。该系统将重新启动并 直接进入 BIOS 设置。

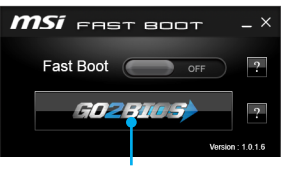

 $5 + 602B105$ 

#### 功能键

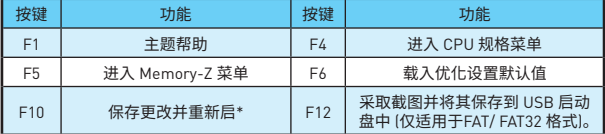

\* 当您按下 F10 时,会出现一个确认窗口,它提供了变更信息。请依您需求选择 Yes 或 No.
## 重启 RIOS

您可能需要还原默认的 BIOS 设置来解决某些问题。有几种方法来重启 BIOS:

- ·转到 BIOS,然后按 F6 载入优化设置默认值。
- ·短路主板上的清除 CMOS 跳线。

## 注意

请参考清除 CMOS 跳线部分, 以了解重启 BIOS 的相关信息。

### 更新 BIOS

#### 使用 M-FLASH 更新 BIOS

更新前:

请从 MSI 的网站下载符合您主板型号的更新 BIOS 文件。然后将 BIOS 文件保存到 U 盘 中。

画新 RIUS.

- 1. 插入内有欲更新文件的 U 盘到计算机上。
- 2. 重新启动系统,然后在 POST 过程中按 Del 键进入 RIOS 设置。
- 3. 转到 BIOS > M-FLASH > Select one file to update BIOS and ME, 选择一个 BIOS 文 件执行 BIOS 更新过程。
- 4. 刷新 100%完成后,系统将重启。

#### 使用 Live Update 6 更新软件更新 BIOS

更新前:

请确认已安装 LAN 驱动程序以及正确设置因特网连接。

更新 BIOS:

- 1. 安装并运行 MSI LIVE UPDATE 6 更新软件。
- 2. 选择 Manual scan。
- 3. 点选 MB BIOS 选项并点击 Scan 按钮。
- 4. 选择 MB BIOS 和点击 2 图标下载并安装更新的 BIOS 文件。
- 5. 单击 Next 选择 In Windows mode。然后再单击 Next 以及 Start 来开始更新 BIOS。
- 6. 刷新 100%完成后,系统将自动重启。

# 软件描述

### 安装 Windows<sup>®</sup> 7/8.1/10

- 1. 启动计算机电源。
- 2. 将 Windows® 7/ 8.1/ 10 光盘放入您的光驱中。 注意: 由于芯片组的限制, 在安装 Windows® 7 的过程中, 不支持 USB 光驱以及 U 盘。您可以使用 MSI Smart Tool 安装 Windows® 7。
- 3. 按下计算机上的 Restart 按钮。
- 4. 对于 windows® 8.1/ 10, 则跳过此步。对于 Windows® 7, 进入 BIOS 菜单 Advanced > Windows OS Configuration > Windows 7 Installation 以及设置为启用, 然后保 存更改并重启。

注意: 当安装 Windows® 7 时, 我们建议将您的 USB 键盘/USB 鼠标插入到最左侧  $USB$  端口上。

- 5. 计算机 POST(开机自我测试)过程中按 F11 键进入启动菜单。
- 6. 选择从菜单中启动光驱。
- 7. 当屏墓显示 Press any key to boot from CD or DVD... 信息时按住任意键。
- 8. 按照屏幕上的指示操作安装 Windows® 7/8.1/10。

### 安装驱动

- 1. 启动您的计算机进入 Windows® 7/ 8.1/ 10。
- 2. 将 MSI<sup>®</sup> 驱动光盘放入您的光驱中。
- 3. 安装界面将会自动出现,以及弹出一个对话框将列出所有必需的驱动程序。
- 4. 点击 Install 按钮。
- 5. 软件安装开始进行。完成安装后将提醒您重启。
- 6. 点击 OK 按钮完成安装。
- 7 重新启动你的由脑。

### 安装工具

在安装工具前,您需要先完成驱动的安装。

- 1. 将 MSI<sup>®</sup> 驱动光盘放入您的光驱中。
- 2. 安装界面将会自动出现。
- 3. 点击 Utilities 选项卡。
- 4. 选择您需要安装的工具。
- 5. 然后点击 Install 按钮。
- 6. 工具安装开始进行。完成安装后将提醒您重启。
- 7. 再点击 OK 按钮完成安装。
- 8. 重新启动您的电脑。

### 感謝您購買 MSI® B250M PRO-VH/ B250M PRO-VD 主機板。 本用戶指南提供有關電路板佈局,元件總覽,BIOS設置的信息。

# 目錄

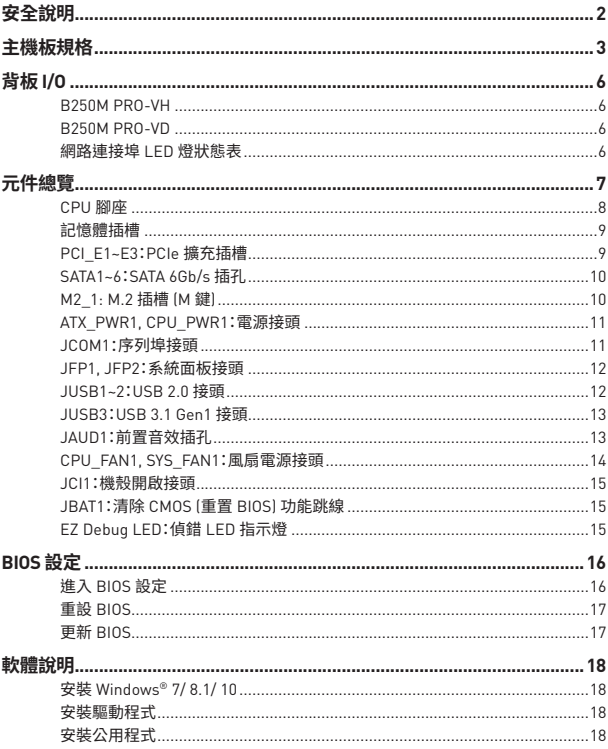

# <span id="page-111-0"></span>**安全說明**

- y 本包裝內所含的組件可能因靜電 (ESD) 受到損壞。請務必依循以下指示,以確保能成 功組裝電腦。
- 請確定所有組件均確實連接妥善。如有鬆脫,可能會造成電腦無法識別該組件或無法 啟動電腦。
- 拿取主機板時,請抓主機板的邊緣,以免碰觸到較易損壞的組件。
- y 拿取主機板時,建議您戴靜電手環,以免產生靜電損壞主機板。若無靜電手環,請先觸 摸其他金屬物品以讓自身放電,再碰觸主機板。
- •若未安裝主機板,請務必將其存放於靜電屏蔽的容器中或置於防靜電桌墊上。
- ●開機之前,請先確認主機板上方或機殼內,無任何鬆脫的螺絲或其他金屬組件。
- 安裝完成再開機,以免損壞組件或傷到使用者。以免損壞組件或傷到使用者。
- 若在安裝步驟中需要任何協助,請與通過認證的雷腦工程師連繫。
- 在安裝或移除任何組件前,請務必先將電源供應器關閉,並將電源線由插座拔除。
- y 請妥善保存本使用手冊,以便日後參照。
- 務必讓本主機板遠離潮濕與濕氣。
- ●將電源供應器連接到插座前,請先確認電源插座供電之伏特數與電源供應器標示的 數值相同。
- •請將電源線纜放置於不會受到踩踏的位置,並請不要將任何物體擺放於電源線纜之上。
- •請務必留意主機板所發出的任何警語或警示。
- 若發生以下任何情況,請將主機板送交服務人員進行檢查:
	- 液體滲入電腦。
	- 主機板暴露於潮濕環境。
	- 主機板運作異常,或無法依使用手冊讓主機板回復正常運作。
	- 主機板摔落且受損。
	- 主機板出現明顯破損。
- y 請勿將本主機板放置於 60°C (140°F) 以上的環境,否則主機板可能損壞。

# <span id="page-112-0"></span>**主機板規格**

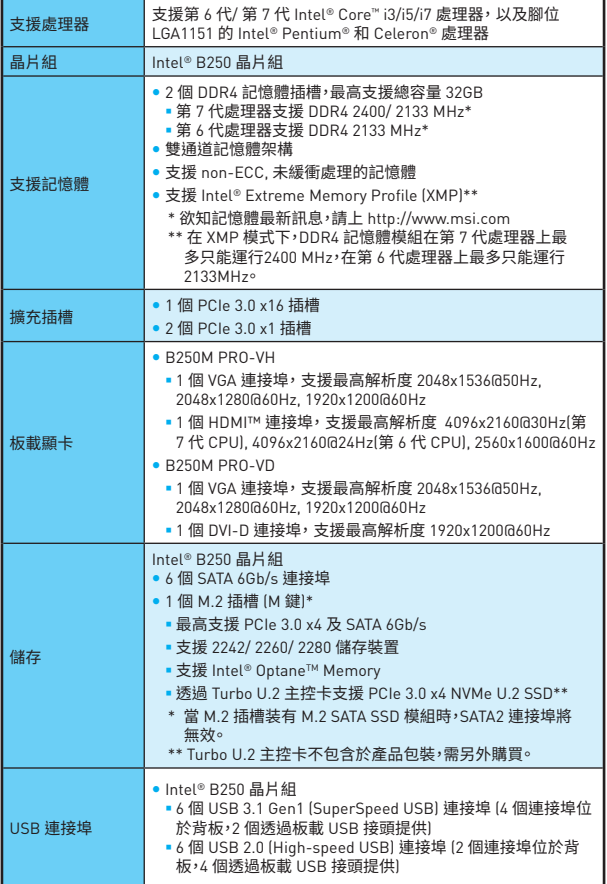

接下頁

承上頁

| 音效      | • Realtek® ALC887 解碼晶片<br>• 7.1 聲道高音質音效                                                                                                    |
|---------|----------------------------------------------------------------------------------------------------|
| 網路      | 1x Realtek <sup>®</sup> RTL8111H Gigabit 網路控制器                                                                                                    |
| 背板接頭    | ● 1 個 PS/2 滑鼠/ 鍵盤連接埠<br>● 2個 USB 2.0 連接埠<br>• 1個 HDMI" 連接埠 (用於 B250M PRO-VH)<br>• 1個 DVI-D 連接埠 (用於 B250M PRO-VD)<br>• 1 個 VGA 連接埠<br>• 1個 LAN (RJ45) 連接埠<br>● 4個 USB 3.1 Gen1 連接埠<br>• 3 個音效接頭                                                                                           |
| 內建接頭    | • 1個 24-pin ATX 主電源接頭<br>• 1個 8-pin ATX 12V 電源接頭<br>• 6 個 SATA 6Gb/s 接頭<br>● 2個 USB 2.0 接頭 [可另支援 4個 USB 2.0 連接埠]<br>● 1個 USB 3.1 Gen1 接頭 (可另支援 2 個 USB 3.1 Gen1 連接埠)<br>• 1個 4-pin CPU 風扇接頭<br>• 1個 4-pin 系統風扇接頭<br>•1個面板音效接頭<br>•2個系統面板接頭<br>•1個機殼開啟接頭<br>•1個序列埠接頭<br>• 1 個清除 CMOS 功能跳線 |
| 1/0 控制器 | NUVOTON 5565 控制晶片                                                                                                    |
| 硬體監控    | • 處理器/ 系統溫度偵測<br>● 處理器/ 系統風扇速度偵測<br>• 處理器/ 系統風扇速度控制                                                                                                    |
| 尺寸      | • Micro-ATX<br>• 8.9 x 7.3 英吋 (22.6 x 18.5 公分)                                                                                                    |
| BIOS 功能 | • 1個 64 Mb flash<br>• UFFI AMI BIOS<br>• ACPI 5.0, PnP 1.0a, SM BIOS 2.8<br>• 多國語                                                                                                    |

接下頁

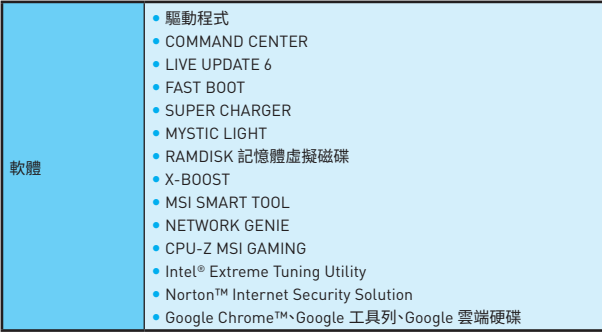

<span id="page-115-0"></span>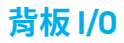

## **B250M PRO-VH**

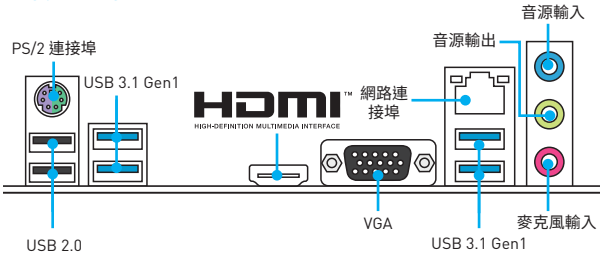

# **B250M PRO-VD**

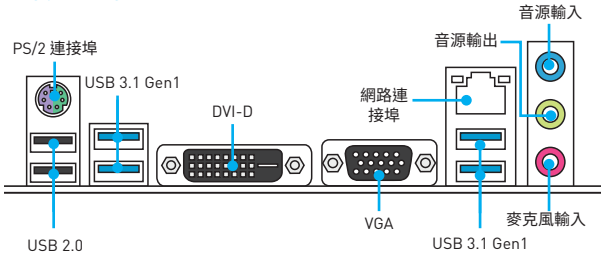

# **網路連接埠 LED 燈狀態表**

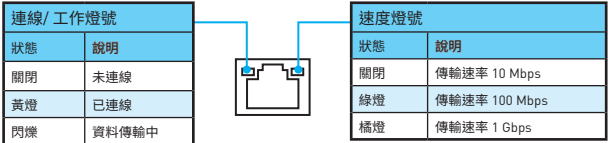

<span id="page-116-0"></span>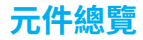

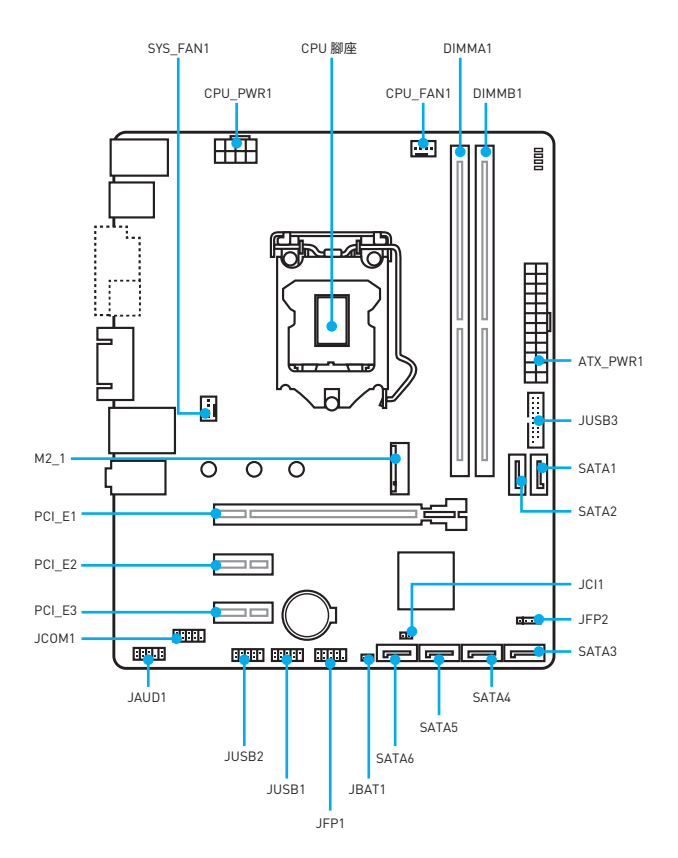

**背板 I/O 元件總覽 7**

### <span id="page-117-0"></span>**CPU 腳座**

請將 CPU 安裝到 CPU �座中,如下所示。

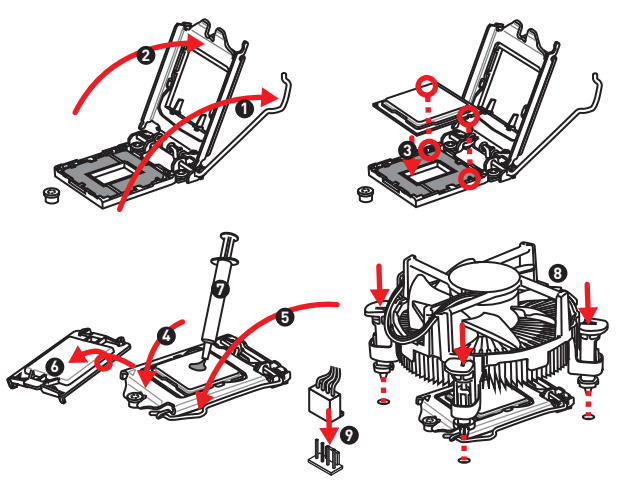

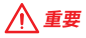

- 請務必先將雷源線由雷源插座移除,再安裝或取下中央處理器。
- y CPU 安裝後,仍請將 CPU 腳座的保護蓋留存。日後若需送修主機板,腳座上必須裝有 保護蓋,才符合微星的 Return Merchandise Authorization (RMA) 要求,以保固維修 主機板。
- 安裝 CPU 後,請務必在其上裝散熱器。CPU 須裝有散熱器才能避免過熱,並維持系統 穩定。
- y 務必確認 CPU 已與散熱器緊密地結合,再啟動電腦系統。
- y 溫度過高會嚴重損壞 CPU 和系統。請確保散熱器正常運作,以免 CPU 過熱。請於 CPU 與散熱器間均勻塗抹散熱膏或貼上耐溫膠帶以加強散熱。
- y 若 CPU 未安裝在主機板上,請務必將 CPU 腳座的保護蓋裝回腳座上。
- 如果您撰購的是獨立包裝的處理器與散熱器/ 風扇, 請參閱散熱器/ 風扇包裝內的文 件,以了解詳細的安裝方式。

<span id="page-118-0"></span>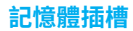

請按照下圖所示將記憶��組安裝到 DIMM 插槽中。

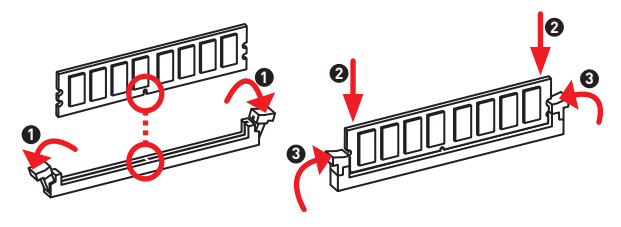

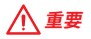

- 因晶片資源的配置,可用的記憶體容量將略少於您安裝至主機板上的記憶體總容量。
- y 請注意:在 32 位元的 Windows 作業系統中,因記憶體位址限制,可設定位址的最大記 憶體模組為 4GB 以下;因此,如果您要在本主機板上安裝 4GB 以上的記憶體,建議安 裝 64 位元的 Windows 作業系統。

## **PCI\_E1~E3:PCIe 擴充插槽**

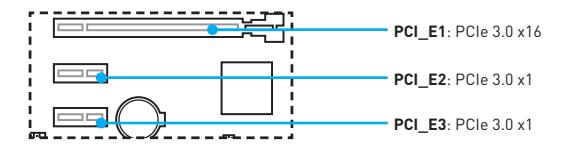

# **重要**

- 新增或移除擴充卡時,請確認已關機並拔除電源線。請詳讀擴充卡說明文件,檢查使用 擴充卡所需變更的軟硬體設定。
- y 若安裝大型顯卡,需要使用工具如 **MSI Gaming Series 顯卡支撐架**,以支撐其重量和 防止插槽變形。

## <span id="page-119-0"></span>**SATA1~6:SATA 6Gb/s 插孔**

這些插孔是 SATA 6Gb/s 介面連接埠。每個插孔皆可連接一個 SATA 裝置。

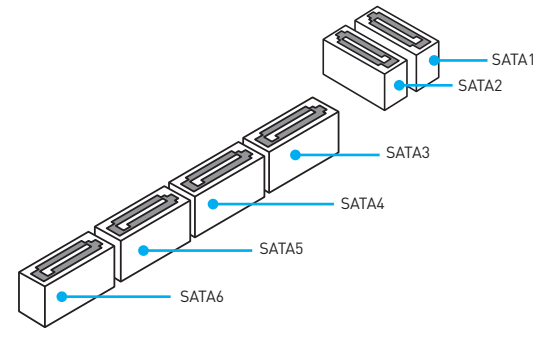

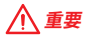

- y SATA 排線不可摺疊超過 90 度,以免傳輸資料時產生錯誤。
- y SATA 排線兩端接頭外觀相似,建議將平頭端接到主機板,以節省空間。

# **M2\_1: M.2 插槽 (M 鍵)**

請將 M.2 固態驅動器(SSD)安裝到 M.2 插槽中,如下所示。

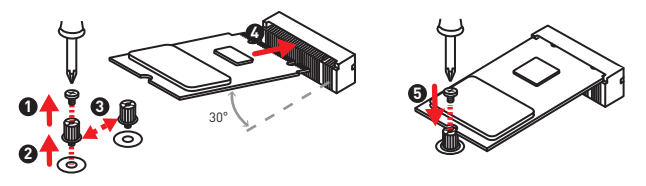

# **重要**

Intel® RST 僅支援 PCIe M.2 SSD 搭配 UEFI ROM, 不支持 Legacy ROM®

# <span id="page-120-0"></span>**ATX\_PWR1, CPU\_PWR1:電源接頭**

這些接頭能讓您連接 ATX 電源供應器。

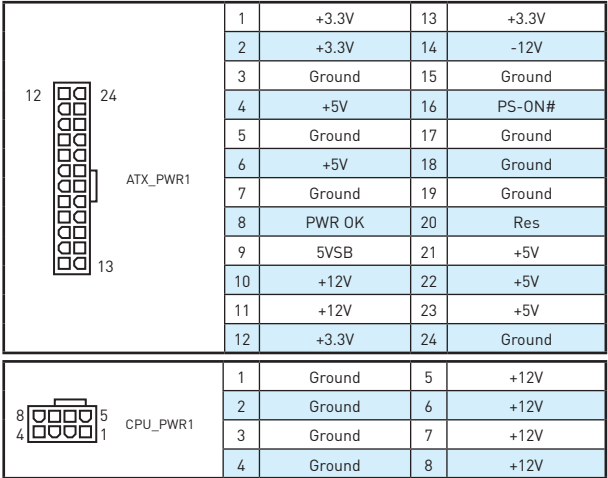

**重要**

請確認所有電源排線,皆已穩固連接到適當的 ATX 電源供應器,確保主機板穩定操作。

## **JCOM1�序列埠接頭**

此接頭用來連接選擇性配置的序列埠托架。

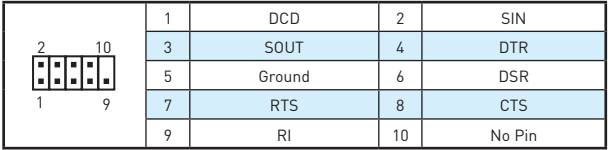

# <span id="page-121-0"></span>**JFP1, JFP2:系統面板接頭**

這些接頭用於連接前面板的開關和 LED 指示燈。

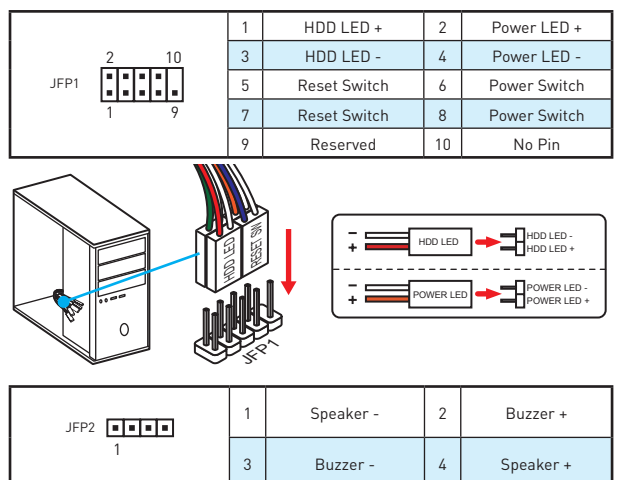

## **JUSB1~2:USB 2.0 接頭**

這些接頭用於連接前面板的 USB 2.0 連接埠。

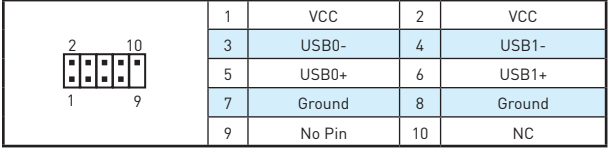

## <span id="page-122-0"></span>**JUSB3:USB 3.1 Gen1 接頭**

這些接頭用於連接前面板的 USB 3.1 Gen1 連接埠。

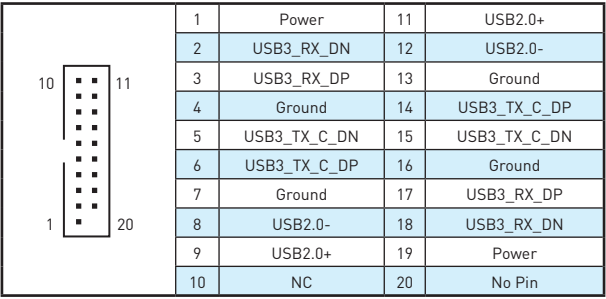

# **重要**

- y 請注意,電源和接地針腳必須正確連接,以免造成組件受損。
- 如要以此 USB 連接埠對 iPad · iPhone 及 iPod 充雷, 請安裝 MSI® SUPER CHARGER 工具軟體。

# **JAUD1:前置音效插孔**

本插孔用於連接前面板的音訊插孔。

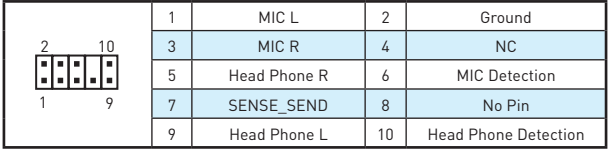

## <span id="page-123-0"></span>**CPU\_FAN1, SYS\_FAN1:風扇電源接頭**

風扇電源接頭可分為脈寬調變 (PWM) 模式和 DC 模式。PWM 模式風扇插孔提供恆定 12V 輸出,並可透過速度控制訊號調整風扇速度。DC 模式插孔會變更電壓,藉此控制風 扇速度。因此若您將 3 針腳(非 PWM)風扇插入到 PWM 模式風扇插孔,風扇速度會維持 在 100%,噪音會比較明顯。

預設為 PWM 模式風扇電源接頭 預設為 DC 模式風扇電源接頭

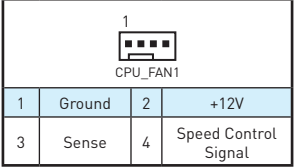

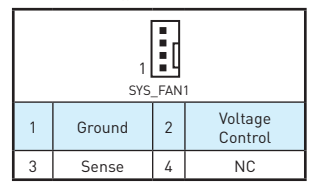

#### **切換風扇模式並調整風扇速度**

您可以前往 **BIOS > Advanced > Hardware Monitor** 選單中替風扇電源選擇 PWM 模式 或 DC 模式,也可以在此撰單中調整風扇速度。

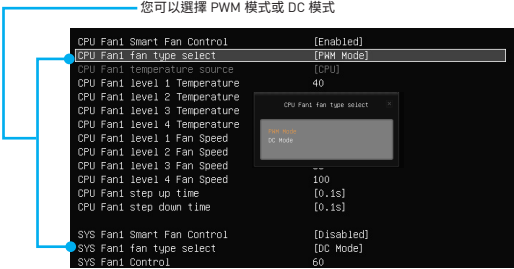

在 **Hardware Monitor** 子�單中,可以設置溫度水平和相應的風扇速度水平。

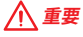

在切換 PWM / DC 模式後,請確保風扇工作正常。

## <span id="page-124-0"></span>**JCI1:機殼開啟接頭**

此接頭可連接機殼開啟開關排線。

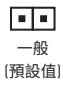

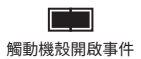

#### **使用機殼開啟偵測器**

- **1.** 連接 **JCI1** 插孔和機殼上的機殼開啟開關/感測器。
- **2.** 關閉機殼蓋。
- **3.** 前往 **BIOS > Security > Chassis Intrusion Configuration**.
- **4.** 將 **Chassis Intrusion** 設定為 **Enabled**。
- **5.** 按下 **F10** 儲存並離開,然後按 **Enter** 鍵選擇 **Yes**。
- **6.** 若機殼蓋再次開啟,電腦啟動後畫面上會出現警告訊息。

#### **重設機殼開啟警告**

- **1.** 前往 **BIOS > Security > Chassis Intrusion Configuration**。
- **2.** 將 **Chassis Intrusion** 設定為 **Reset**。
- **3.** 按下 **F10** 儲存並離開,然後按下 **Enter** 鍵選擇 **Yes**。

# **JBAT1:清除 CMOS (重置 BIOS) 功能跳線**

主機板內建 CMOS 記憶體,是利用主機板上的外接電池來保留系統設定。CMOS RAM 可 讓系統在每次開機時,自動啟動作業系統。若要清除系統設定,請將跳線設為清除 CMOS 記憶體。

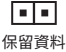

(預設值)

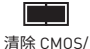

重置 BIOS

#### **重設 BIOS 至預設值**

- **1.** 關閉電腦電源並拔除電源線。
- **2.** 使用跳接器蓋讓 **JBAT1** 短路持續約 5-10 秒。
- **3.** 將跳接器蓋從 **JBAT1** 上取出。
- **4.** 插入電源線並開啟電腦電源。

### **EZ Debug LED:偵錯 LED 指示燈**

這些 LED 指示燈會顯示主機板的狀態。發生錯誤時,相應的 LED 保持點亮,直到問題 解決。

**CPU** - 表示未檢測到 CPU 或已故障。

**DRAM** -表示未檢測到 DRAM 或已故障。

**■ VGA** - 表示未檢測到 VAG 或已故障。

**BOOT** - 表示未檢測到啟動設備或已故障。

# <span id="page-125-0"></span>**BIOS 設定**

預設值提供最佳效能,可在一般情況下達到系統穩定度。除非您熟悉 BIOS 設定,否則**請 務必使用預設值**,以免系統受損或開機失敗。

# **重要**

- y BIOS 項目會持續更新達到更優異的系統效能。因此,說明內容可能會與最新的 BIOS 稍微不同,因此僅供參考。您亦可參閱 **HELP** 取得 BIOS 項目說明。
- 本節的圖片僅供參考,可能與您所購買的產品有所不同。

# **進入 BIOS 設定**

請參考以下方法,進入 BIOS 設定畫面。

- y 開機過程中畫面出現**按 DEL 鍵進入設置菜單**,**按 F11 進入 Boot Menu 訊息**,按 **Delete**  鍵進入設定功能表。
- y 使用 MSI FAST BOOT 應用程式。按一下 **GO2BIOS** 按鈕然後選擇**確認**。系統會重新開 機,直接進入 BIOS 設定畫面。

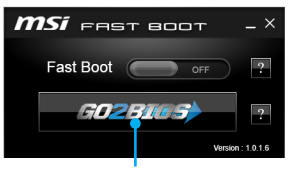

點擊 **GO2BIOS**

#### **功能鍵**

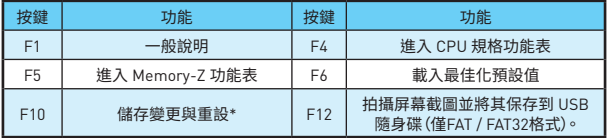

\* 按下 F10 後,會出現確認視窗提供修改資訊。選擇是或否確認。

## <span id="page-126-0"></span>**重設 BIOS**

某些情況下,您可能會需要將 BIOS 復原為出廠預設值,以解決部份特定問題。有多種方 法可重設 BIOS:

- y 前往 BIOS,然後按 **F6** 載入最佳化預設值。
- y 將主機板上的**清除 CMOS** 功能跳線短路。

# **重要**

請參閱**清除 CMOS 跳線**部分以重置 BIOS。

### **更新 BIOS**

#### **以 M-FLASH 更新 BIOS**

更新前:

請從 MSI 網站下載符合您主機板型號的最新 BIOS 檔案。然後將 BIOS 檔案存到 USB 隨身碟。

更新 BIOS:

- **1.** 將內含更新檔的 USB 隨身碟插入電腦。
- **2.** 重新啟動系統,然後在 POST 期間按下 **Del** 鍵,進入 BIOS 設置。
- **3.** 前往 **BIOS > M-FLASH > Select one file to update BIOS and ME**, 撰取 BIOS 檔案, 進行 BIOS 更新。
- **4.** 刷新進度 100% 完成後,系統會自動重新啟動。

#### **以 Live Update 6 更新 BIOS**

更新前:

確保已經安裝網路驅動程式,且已正確設定網際網路連線。

更新 BIOS:

- **1.** 安裝並開啟 MSI LIVE UPDATE 6。
- **2.** 選取**手動掃描**。
- **3.** 勾選 **MB BIOS** 核取方塊,然後按一下 **Scan (掃描)**按鈕。
- <u>4.</u> 撰取 MB BIOS 然後按一下 ■ 圖示,下載並安裝最新的 BIOS 檔案。
- **5.** 按一下 **Next (下一步)**,然後選擇 **In Windows mode**。接著按 **Next (下一步)** 及 **Start ( 開始)**,就會開始更新 BIOS。
- **6.** 刷新進度 100% 完成後,系統會自動重新啟動。

# <span id="page-127-0"></span>**軟體說明**

## **安裝 Windows® 7/ 8.1/ 10**

- **1.** 啟動電腦。
- **2.** 將 Windows® 7/ 8.1/ 10 光碟置入光碟機。 **註**:因晶片組限制,在 Windows® 7 安裝過程期間不支援 USB 光碟機與 USB 隨身 碟。你可以使用 **MSI Smart Tool** 安裝 Windows® 7。
- **3.** 按電腦機殼上的**重新啟動**按鈕。
- **4.** 若是 Windows® 8.1/ 10,請略過此步驟。若使用 Windows® 7,請進入 BIOS 選單 **Advanced > Windows OS Configuration > Windows 7 Installation**,並設定項目將 其啟用、儲存變更,然後重新啟動。 註: 建議您在安裝 Windows® 7 時,將 USB 鍵盤/USB 滑鼠插入到最左邊的 USB 連接埠。
- **5.** 在電腦開機自我測試 (POST) 期間,按 **F11** 鍵進入開機功能表。
- **6.** 在開機功能表中選擇光碟機。
- **7.** 畫面顯示 **Press any key to boot from CD or DVD...** 訊息時按任意鍵。
- **8.** 依照畫面指示,安裝 Windows® 7/ 8.1/ 10。

### **安裝驅動程式**

- **1.** 啟動電腦進入 Windows® 7/ 8.1/ 10。
- **2.** 將 MSI® 驅動程式光碟置入光碟機。
- **3.** 安裝程式會自動出現,然後尋找並列出所有必要的驅動程式。
- **4.** 按一下**安裝**按鈕。
- **5.** 接著會開始進行軟體安裝,完成會要求您重新啟動電腦。
- **6.** 按一下**確定**按鈕完成。
- **7.** 重新啟動電腦。

### **安裝公用程式**

安裝公用程式前,務必完成驅動程式安裝。

- **1.** 將 MSI® 驅動程式光碟置入到光碟機。
- **2.** 安裝程式會自動出現。
- **3.** 按一下**公用程式**標籤。
- **4.** 選擇您要安裝的公用程式。
- **5.** 按一下**安裝**按鈕。
- **6.** 接著會開始進行公用程式安裝,完成會要求您重新啟動電腦。
- **7.** 按一下**確定**按鈕完成。
- **8.** 重新啟動電腦。

この度はMSI® B250M PRO-VH/B250M PRO-VDマザーボー ドをお買い上げいただき、誠にありがとうございます。このユー ザーガイドはボードレイアウト、コンポーネントの概要、および BIOSの設定についての情報を掲載しています。

# 目次

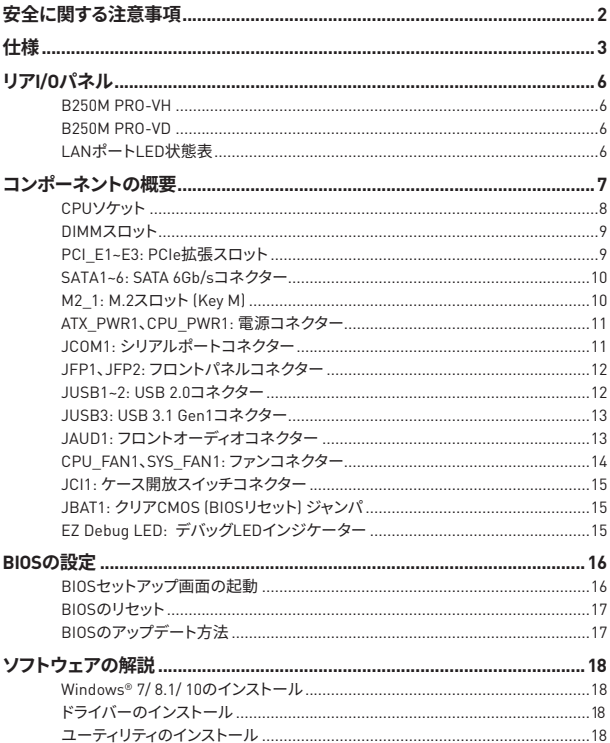

# <span id="page-129-0"></span>安全に関する注意事項

- 本パッケージ内のコンポーネントは静雷放雷(FSD)を受けやすいので、PCの組み立てを 確実に成功させるために以下の注意事項を守ってください。
- コンポーネントがしっかりと全部接続され手いることを確認してください。確実に接続さ れていない場合、コンポーネントの認識不良や起動不良の原因となります。
- ●繊細な部品に触れないよう、マザーボードのフチを持ってください。
- マザーボードを扱う際には、静電気破壊を防ぐために、静電放電 [ESD]リストストラップ を着けることをお薦めします。ESDリストストラップが用意できない場合は、他の金属製 のものに触れて静電気を逃してからマザーボードを扱ってください。
- 本品を取り付けない時は、静電気対策が施された箱か、または静電気防止パッド上で 保管してください。
- コンピューターの電源を投入する前に、マザーボードのショートの原因となる、外れたネ ジや金属製の部品がマザーボード上またはPCケース内にないか、よく確認して下さい。
- コンポーネントの破損やユーザーの怪我の原因となるおそれがあるため、組み立てが完 了する前にPCを起動させないでください。
- PCの組立について不明な点がある場合は、販売店やメーカーのサポート窓口に相談し てください。
- PCパーツの取り付けおよび取り外しを行う前には、必ずPCの電源をオフに、コンセント から電源コードを抜いてください。
- •本ユーザーズガイドは大切に保存してください。
- •本マザーボードは湿気の少ない所で使用・保管してください。
- 電源ユニットをコンセントに接続する前に、電源ユニットに記載された電圧がコンセント の電圧に適合しているか確認してください。
- 電源コードは踏まれることがないように配線してください。電源コードの上に物を置か ないでください。
- マザーボードに関するすべての注意と警告を遵守してください。
- 次のような場合は、販売店や代理店のサポート窓口にマザーボードの点検を依頼して ください。
	- ·PCに水をこぼした場合。
	- マザーボードが高い温気にさらされた場合。
	- ユーザーズマニュアルに従って操作しても、マザーボードが正常に作動しない、または 起動しない場合。
	- マザーボードが落ちて破損した場合。
	- マザーボードに目に見える破損がある場合。
- ●本品を温度が60°C (140°F)より高い場所に置かないでください。マザーボードが破損す ることがあります。

<span id="page-130-0"></span>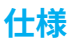

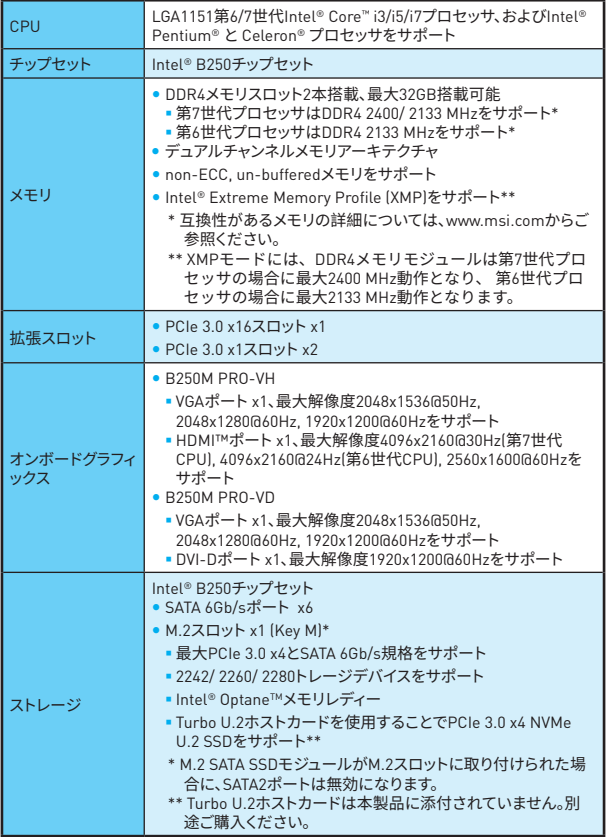

次のページに続く

| <b>USB</b>        | • Intel® B250チップセット<br>- USB 3.1 Gen1 (SuperSpeed USB)ポート x6 (バックパネルに4<br>ポート、内部USBコネクター経由で2ポート利用可能】<br>- USB 2.0 (High-speed USB)ポート x6 (バックパネルに2ポート、<br>内部USBコネクター経由で4ポート利用可能)                                                                                                    |
|-------------------|----------------------------------------------------------------------------------------------------|
| オーディオ             | ● Realtek® ALC887コーデック<br>● 7.1チャンネルHDオーディオ                                                                                                    |
| LAN               | Realtek® RTL8111H Gigabit LANコントローラー x1                                                                                                    |
| バックパネルコネ<br>クター   | ● PS/2キーボード/マウスコンボポート x1<br>$\bullet$ USB 2.0 $\pi$ <sup>2</sup> $ \vdash$ x <sub>2</sub><br>• HDMI™ポート x1 (B250M PRO-VH)<br>• DVI-Dポート x1 (B250M PRO-VD)<br>• VGAポート x1<br>• LAN (RJ45)ポート x1<br>$\bullet$ USB 3.1 Gen1 $\pi$ <sup>-</sup> $\rightarrow$ x4<br>● オーディオジャック x3                                                             |
| 内部コネクター           | • 24ピンATXメイン電源コネクター x1<br>• 8ピンATX 12V電源コネクター x1<br>● SATA 6Gb/sコネクター x6<br>● USB 2.0コネクター x2 14基の追加USB 2.0ポートをサポート1<br>• USB 3.1 Gen1コネクター x1 (2基の追加USB 3.1 Gen1ポート<br>をサポート<br>● 4ピンCPUファンコネクター x1<br>• 4ピンシステムファンコネクター x1<br>● フロントパネルオーディオコネクター x1<br>● フロントパネルコネクター x2<br>•ケース開放スイッチコネクター x1<br>● シリアルポートコネクター x1<br>• クリアCMOSジャンパ x1 |
| <b>I/0コントローラー</b> | NUVOTON 5565コントローラーチップ                                                                                                    |
| ハードウェアモ<br>ニター    | ● CPU/システム温度の検知<br>• CPU/システム回転速度の検知<br>• CPU/システム回転速度のコントロール                                                                                                    |
| 寸法                | ● Micro-ATXフォームファクタ<br>• 8.9 in. x 7.3 in. (22.6 cm x 18.5 cm)                                                                                                    |

前のページから続く

次のページに続く

| BIOSの機能 | ● 64 Mbフラッシュ x1<br>• UFFI AMI BIOS<br>• ACPI 5.0, PnP 1.0a, SM BIOS 2.8<br>• 多言語対応                                                                                                    |
|---------|----------------------------------------------------------------------------------------------------|
| ソフトウェア  | • デバイスドライバー<br>• COMMAND CENTER<br>• LIVE UPDATE 6<br>• FAST BOOT<br>• SUPER CHARGER<br>• MYSTIC LIGHT<br>• RAMDISK<br>$\bullet$ X-BOOST<br>• MSI SMART TOOL<br>• NETWORK GENIE<br>• CPU-Z MSI GAMING<br>• Intel® Extreme Tuningユーティリティ<br>● Norton™ Internet Security Solution<br>● Google Chrome™, Google Toolbar, Google Drive |

前のページから続く

# <span id="page-133-0"></span>リアI/0パネル

## **B250M PRO-VH**

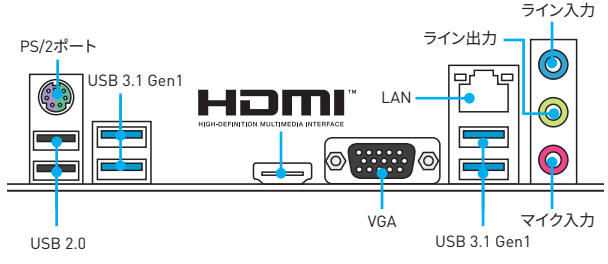

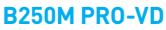

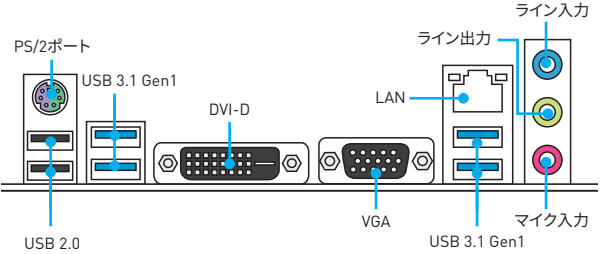

# LANポートLED状態表

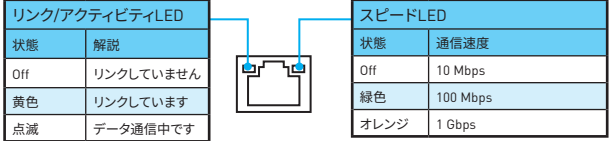

# <span id="page-134-0"></span>**コンポーネントの概要**

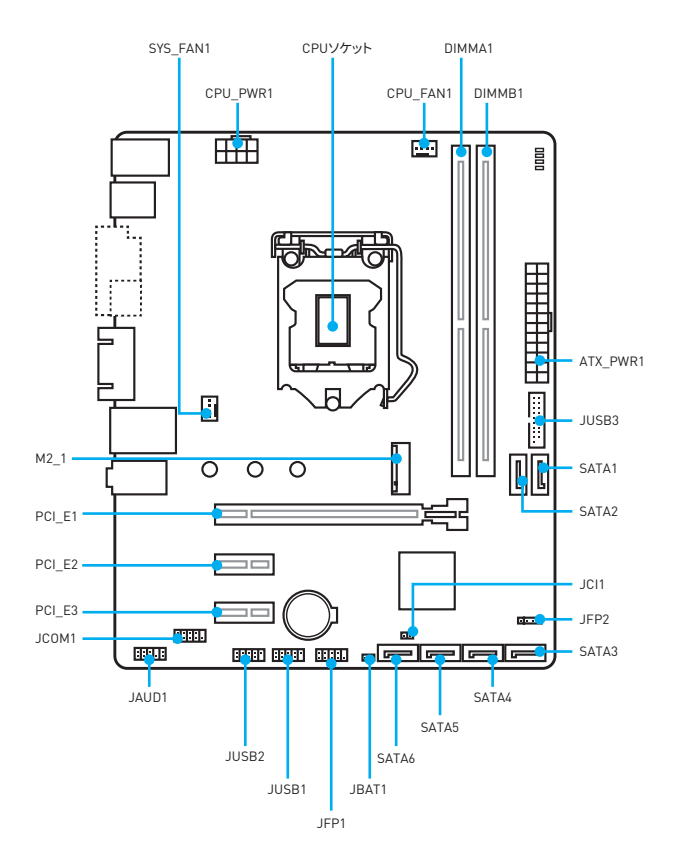

### <span id="page-135-0"></span>CPUソケット

下記のようにCPUをCPUソケットに取り付けてください。

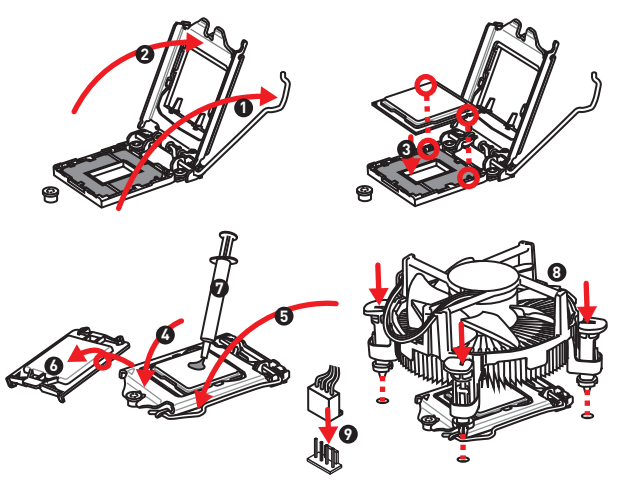

八 注意

- CPUの脱着は、必ず雷源をオフにし、コンセントから雷源ケーブルを抜いてから行ってく ださい。
- CPUを取り付けた後、CPUソケットに取り付けられていたCPUソケットカバーは絶対に捨 てないでください。本製品の修理を依頼される際に、CPUソケットカバーがCPUソケット に取り付けられていない場合は修理をお断りすることがございます。
- CPUを取り付ける際は、必ずCPUクーラーも取り付けてください。CPUクーラーは過熱を 防ぎ、システムの安定を保つために必要です。
- システムを起動する前に、CPUクーラーがCPUとしっかりと密着していることを確認し てください。
- CPUの過熱はCPU自身やマザーボードに深刻なダメージを与えるおそれがあります。シ ステム組み立て後初回起動時に必ずCPUファンが正常に動作していることを確認してく ださい。CPUクーラーをマザーボードへ装着する際。CPUとの接触面に適切な量の熱伝 導性ペーストを途布するか、または熱伝導性シートを挟んでください。
- CPUを外した状態でマザーボードを保管する場合は、必ずCPUソケットカバーを装着し、 ソケットのピンを保護してください。
- CPUとは別にCPUクーラーを購入された場合は、CPUクーラーに添付されている文書を 参照して取り付け方法の詳細を確認して下さい。

### <span id="page-136-0"></span>DIMMスロット

下記のようにDIMMをメモリモジュールに取り付けてください。

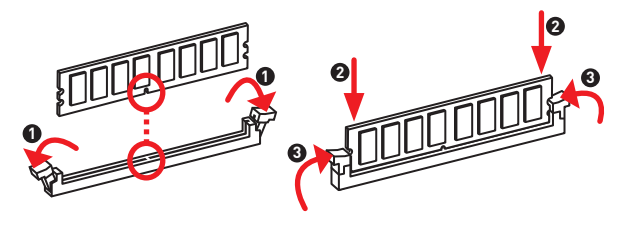

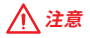

- チップセットのリソース使用方法により、利用可能なメモリ容量は実際に取り付けたメモ リの容量より若干少なくなります。
- 32hit版のWindows OSではメチリアドレスの制限により最大メチリ認識容量は4GR以下 になります。そのため、4GB以上のメモリをマザーボードに取り付ける場合は、64bit版の Windows OSをインストールされることをお勧めします。

### PCI E1~E3: PCIe拡張スロット

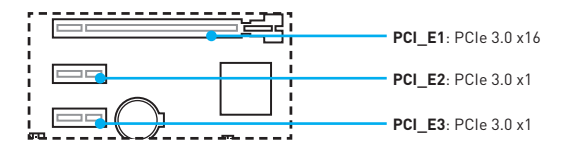

# 入注意

- 拡張カードの取り付け・取り外しの際はシステムの雷源を落とし、必ず雷源プラグを抜い てください。拡張カードのマニュアルを参照し、ジャンパ、スイッチ、BIOSなど必要なハー ドウェア設定、ソフトウェア設定を全て実行してください。
- 大型日つ重いグラフィックスカードをインストールすると、スロットの変形を防止するた めに、MSI Gaming Series Graphics Card Bolsterのようなツールを使用することが必 要です。

### <span id="page-137-0"></span>**SATA1~6: SATA 6Gb/sコネクター**

これらのコネクターはSATA 6Gb/sインターフェースポートです。一つのコネクターにつき、 一つのSATAデバイスを接続できます�

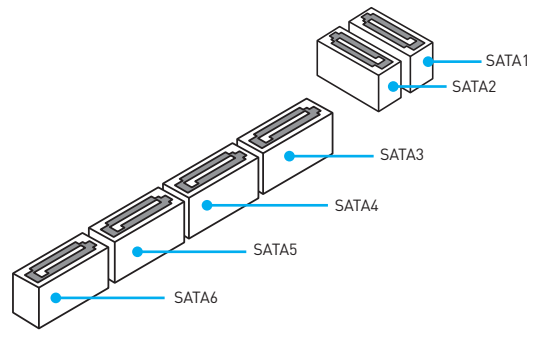

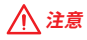

- SATAケーブルは90度以下の角度に折り曲げないでください。データ損失を起こす恐れ があります�
- SATAケーブルは両端に同一のプラグを備えています。然し、スペースの確保のためにマ ザーボードにはストレートタイプのコネクタを接続されることをお薦めします�

### **M2\_1: M.2スロット (Key M)**

以下のようにM.2スリッドステートドライブ (SSD)をM.2スロットに取り付けてください。

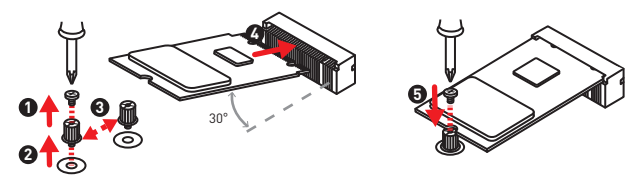

# **注意**

Intel® RSTはUEFI ROM付きのPCIe M.2 SSDのみをサポートします。レガシーROMをサポ ートしません�

# <span id="page-138-0"></span>**ATX\_PWR1�CPU\_PWR1: ��コネクター**

このコネクターにはATX電源を接続します。

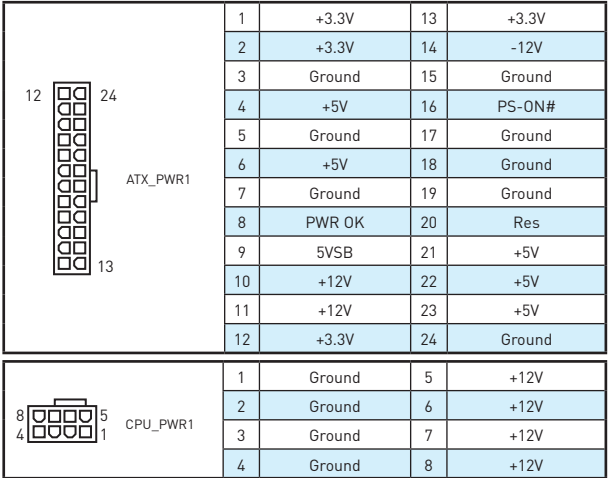

# **A** 注意

マザーボードの安定した動作を確実にするために�全ての電源ケーブルが適切なATX電源 ユニットにしっかりと接続されていることを確認して下さい。

## **JCOM1: シリアルポートコネクター**

このコネクターにはオプションのブラケット付きのシリアルポートを接続します。

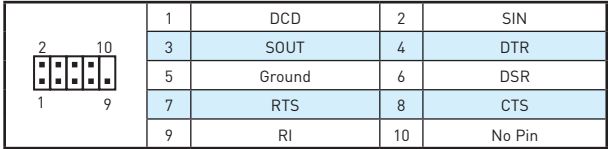

## <span id="page-139-0"></span>**JFP1�JFP2: フロントパネルコネクター**

これらのコネクターにはフロントパネルのスイッチとLEDを接続します。

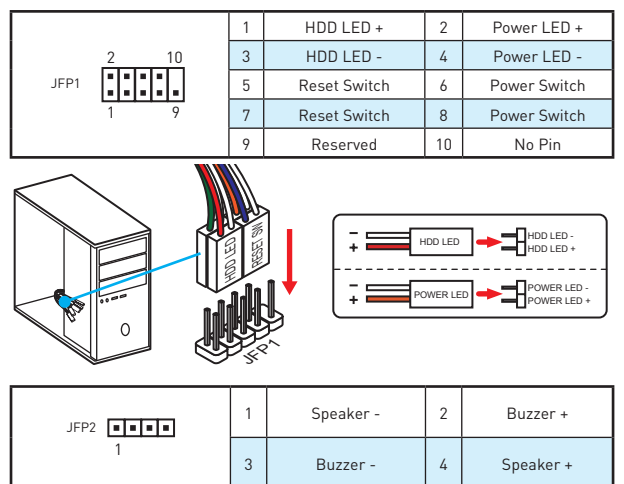

### **JUSB1~2: USB 2.0コネクター**

このコネクターにはフロントパネルのUSB 2.0ポートを接続します。

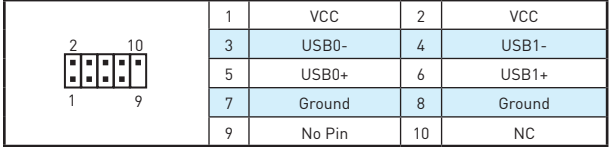

## <span id="page-140-0"></span>**JUSB3: USB 3.1 Gen1コネクター**

このコネクターにはフロントパネルのUSB 3.1 Gen1ポートを接続します。

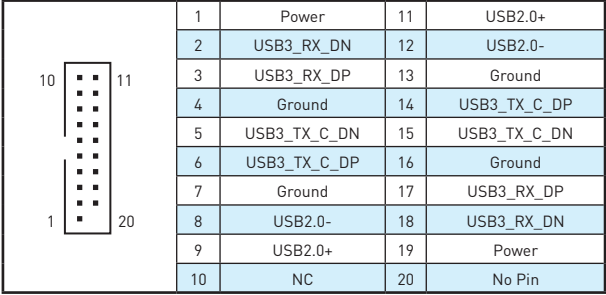

# **个注意**

- VCCピンとグランドピンは必ず接続してください。正しく接続されていない場合、機器が 損傷するおそれがあります�
- これらのUSBポートでiPad、iPhoneとiPodを再充電するには、MSI® SUPER CHARGER ユーティリティをインストールしてください。

# **JAUD1: フロントオーディオコネクター**

このコネクターにはフロントパネルのオーディオジャックを接続します。

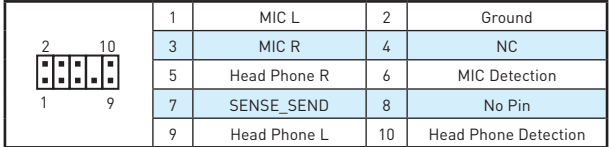

### <span id="page-141-0"></span>CPU FAN1、SYS FAN1: ファンコネクター

ファンコネクターはPWM (パルス幅変調)モードとDCモードに分類されます。PWMモードフ ァンコネクターには常時12Vが出力されており、スピードコントロール信号によってファン スピードを調整します。DCモードファンコネクターは電圧出力を変えることでファンスピー ドをコントロールします。そのため、3ピン (Non-PWM)ファンをPWMモードファンコネクタ ーに装着すると、ファンが常に100%で回転し、ファンノイズが大きくなることがあります。

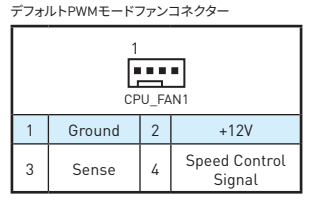

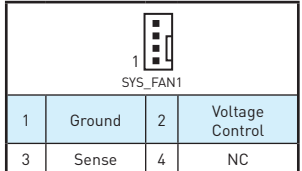

デフォルトDCモードファンコネクター

#### ファンモードの切り替えとファンスピードの調整

BIOS > Advanced > Hardware Monitorで、PWMモードとDCモードの間に切り替え、それ にファンスピードを調整します。

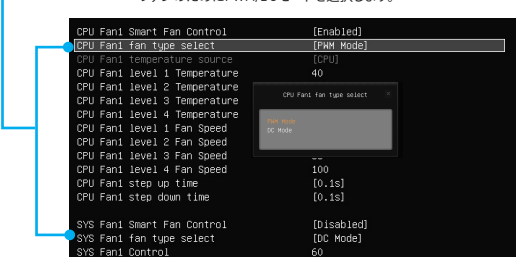

- ファンのためにPWM/DCモードを選択します。

Hardware Monitorサブメニューには、温度レベルと相応のファンスピードレベルを選択 できます。

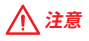

PWM/DCモードを切り替えた後、ファンが正しく動作していることを確認してください。

## <span id="page-142-0"></span>JCI1: ケース開放スイッチコネクター

このコネクターにはケース開放スイッチケーブルを接続します。

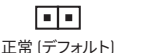

ケース開放イベントトリガー有効

#### ケース開放検知機能の使い方

- 1. JCI1コネクターをケース開放スイッチ/センサーに接続します。
- 2. ケースのカバーを閉じます。
- 3. BIOS > Security > Chassis Intrusion Configurationに入ります。
- 4. Chassis IntrusionをEnabledに設定します。
- 5. F10を押すと、設定を保存して終了するかメッセージが出ますので、Enterキーを押し てYesを選択します。
- 6. ケースが開けられるとシステムに開放の情報が記録され、次回のシステム起動時に警 告メッセージが表示されます。

#### ケース開放警告のリセット

- 1. BIOS > Security > Chassis Intrusion Configurationに入ります。
- 2. Chassis IntrusionをResetに設定します。
- 3. F10を押すと、設定を保存して終了するかメッセージが出ますので、Enterキーを押し てYesを選択します。

### JBAT1: クリアCMOS (BIOSリセット) ジャンパ

本製品はシステムの設定情報を保持するCMOSメモリを搭載しており、マザーボード上の ボタン型雷池から雷力が供給されます。システムの設定をクリアしたい場合は、CMOSメモ 

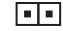

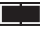

データを保持 [デフォルト] CM0Sをクリア/BIOSをリセット

#### BIOSをデフォルト値にリセットする

- 1. PCの電源をオフにし、コンセントから電源コードを抜いて下さい。
- 2. ジャンパブロックで IRAT1を5-10秒ぐらいショットします。
- 3. JBAT1からジャンパブロックを取り外します。
- 4. 雷源コードをコンセントに元通りに接続し、雷源を投入します。

## EZ Debug LED: デバッグLEDインジケーター

これらのLEDは起動中に重要なコンポーネントのステータスを表示します。エラーが発生 する場合に、相応のLEDは問題を解決する前に点灯のままです。

□□ CPU - CPUが検出されないか、または認識に失敗したことを示します。

□ DRAM - DRAMが検出されないか、または認識に失敗したことを示します。

- VGA GPUが検出されないか、または認識に失敗したことを示します。
- **□ BOOT** 起動デバイスが検出されないか、または認識に失敗したことを示します。

# <span id="page-143-0"></span>BIOSの設定

BIOSのデフォルト設定は、通常の使用においてシステムの安定性のために最適な性能を 提供します。ユーザーがBIOSに精通していない場合は、起こり得るシステムへのダメージ や起動の失敗を防ぐために、常にデフォルト設定のままにすべきです。

# 注意

- BIOSは性能の向上のために、継続的に変更と修正が行われています。最新のBIOSと本 書の内容に齟齬が発生してしまう場合があります。あらかじめご承知おきください。BIOS の設定項目の詳細はHELP情報パネルを参照してください。
- 本章の図はあくまでも一例です。お買い上げの製品と異なる場合がありますので、ご承 知おきください。

## BIOSセットアップ画面の起動

下記の何れかの方法でBIOSセットアップ画面に入ることができます。

- 起動中に、「Press DEL key to enter Setup Menu. F11 to enter Boot Menu というメッ セージが表示されている間に、<Delete>キーを押してください。
- WindowsにMSI FAST ROOTをインストールして使用します。GO2RIOS ボタンをクリッ クしてOKを選択します。システムが再起動し、BIOSセットアップ画面が直ちに表示され ます.

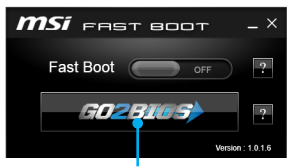

GO2BIOSをクリックします。

#### 機能キー

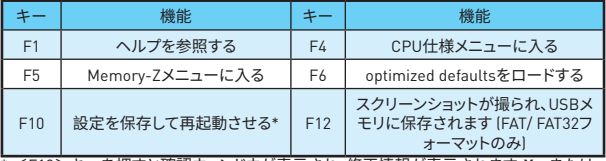

\* <F10>キーを押すと確認ウィンドウが表示され、修正情報が表示されます。Yesまたは Noを選択して確認してください。
# **RIOSのリヤット**

特定の問題を解決するために、BIOSをセフォルト設定に戻す必要があります。BIOSのリセ ットにはいくつかの方法があります。

- BIOSセットアップ画面で<F6>キーを押してoptimized defaultsをロードする。
- マザーボード上のクリアCMOS ジャンパをショートする。

# 八 注意

BIOSのリセットについてはクリアCOMSジャンパセクションをご参照ください。

# RIOSのアップデート方法

## M-FLASHでのBIOSアップデート

アップデートの前に·

MSIのWEBサイトから最新のBI0Sファイルをダウンロードし、USBメモリのルートフォルダ にコピーします。

BIOSのアップデート·

- 1 アップデートするBIOSイメージファイルを含むUSBメモリをマザーボードのUSBポー トに挿入します。
- 2. システムを再記動させ、POST中に<Delete>キーを押してRIOSセットアップ画面に入 ります。
- 3. BIOS > M-FLASH > Select one file to update BIOS and MEにおけるBIOSイメージフ ァイルを一つ選択し、BIOSアップデートのプロセスを開始させます。
- 4. アップデートプロセスが完了した後、システムが再起動します。

## Live Undate 6でのBIOSアップデート

アップデートの前に: LANドライバーがインストールされ、インターネット接続が正しく設定されていることを確 認してください。 BIOSのアップデート:

- 1. MSI LIVE UPDATE 6をインストールして起動させます。
- 2. 手動アップデートを選択します。
- 3. MB BIOSのチェックボックスにチェックを入れ、「スキャン」 ボタンをクリックします。
- マアイコンをクリックし、最新のBIOSファイルをダウンロードし 4 MR RIOSを選択して てインストールします。
- 5. NextをクリックしてIn Windows modeを選択します。それから、NextとStartをクリック してBIOSのアップデートを始めます。
- 6. アップデートプロセスが完了した後、システムが自動的に再起動します。

# ソフトウェアの解説

## Windows® 7/8.1/10のインストール

- 1. PCの電源をオンにします。
- 2. Windows® 7/8.1/10のインストールメディアを光学ドライブに挿入します。 注意: チップセットの制約により、Windows 7のインストールにはUSB接続の光学ドラ イブとUSBメモリは使用できません。MSI Smart ToolでWindows® 7をインストールす ることができます。
- 3. PCケースのRestartボタンを押します。
- 4 Windows 8.1/10のインストールでは木項は読み飛ばしてください、Windows 7をイ ンストールする場合は、BIOSメニューをAdvanced > Windows OS Configuration > Windows7Installationの順にたどり、この項目を有効にします。その後、F10キーを押 して設定の変更を保存してPCを再起動させます。 注章: Windows 7をインストールする際は、USBキーボード/USBマウスをリア|/0パネ ルの最も左側のUSBポートに挿入接続することをお薦めします。
- 5. POST (Power-On Self Test)中にF11キーを押し、ブートメニューに入ります。
- 6. ブートメニューから光学ドライブを選択します。
- 7. Press any key to boot from CD or DVD... というメッセージが表示されたら、任意の キーを押します。[スペースキーやEnterキーが無難です。]
- 8. 画面に表示される説明に従ってWindows® 7/8.1/10をインストールします。

# ドライバーのインストール

- 1. Windows® 7/8.1/10を起動させます。
- 2. MSI®ドライバーディスクを光学ドライブに挿入します。
- 3. インストーラーが自動的に起動し、必要なドライバーを全部リストアップします。
- 4. Installボタンをクリックします。
- 5. ソフトウェアのインストールが始まります。完了した後にシステムの再起動を促され  $+ +$
- 6. OK ボタンを押して、インストールを完了させます。
- 7. PCを再記動させます。

# ユーティリティのインストール

ユーティリティをインストールする前に、ドライバーのインストールが完了している必要が あります。

- 1. MSI®ドライバーディスクを光学ドライブに挿入します。
- 2. インストーラーが白動的に起動します。
- 3. Utilitiesタブをクリックします。
- 4. インストールしたいユーティリティを選択します。
- 5. Install ボタンをクリックします。
- 6. ユーティリティのインストールが始まります。完了した後にシステムの再起動を促さ れます。
- 7. OK ボタンを押して、インストールを完了させます。
- 8. PCを再起動させます。

# **FCC Compliance Statement Regulatory Notices**

Note: This equipment has been tested and found to comply with the limits for a Class B digital device, pursuant to part 15 of the FCC Rules. These limits are designed to provide reasonable protection against harmful interference in a residential installation. This equipment generates, uses and can radiate radio frequency energy and, if not installed and used in accordance with the instructions, may cause harmful interference to radio communications. However, there is no guarantee that interference will not occur in a particular installation. If this equipment does cause harmful interference to radio or television reception, which can be determined by turning the equipment off and on, the user is encouraged to try to correct the interference by one or more of the following measures.

- Reorient or relocate the receiving antenna.
- Increase the separation between the equipment and receiver
- Connect the equipment into an outlet on a circuit different from that to which the receiver is connected.
- y Consult the dealer or an experienced radio/TV technician for help.

Caution: Changes or modifications not expressly approved by the party responsible for compliance could void the user's authority to operate the equipment.

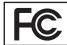

Tested to comply with FCC standards FOR HOME OR OFFICE USE

This device complies with part 15 of the FCC Rules. Operation is subject to the following two conditions:

(1) This device may not cause harmful interference, and (2) this device must accept any interference received, including interference that may cause undesired operation.

## **CE Conformity**

Hereby, Micro-Star International CO., LTD declares that this device is in compliance with the essential safety requirements and other relevant provisions set out in the European Directive.

## **C-Tick Compliance**

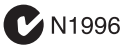

## **B급 기기 (가정용 방송통신기자재)**

이 기기는 가정용(B급) 전자파적합기기로서 주로 가정에서 사용하는 것을 목적으로 하며, 모든 지역에서 사용할 수 있습니다.

# クラスB情報技術装置<br>- この装置は、クラスB情報技術装置で

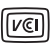

■ す。この装置は、クラスお店内が受賞することが、クラスの装置は、家庭環境で使用することを目的としていますが、この装置は、<br>ことを目的としていますが、この装置<br>いて使用されると、受信障害を引き起こすことが

あります。取扱説明書に従って正しい取り扱いを して下さい。

**VCCI-B**

## **Battery Information**

European Union:

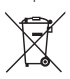

Batteries, battery packs, and accumulators should not be disposed of as unsorted household waste. Please use the public collection system to return, recycle, or treat them in compliance with the local regulations.

#### 廢電池請回收

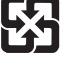

Taiwan:

For better environmental protection, waste batteries should be collected separately for recycling or special disposal.

California, USA:

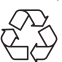

The button cell battery may contain perchlorate material and requires special handling when recycled or disposed of in California.

For further information please visit: http://www.dtsc.ca.gov/hazardouswaste/ perchlorate/

CAUTION: There is a risk of explosion, if battery is incorrectly replaced.

Replace only with the same or equivalent type recommended by the manufacturer.

## **Chemical Substances Information**

In compliance with chemical substances regulations, such as the EU REACH Regulation (Regulation EC No. 1907/2006 of the European Parliament and the Council), MSI provides the information of chemical substances in products at:

http://www.msi.com/html/popup/csr/evmtprtt\_ pcm.html

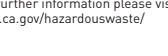

## **WEEE (Waste Electrical and Electronic Equipment) Statement**

#### ENGLISH

To protect the global environment and as an environmentalist, MSI must remind you that... Under the European Union ("EU") Directive on Waste Electrical and Electronic Equipment, Directive 2002/96/EC, which takes effect on August 13, 2005, products of "electrical and electronic equipment" cannot be discarded as municipal wastes anymore, and manufacturers of covered electronic equipment will be obligated to take back such products at the end of their useful life. MSI will comply with the product take back requirements at the end of life of MSI-branded products that are sold into the EU. You can return these products to local collection points.

#### DEUTSCH

Hinweis von MSI zur Erhaltung und Schutz unserer Umwelt

Gemäß der Richtlinie 2002/96/EG über Elektro- und Elektronik-Altgeräte dürfen Elektro- und Elektronik-Altgeräte nicht mehr als kommunale Abfälle entsorgt werden. MSI hat europaweit verschiedene Sammel- und Recyclingunternehmen beauftragt, die in die Europäische Union in Verkehr gebrachten Produkte, am Ende seines Lebenszyklus zurückzunehmen. Bitte entsorgen Sie dieses Produkt zum gegebenen Zeitpunkt ausschliesslich an einer lokalen Altgerätesammelstelle in Ihrer Nähe.

#### FRANÇAIS

En tant qu'écologiste et afin de protéger l'environnement, MSI tient à rappeler ceci... Au sujet de la directive européenne (EU) relative aux déchets des équipement électriques et électroniques, directive 2002/96/EC, prenant effet le 13 août 2005, que les produits électriques et électroniques ne peuvent être déposés dans les décharges ou tout simplement mis à la poubelle. Les fabricants de ces équipements seront obligés de récupérer certains produits en fin de vie. MSI prendra en compte cette exigence relative au retour des produits en fin de vie au sein de la communauté européenne. Par conséquent vous pouvez retourner localement ces matériels dans les points de collecte.

#### РУССКИЙ

Компания MSI предпринимает активные действия по защите окружающей среды, поэтому напоминаем вам, что....

В соответствии с директивой Европейского Союза (ЕС) по предотвращению загрязнения окружающей среды использованным электрическим и электронным оборудованием (директива WEEE 2002/96/EC), вступающей в силу 13 августа 2005 года, изделия, относящиеся к электрическому и электронному оборудованию, не могут рассматриваться как бытовой мусор, поэтому производители вышеперечисленного электронного оборудования обязаны принимать его для переработки по окончании срока службы. MSI обязуется соблюдать требования по приему продукции, проданной под маркой MSI на территории EC, в переработку по окончании срока службы. Вы можете вернуть эти изделия в специализированные пункты приема.

#### ESPAÑOL

MSI como empresa comprometida con la protección del medio ambiente, recomienda: Bajo la directiva 2002/96/EC de la Unión Europea en materia de desechos y/o equipos electrónicos, con fecha de rigor desde el 13 de agosto de 2005, los productos clasificados como "eléctricos y equipos electrónicos" no pueden ser depositados en los contenedores habituales de su municipio, los fabricantes de equipos electrónicos, están obligados a hacerse cargo de dichos productos al termino de su período de vida. MSI estará comprometido con los términos de recogida de sus productos vendidos en la Unión Europea al final de su periodo de vida. Usted debe depositar estos productos en el punto limpio establecido por el ayuntamiento de su localidad o entregar a una empresa autorizada para la recogida de estos residuos.

#### NEDERLANDS

Om het milieu te beschermen, wil MSI u eraan herinneren dat….

De richtlijn van de Europese Unie (EU) met betrekking tot Vervuiling van Electrische en Electronische producten (2002/96/EC), die op 13 Augustus 2005 in zal gaan kunnen niet meer beschouwd worden als vervuiling. Fabrikanten van dit soort producten worden verplicht om producten retour te nemen aan het eind van hun levenscyclus. MSI zal overeenkomstig de richtlijn handelen voor de producten die de merknaam MSI dragen en verkocht zijn in de EU. Deze goederen kunnen geretourneerd worden op lokale inzamelingspunten.

#### SRPSKI

Da bi zaštitili prirodnu sredinu, i kao preduzeće koje vodi računa o okolini i prirodnoj sredini, MSI mora da vas podesti da…

Po Direktivi Evropske unije ("EU") o odbačenoj ekektronskoj i električnoj opremi, Direktiva 2002/96/EC, koja stupa na snagu od 13. Avgusta 2005, proizvodi koji spadaju pod "elektronsku i električnu opremu" ne mogu više biti odbačeni kao običan otpad i proizvođači ove opreme biće prinuđeni da uzmu natrag ove proizvode na kraju njihovog uobičajenog veka trajanja. MSI će poštovati zahtev o preuzimanju ovakvih proizvoda kojima je istekao vek trajanja, koji imaju MSI oznaku i koji su prodati u EU. Ove proizvode možete vratiti na lokalnim mestima za prikupljanje.

#### POLSKI

Aby chronić nasze środowisko naturalne oraz jako firma dbająca o ekologię, MSI przypomina, że...

Zgodnie z Dyrektywą Unii Europejskiej ("UE") dotyczącą odpadów produktów elektrycznych i elektronicznych (Dyrektywa 2002/96/EC), która wchodzi w życie 13 sierpnia 2005, tzw.

"produkty oraz wyposażenie elektryczne i elektroniczne " nie mogą być traktowane jako śmieci komunalne, tak wiec producenci tych produktów będą zobowiązani do odbierania ich w momencie gdy produkt jest wycofywany z użycia. MSI wypełni wymagania UE, przyjmując produkty (sprzedawane na terenie Unii Europejskiej) wycofywane z użycia. Produkty MSI będzie można zwracać w wyznaczonych punktach zbiorczych.

#### TÜRKÇE

Çevreci özelliğiyle bilinen MSI dünyada çevreyi korumak için hatırlatır:

Avrupa Birliği (AB) Kararnamesi Elektrik ve Elektronik Malzeme Atığı, 2002/96/EC Kararnamesi altında 13 Ağustos 2005 tarihinden itibaren geçerli olmak üzere, elektrikli ve elektronik malzemeler diğer atıklar gibi çöpe atılamayacak ve bu elektonik cihazların üreticileri, cihazların kullanım süreleri bittikten sonra ürünleri geri toplamakla yükümlü olacaktır. Avrupa Birliği'ne satılan MSI markalı ürünlerin kullanım süreleri bittiğinde MSI ürünlerin geri alınması isteği ile işbirliği içerisinde olacaktır. Ürünlerinizi yerel toplama noktalarına bırakabilirsiniz.

#### ČESKY

Záleží nám na ochraně životního prostředí společnost MSI upozorňuje...

Podle směrnice Evropské unie ("EU") o likvidaci elektrických a elektronických výrobků 2002/96/ EC platné od 13. srpna 2005 je zakázáno likvidovat "elektrické a elektronické výrobky" v běžném komunálním odpadu a výrobci elektronických výrobků, na které se tato směrnice vztahuje, budou povinni odebírat takové výrobky zpět po skončení jejich životnosti. Společnost MSI splní požadavky na odebírání výrobků značky MSI, prodávaných v zemích EU, po skončení jejich životnosti. Tyto výrobky můžete odevzdat v místních sběrnách.

#### MAGYAR

Annak érdekében, hogy környezetünket megvédjük, illetve környezetvédőként fellépve az MSI emlékezteti Önt, hogy ... Az Európai Unió ("EU") 2005. augusztus 13-án hatályba lépő, az elektromos és elektronikus berendezések hulladékairól szóló 2002/96/EK irányelve szerint az elektromos és elektronikus berendezések többé nem kezelhetőek lakossági hulladékként, és az ilyen elektronikus berendezések gyártói kötelessé válnak az ilyen termékek visszavételére azok hasznos élettartama végén. Az MSI betartja a termékvisszavétellel kapcsolatos követelményeket az MSI márkanév alatt az EU-n

belül értékesített termékek esetében, azok élettartamának végén. Az ilyen termékeket a legközelebbi gyűjtőhelyre viheti.

#### ITALIANO

Per proteggere l'ambiente, MSI, da sempre amica della natura, ti ricorda che…. In base alla Direttiva dell'Unione Europea (EU) sullo Smaltimento dei Materiali Elettrici ed Elettronici, Direttiva 2002/96/EC in vigore dal 13 Agosto 2005, prodotti appartenenti alla categoria dei Materiali Elettrici ed Elettronici non possono più essere eliminati come rifiuti municipali: i produttori di detti materiali saranno obbligati a ritirare ogni prodotto alla fine del suo ciclo di vita. MSI si adeguerà a tale Direttiva ritirando tutti i prodotti marchiati MSI che sono stati venduti all'interno dell'Unione Europea alla fine del loro ciclo di vita. È possibile portare i prodotti nel più vicino punto di raccolta

## **日本JIS C 0950材質宣言**

日本工業規格JIS C 0950により、2006年7月1日以 降に販売される特定分野の電気および電子機器 について、製造者による含有物質の表示が義務 付けられます。 http://www.msi.com/html/popup/csr/

cemm\_jp.html http://tw.msi.com/html/popup/csr\_tw/ cemm\_jp.html

## **India RoHS**

This product complies with the "India E-waste (Management and Handling) Rule 2011" and prohibits use of lead, mercury, hexavalent chromium, polybrominated biphenyls or polybrominated diphenyl ethers in concentrations exceeding 0.1 weight % and 0.01 weight % for cadmium, except for the exemptions set in Schedule 2 of the Rule.

### **Türkiye EEE yönetmeliği**

Türkiye Cumhuriyeti: EEE Yönetmeliğine Uygundur

## **Україна обмеження на наявність небезпечних речовин**

Обладнання відповідає вимогам Технічного регламенту щодо обмеження використання деяких небезпечних речовин в електричному та електронному обладнані, затвердженого постановою Кабінету Міністрів України від 3 грудня 2008 № 1057.

### **Việt Nam RoHS**

Kể từ ngày 01/12/2012, tất cả các sản phẩm do công ty MSI sản xuất tuân thủ Thông tư số 30/2011/TT-BCT quy định tạm thời về giới hạn hàm lượng cho phép của một số hóa chất độc hại có trong các sản phẩm điện, điện tử"

## **产品中有害物质的名称及含量**

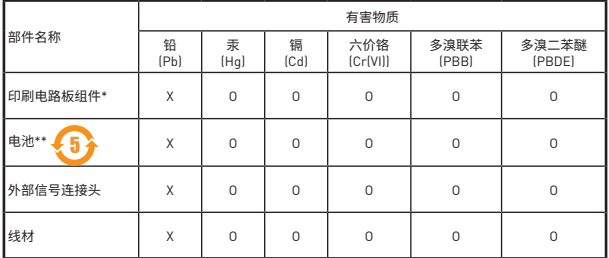

本表格依据 SJ/T 11364 的规定编制。

O: 表示该有害物质在该部件所有均质材料中的含量均在 GB/T 26572 规定的限量要求以下。

X: 表示该有害物质至少在该部件的某一均质材料中的含量超出 GB/T 26572 规定的限量要求,但所有部 件都符合欧盟RoHS要求。

- \* 印刷电路板组件: 包括印刷电路板及其构成的零部件。
- \*\* 电池本体上如有环保使用期限标识,以本体标识为主。
- 上述有毒有害物质或元素清单会依型号之部件差异而有所增减。
- 產品部件本体上如有环保使用期限标识,以本体标识为主。

### **Environmental Policy**

• The product has been designed to enable proper reuse of parts and recycling and should not be thrown away at its end of life.

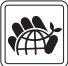

- Users should contact the local authorized point of collection for recycling and disposing of their end-of-life products.
- $\bullet$  Visit the MSI website and locate a nearby distributor for further recycling information.

Users may also reach us at gpcontdev@msi. com for information regarding proper Disposal, Take-back, Recycling, and Disassembly of MSI products.

## **Copyright**

**MISE** Micro-Star Int'l Co., Ltd. Copyright © 2016 All rights reserved.

The material in this document is the intellectual property of Micro-Star Int'l Co.,Ltd. We take every care in the preparation of this document, but no guarantee is given as to the correctness of its contents. Our products are under continual improvement and we reserve the right to make changes without notice.

## **Technical Support**

If a problem arises with your system and no solution can be obtained from the user quide. please contact your place of purchase or local distributor. Alternatively, please try the following help resources for further guidance.

- Visit the MSI website for technical guide. BIOS updates, driver updates, and other information: http://**www.msi.com**
- y Register your product at: http://**register. msi.com**

## **Trademark Recognition**

All product names used in this manual are the properties of their respective owners and are acknowledged.

## **Revision History**

Version 1.0, 2016/11, First release.

#### **iv Regulatory Notices**